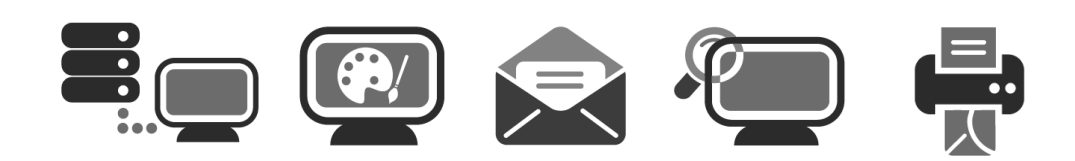

# **APPLICATION USER GUIDE**

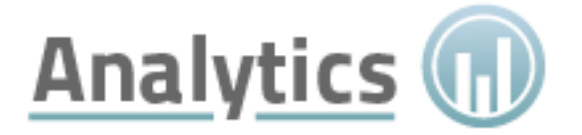

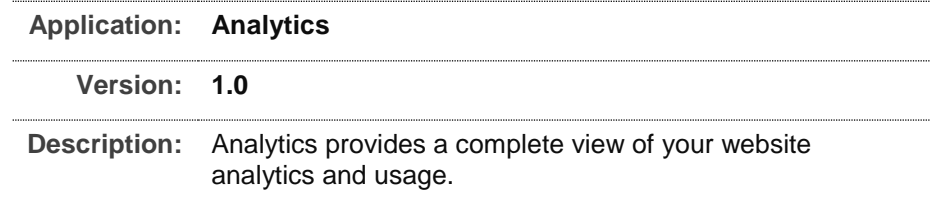

## **Summary Contents**

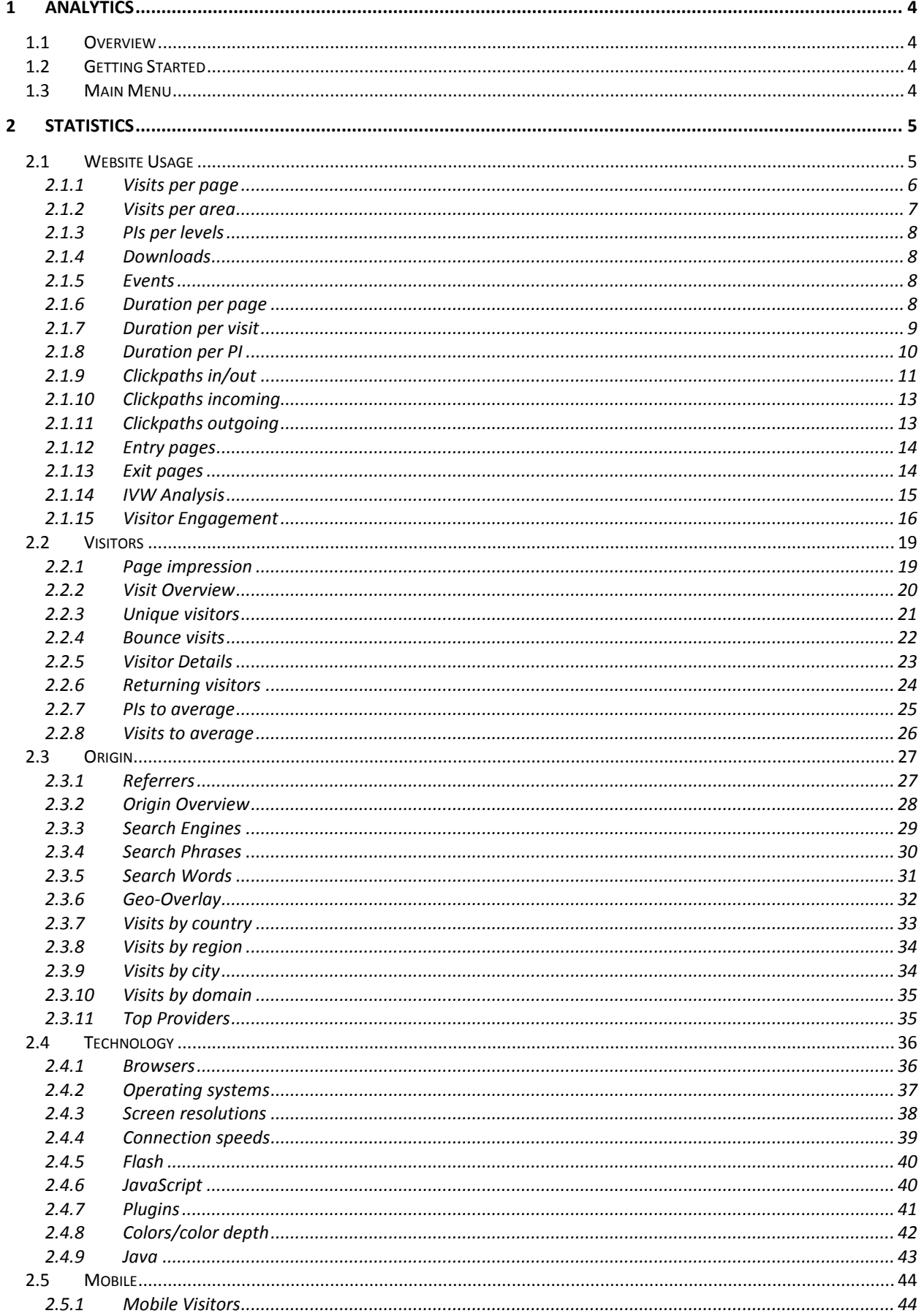

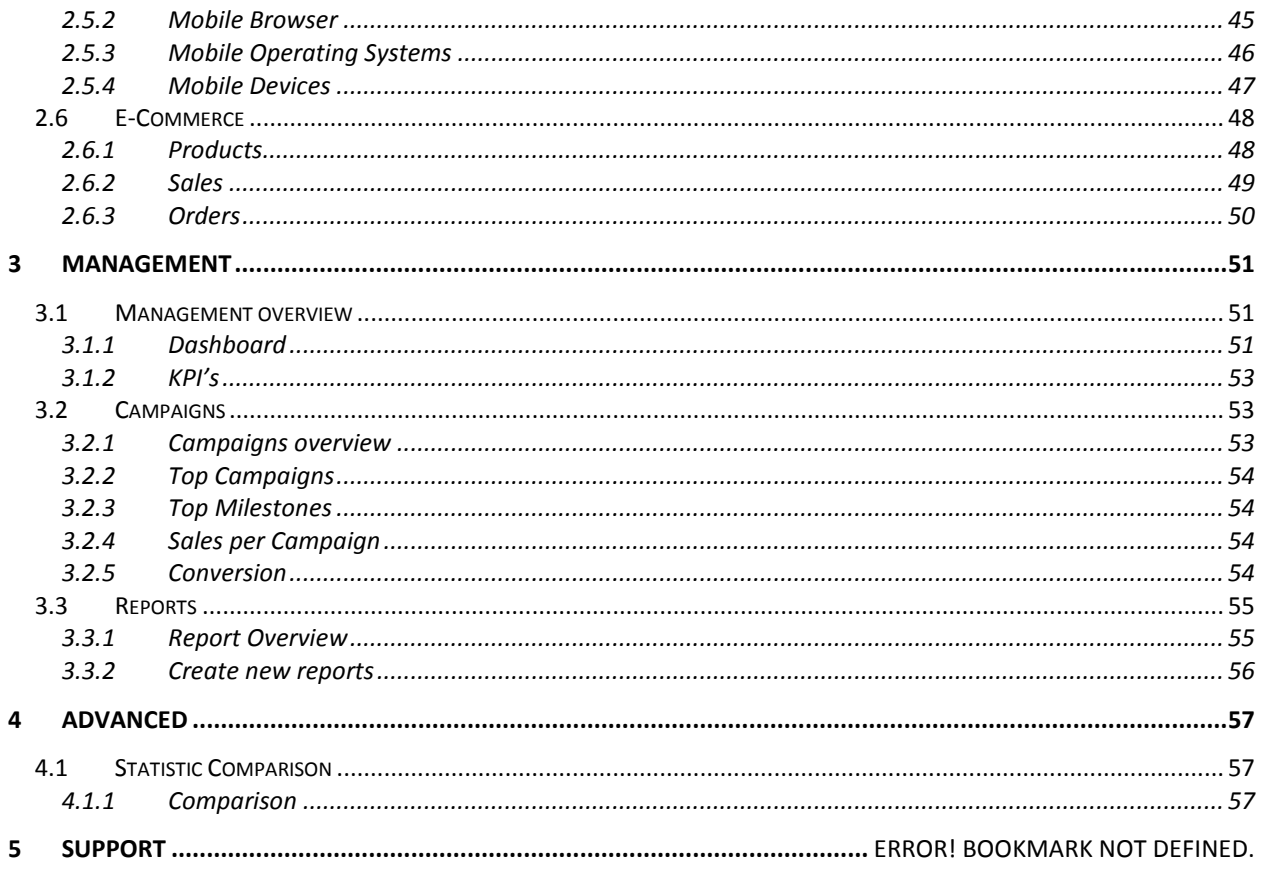

# <span id="page-3-0"></span>1 Analytics

**Analytics** provides a complete view of your website analytics and usage.

## <span id="page-3-1"></span>1.1 Overview

Analytics allows you to optimize the online presence for your website. Using the Analytics application, you can view your website statistics, manage account information, print reports, and specify how the application should gather information. The statistical analytics provides information about visitors to your website. For example, how they found your website, the pages they visit, the length of time spent on each page, and the activity for each page.

## <span id="page-3-2"></span>1.2 Getting Started

The Analytics application is available from the Web Tools category of Advanced Tools.

To launch Analytics:

From the Portal, click **Launch**.

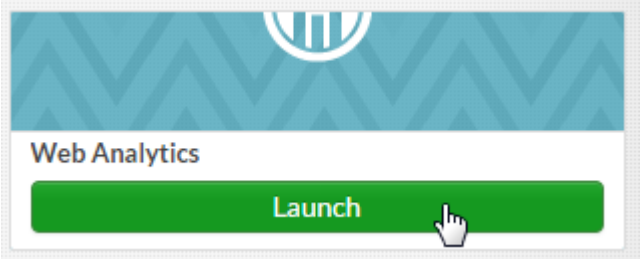

## <span id="page-3-3"></span>1.3 Main Menu

The Main Menu consists of the following sections:

- Statistics
- Management
- Advanced
- Settings

# <span id="page-4-0"></span>2 Statistics

This section allows you to view statistics about your website, including KPI's, visitor, hardware and software statistics.

Clicking the Statistics link from the main menu opens the Visit Overview page. The date range displayed defaults to the past 30 days.

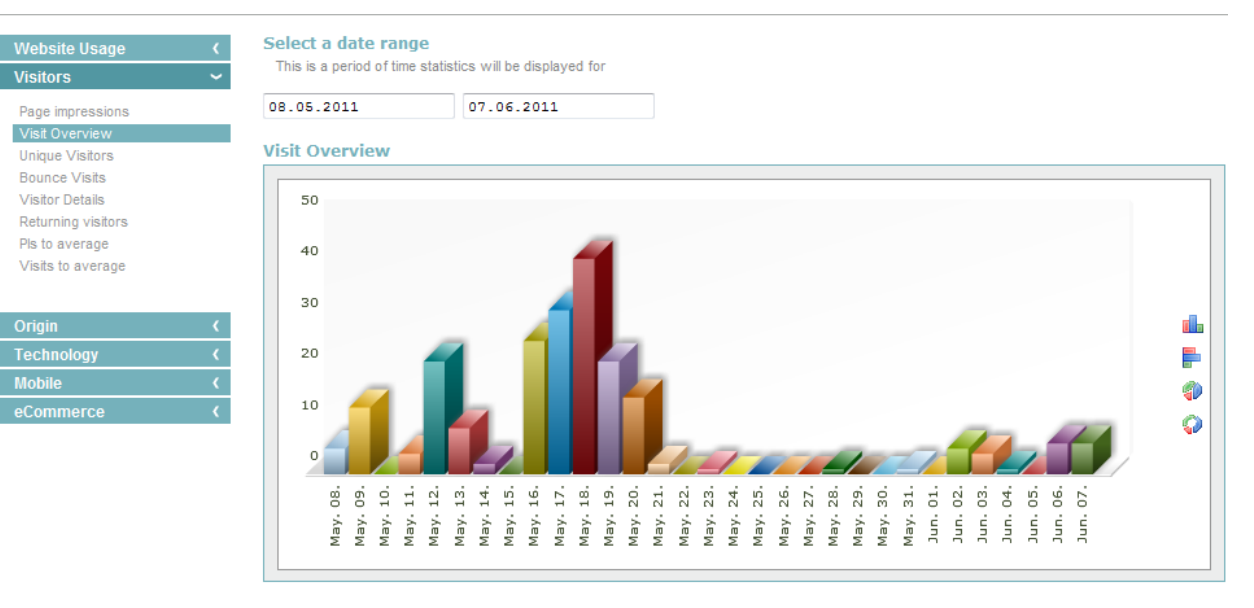

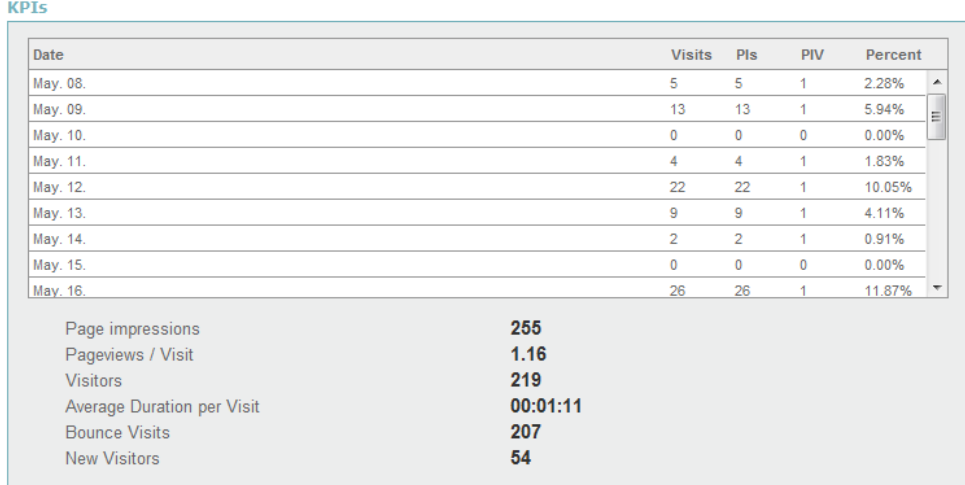

## <span id="page-4-1"></span>2.1 Website Usage

Website Usage statistics provide information about visitor behavior for your website. Information such as, how visitors arrived to your site, the individual pages they visited, activities they performed on each page, and how they exited your site are available.

## **Figure 1: Website Usage Drop-down**

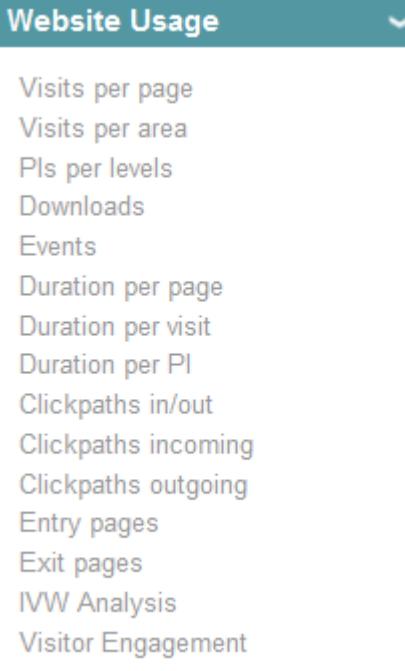

## <span id="page-5-0"></span> $2.1.1$ Visits per page

Visits per page, provides an overview of the number of page impressions and visits for individual pages within your site. The Visits per page section displays the information graphically in table, pie chart, or ring format.

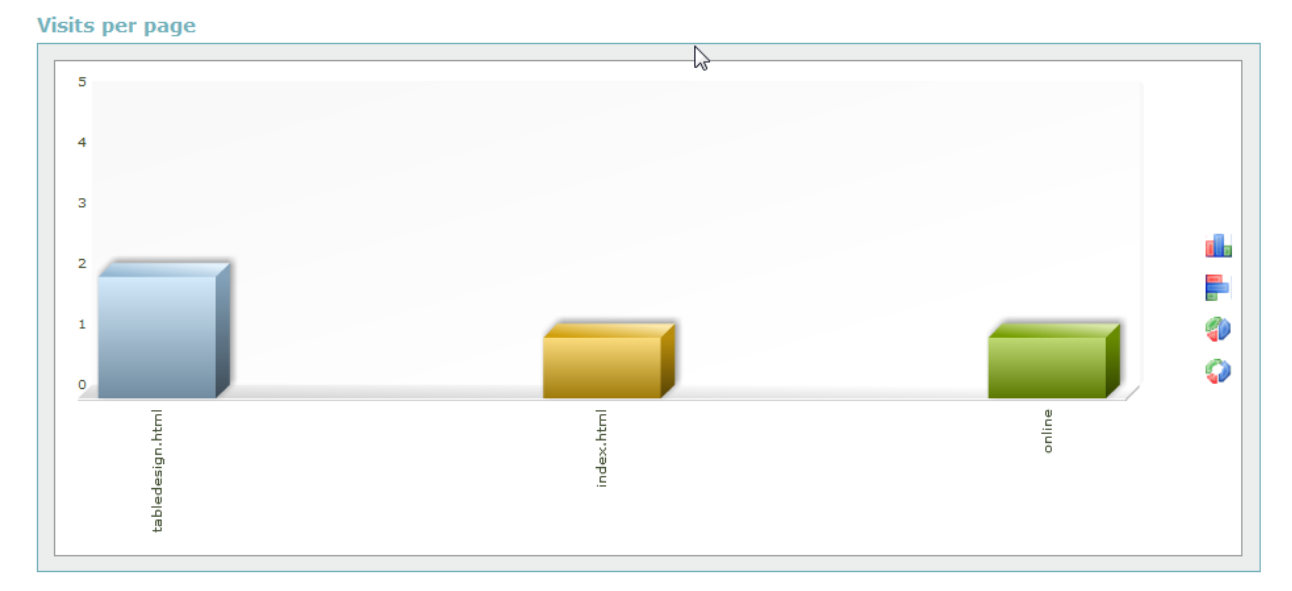

The KPIs section provides visitor information that reflects overall website usage, as well as a pagespecific breakdown. The page-specific information includes the number of visits, PIs and overall percent per page.

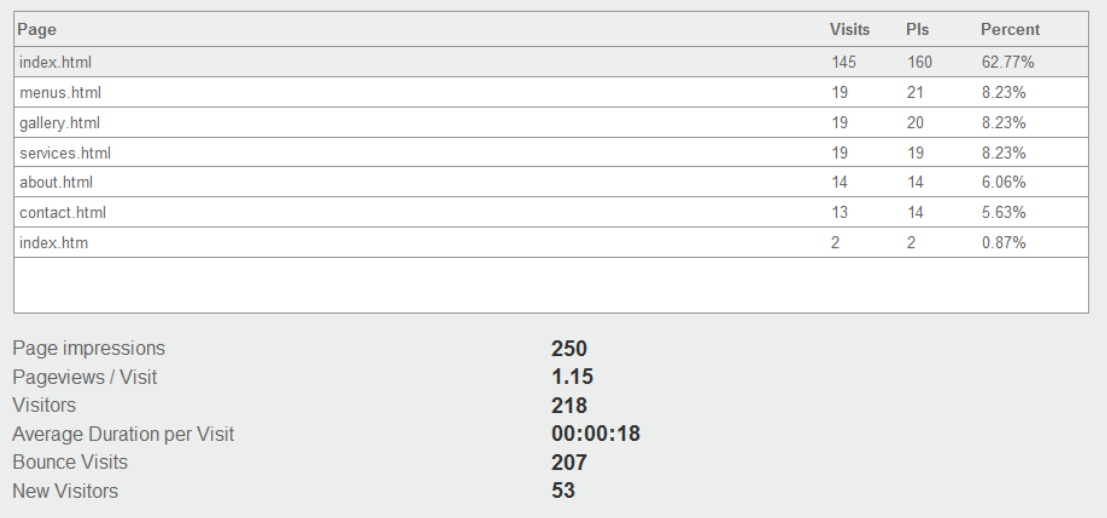

To change the date range:

Select the start and end date from the pop-up calendar.

To view the website page:

• In the Page section, click page link.

#### <span id="page-6-0"></span> $2.1.2$ Visits per area

This page provides an overview of the number of page impressions and visits for specific areas of an individual page. The Visits per area section displays the information graphically in table, pie chart, or ring format.

**Visits per area** 

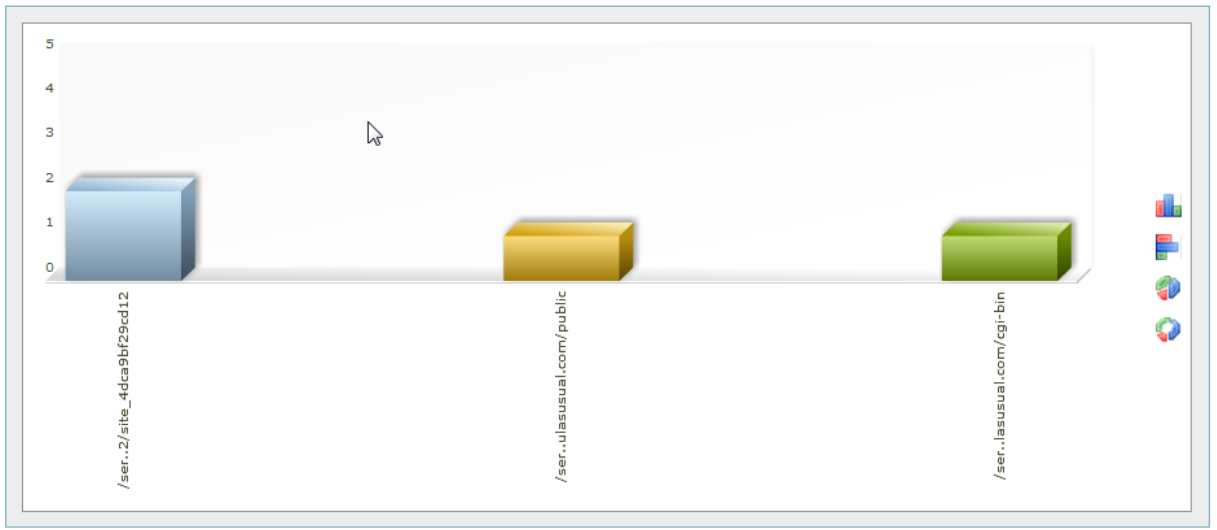

The KPIs section provides visitor information that reflects overall website usage, as well as an areaspecific breakdown. The area-specific information includes the number of visits, PIs and overall percent per page.

To change the date range:

Select the start and end date from the pop-up calendar.

To view the website page:

• In the Area section, click page link.

## <span id="page-7-0"></span>PIs per levels 2.1.3

This page provides an overview of the PIs (page impressions) for the selected time period using the available **page names** and sub-divides these into **levels**. The level sub-division is carried out using the set **separator in the page name**. Detailed information on how the page names can be defined is found under 'Integrating the pixel-code'.

The hierarchical levels are displayed using a tree view. The percentages are displayed absolute to the highest level and relative to the next higher level. If a link to the page is available, clicking this page element will take the user to the stored page.

## **PIs per levels**

View a complete overview of the page impressions for the selected time period.

## Select a date range

This is a period of time statistics will be displayed for

15.06.2011 15.07.2011

PIs per levels

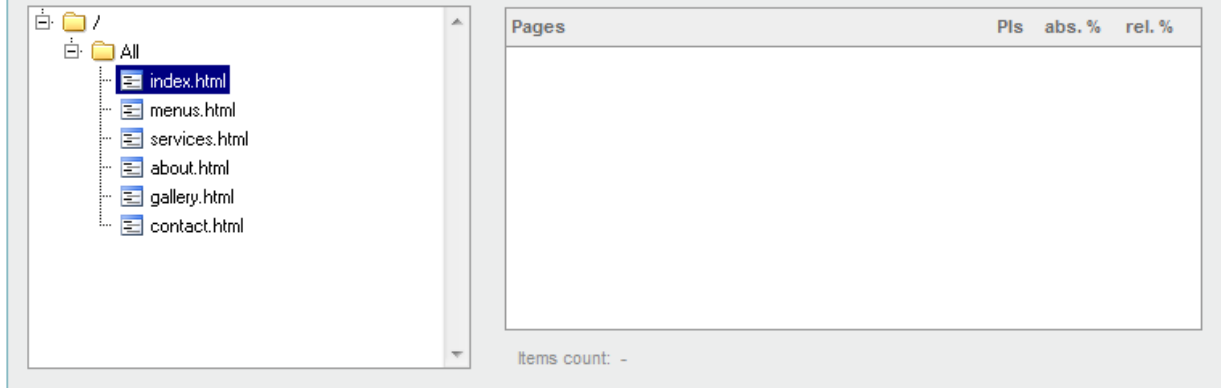

#### <span id="page-7-1"></span> $2.14$ Downloads

This page provides an overview of how often certain documents have been downloaded.

To change the date range:

Select the start and end date from the pop-up calendar.

The table below shows the Key Performance Indicators (KPIs) i.e. the general information on visits per page.

#### <span id="page-7-2"></span> $2.1.5$ Events

This page provides an overview of the number of triggered events for the selected time period and sub-divides these into **levels**. The percentages are displayed absolute to the highest level and relative to the next higher level.

#### <span id="page-7-3"></span> $2.1.6$ Duration per page

This page provides an overview of the time spent (in minutes) on each page for the selected period.

The Duration per page section graphically displays the time per page in a table, pie chart or ring format.

To change how the information is displayed:

## **Duration per page**

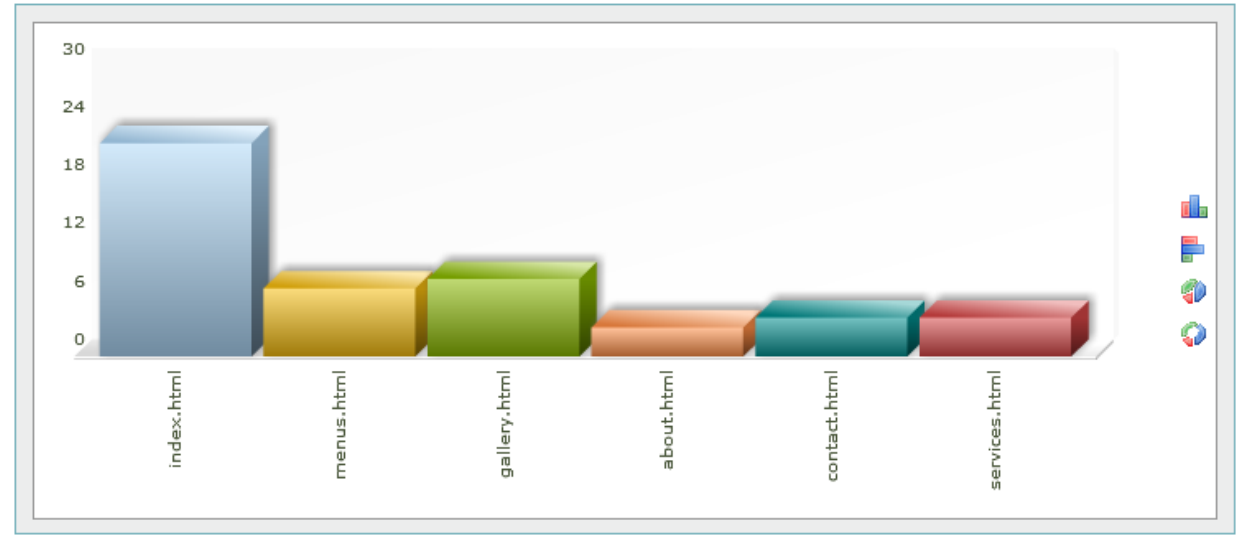

The KPIs section provides general information about visitor behaviour and detailed information about the number of visits, total time spent on each page, and the overall percent based on all pages.

**KPIs** 

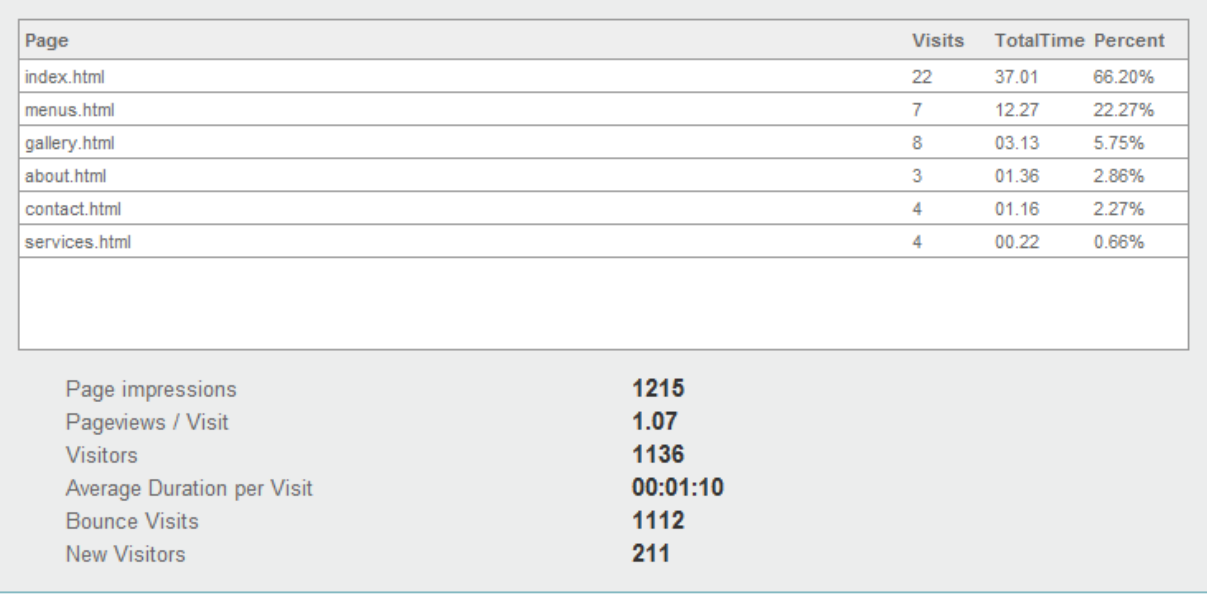

To change the date range:

Select the start and end date from the pop-up calendar.

To view the website page:

• In the Page section, click page link.

#### <span id="page-8-0"></span> $2.1.7$ Duration per visit

This page provides an overview of the average time spent on each page per visit. The Duration per visit section graphically displays the time per visit for each page in a table, pie chart or ring format.

To change how the information is displayed:

## **Duration per visit**

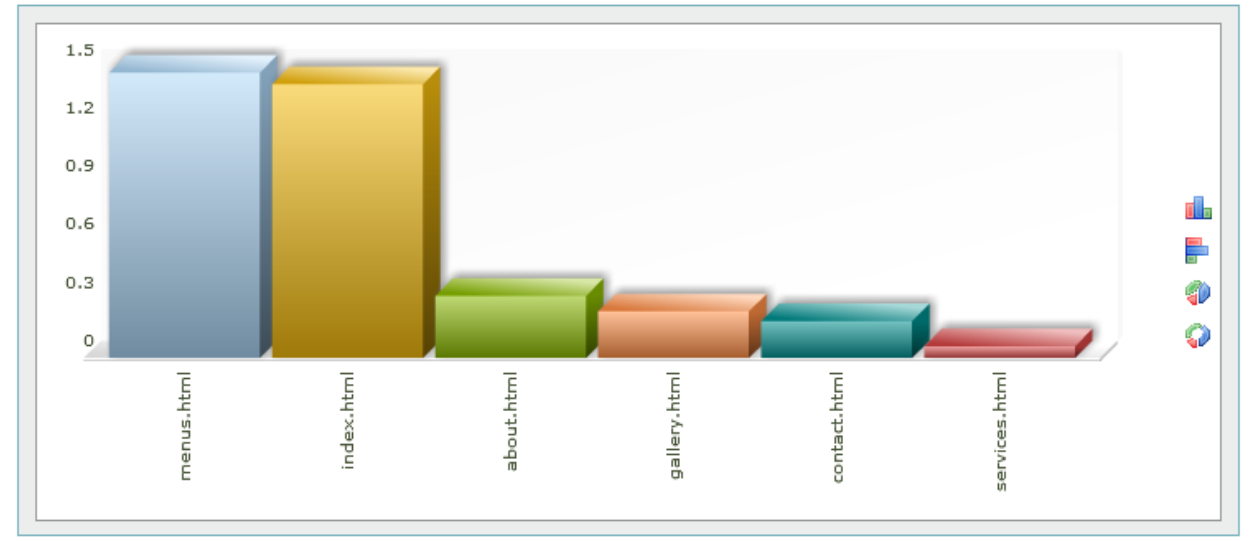

The KPIs section provides general information about visitor behaviour and detailed information about the number of visits, total time spent on each page per visit, and the overall percent based on all pages.

**KPIs** 

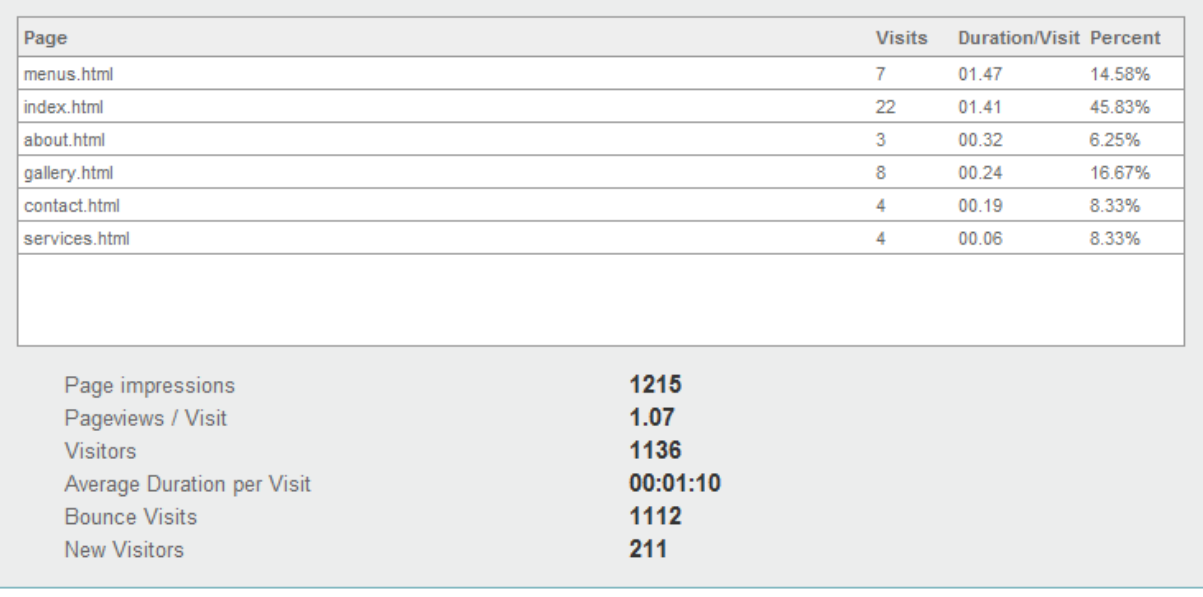

To change the date range:

Select the start and end date from the pop-up calendar.

To view the website page:

• In the Page section, click page link.

### <span id="page-9-0"></span> $2.1.8$ Duration per PI

This page provides an overview of the average time spent on a page per PI (page impression) for the selected period. The Duration per PI section graphically displays the time per visit for each page in a table, pie chart or ring format.

To change how the information is displayed:

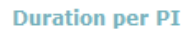

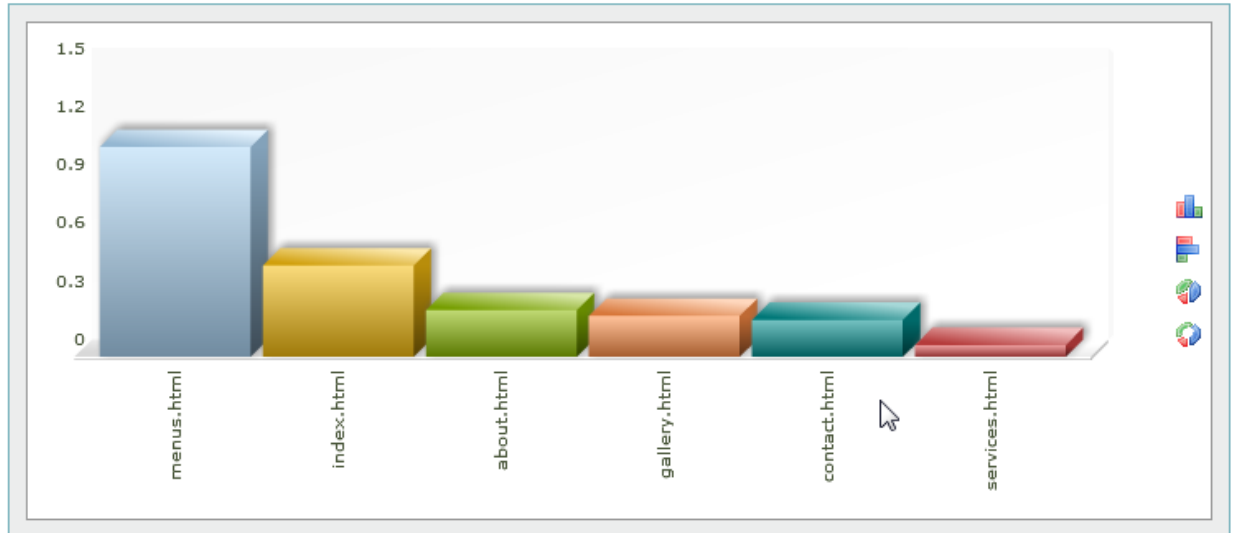

The KPIs section provides general information about visitor behaviour and detailed information about the number of PIs, total time spent on each page per PI, and the overall percent based on the combined number of pages in your website.

**KPIs** 

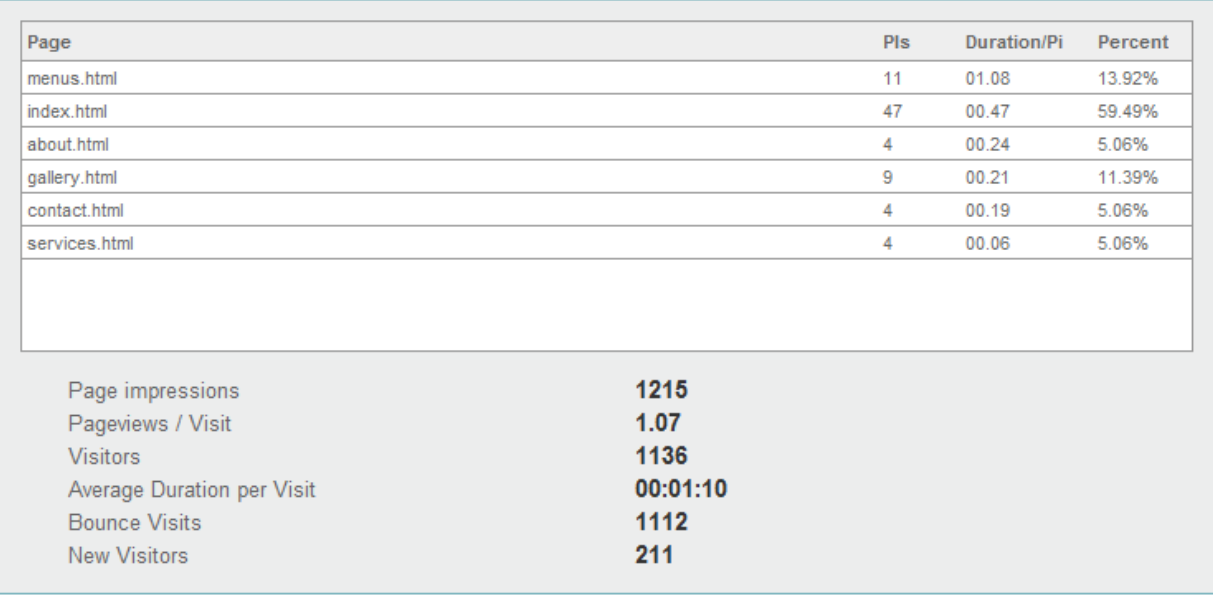

To change the date range:

Select the start and end date from the pop-up calendar.

To view the website page:

• In the Page section, click page link.

## <span id="page-10-0"></span>2.1.9 Clickpaths in/out

This page provides an overview of the visitor clickpaths –both in and out. These paths describe the specific click patterns visitors use to navigate through a website. The information is presented in the form of a diagram. The Direct Views (right-hand side) list, displays the clickpaths that lead the visitor to the specified page. The Direct Outgoing (left-hand side) list, displays the pages that the visitor jumped to from the specified page. The figures on the arrows indicate the number of visits that have entered or exited via this clickpath.

## **Selection**

index.html

**Clickpaths in/out** 

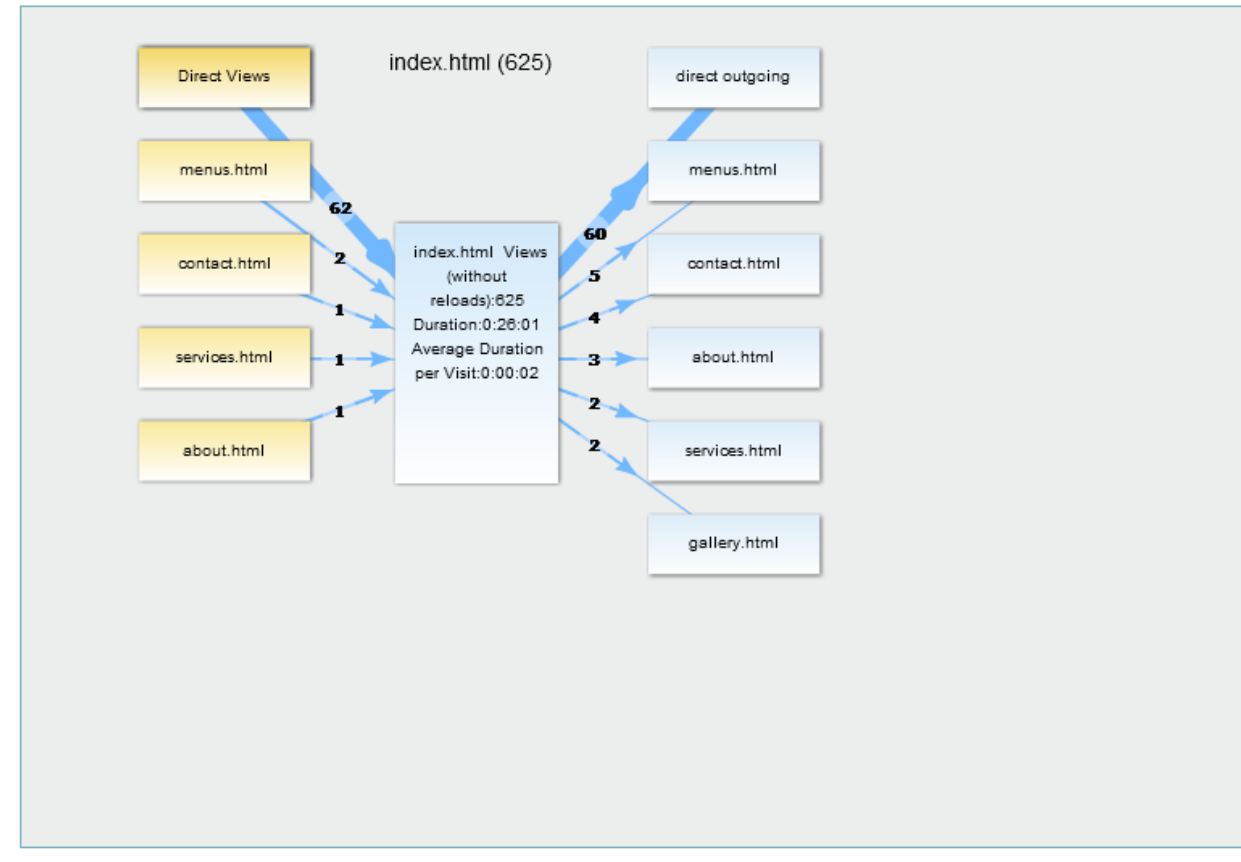

To change the date range:

Select the start and end date from the pop-up calendar.

To display a different page:

- 1. Click anywhere in the Selection field.
- 2. In the pop-up dialog, click the page you want to view.

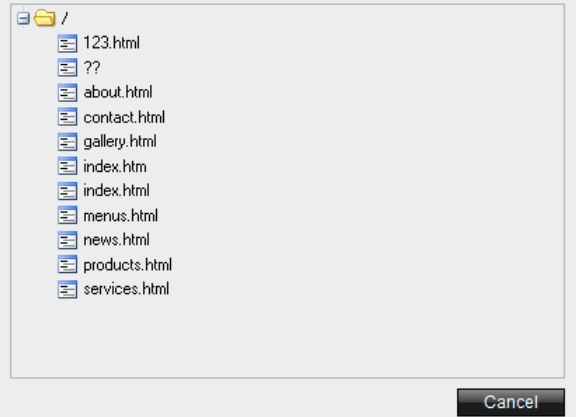

To view the visitor details for a clickpath pattern:

Click the number associated with the incoming or outgoing clickpath.

#### <span id="page-12-0"></span>Clickpaths incoming 2.1.10

This page provides an overview of incoming clickpaths. Incoming clickpaths provide information about how often each page is visited from another location. The Clickpaths incoming section graphically displays the time per visit for each page in a table, pie chart or ring format.

To change how the information is displayed:

• Click the chart type icon.

**Clickpaths incoming** 

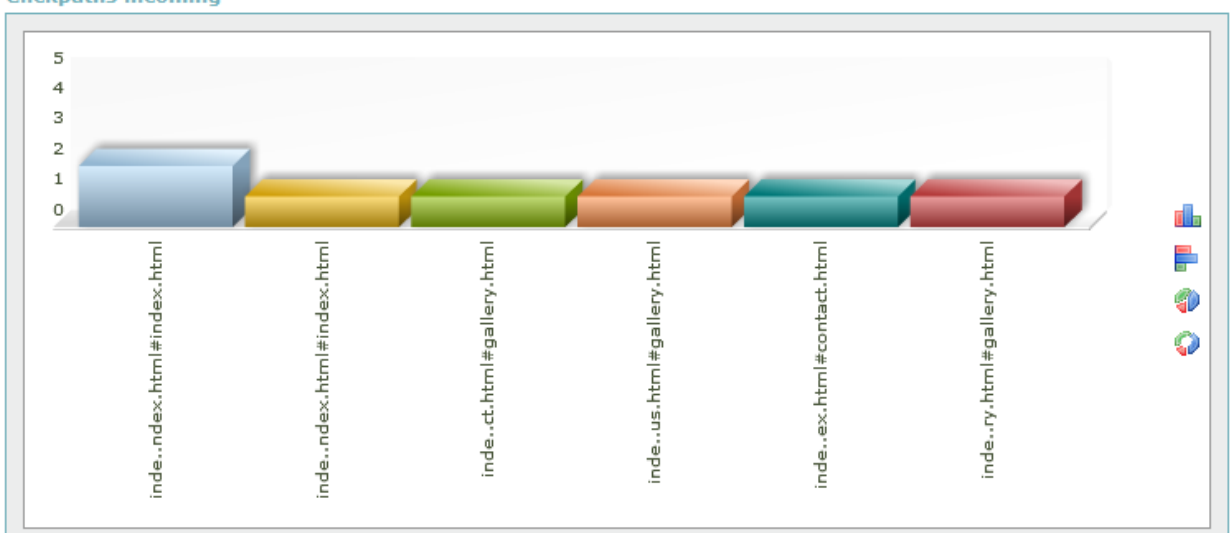

The KPIs section provides general information about visitor behaviour and detailed information about the number of visits per page, and the overall percent based on the combined number of pages in your website.

## **KPTs**

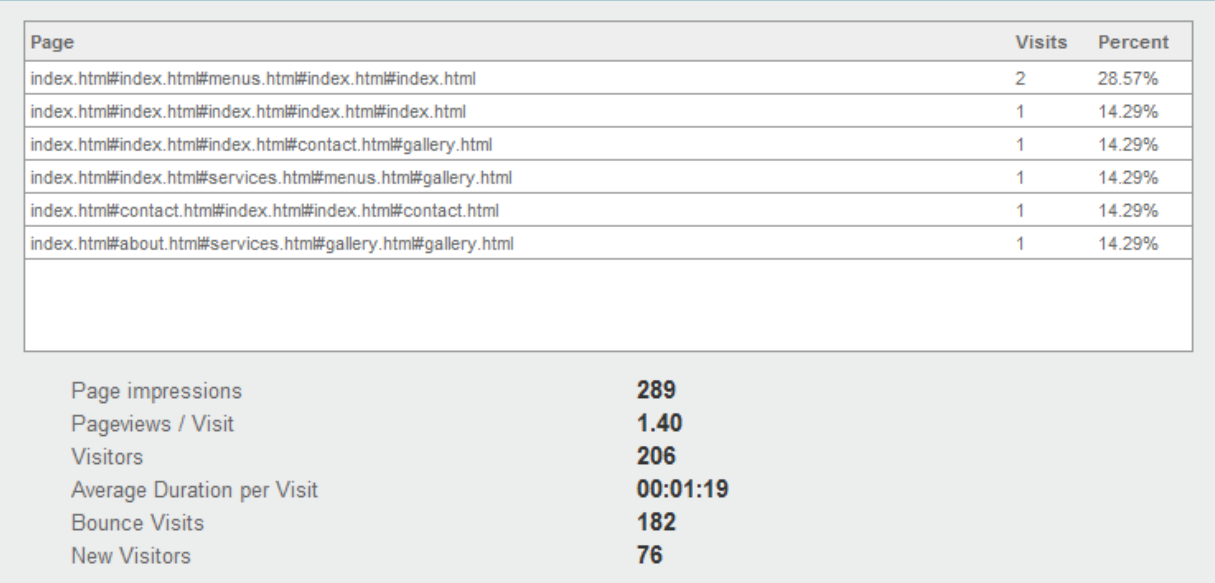

#### <span id="page-12-1"></span>2.1.11 Clickpaths outgoing

This page provides an overview of outgoing clickpaths. These are specific click patterns the visitors use to navigate through the website before leaving. The information is presented in the form of a diagram or a table.

## <span id="page-13-0"></span>2.1.12 Entry pages

This page provides an overview of which page a visitor used to enter the website and how long they stayed. Specifically, it shows which page, was most frequently, the **first** one used by visitors to the website. The entry pages section graphically displays the time per page in a table, pie chart or ring format.

To change the date range:

• Select the start and end date from the pop-up calendar.

To change how the information is displayed:

• Click the chart type icon.

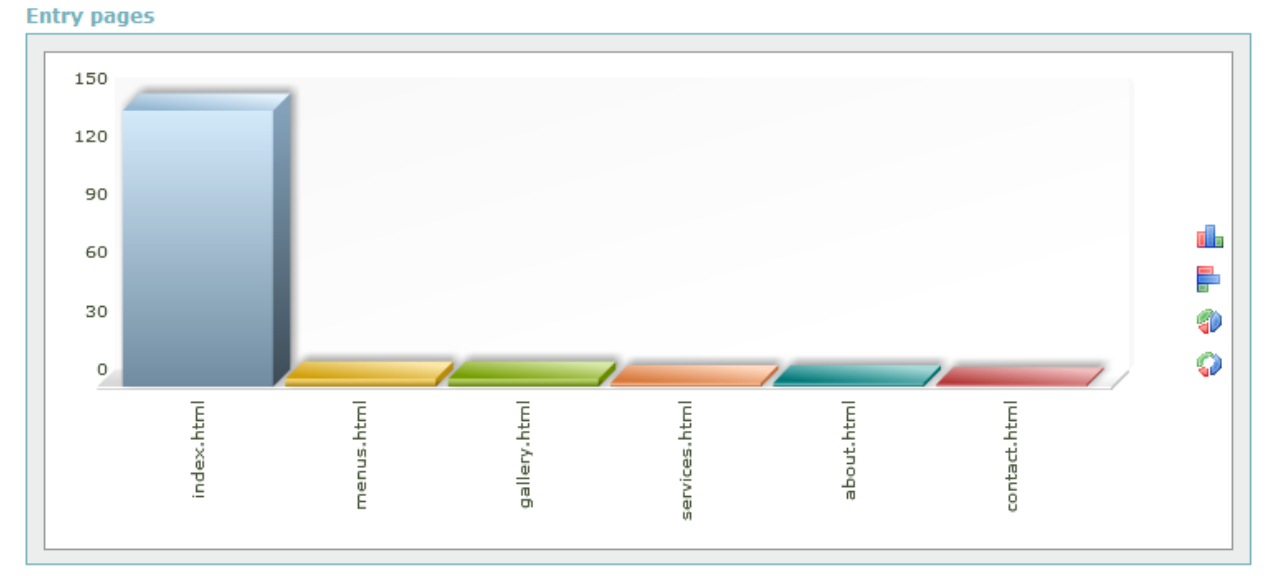

The KPIs section provides general information about visitor behaviour and detailed information about the average duration per page, the number of visits per page, and the overall percent based on the combined number of pages in your website.

**KPIs** 

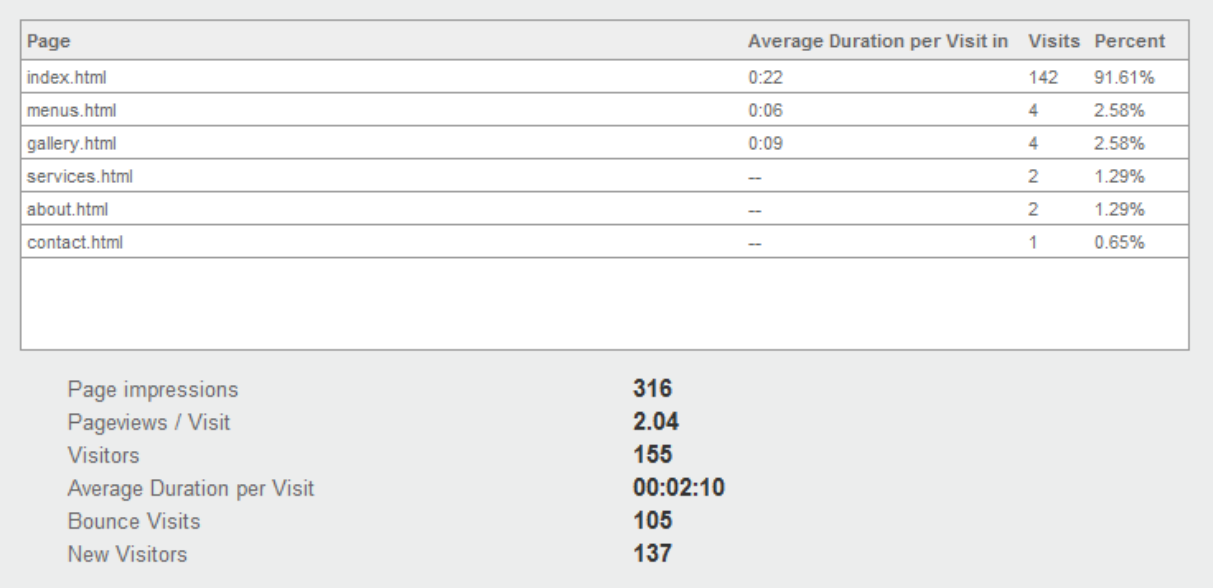

## <span id="page-13-1"></span>2.1.13 Exit pages

This page provides an overview of the pages a visitor used to exit the website and how long they stayed. Specifically, it shows which page, was most frequently, the **last** one used by visitors before

they left the website. The Exit pages section graphically displays the time per page in a table, pie chart or ring format.

To change the date range:

Select the start and end date from the pop-up calendar.

To change how the information is displayed:

• Click the chart type icon.

**Exit pages** 

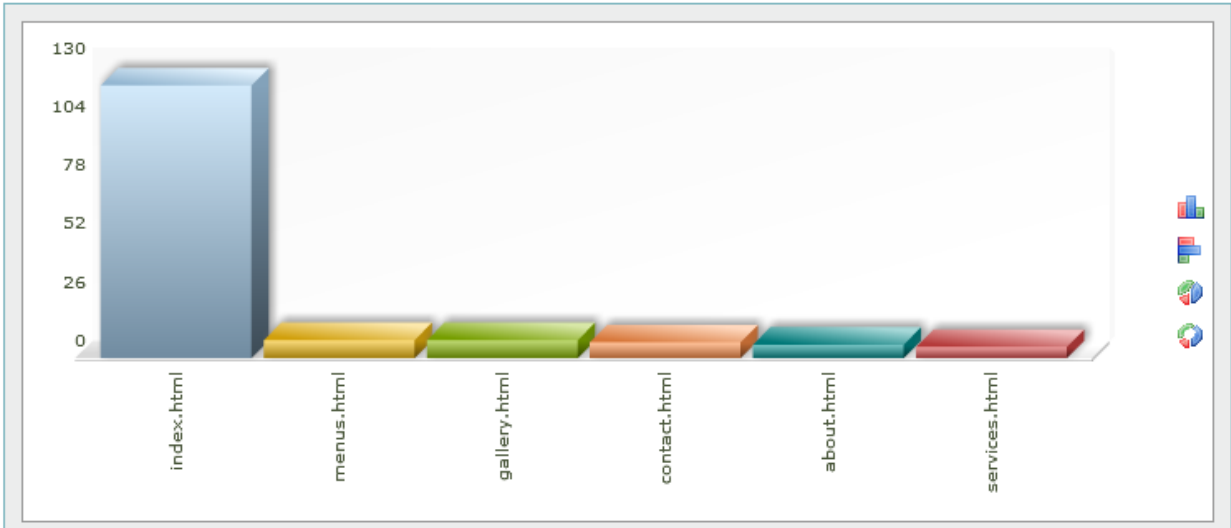

The KPIs section provides general information about visitor behaviour and detailed information about the average duration per page, the number of visits per page, and the overall percent based on the combined number of pages in your website.

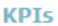

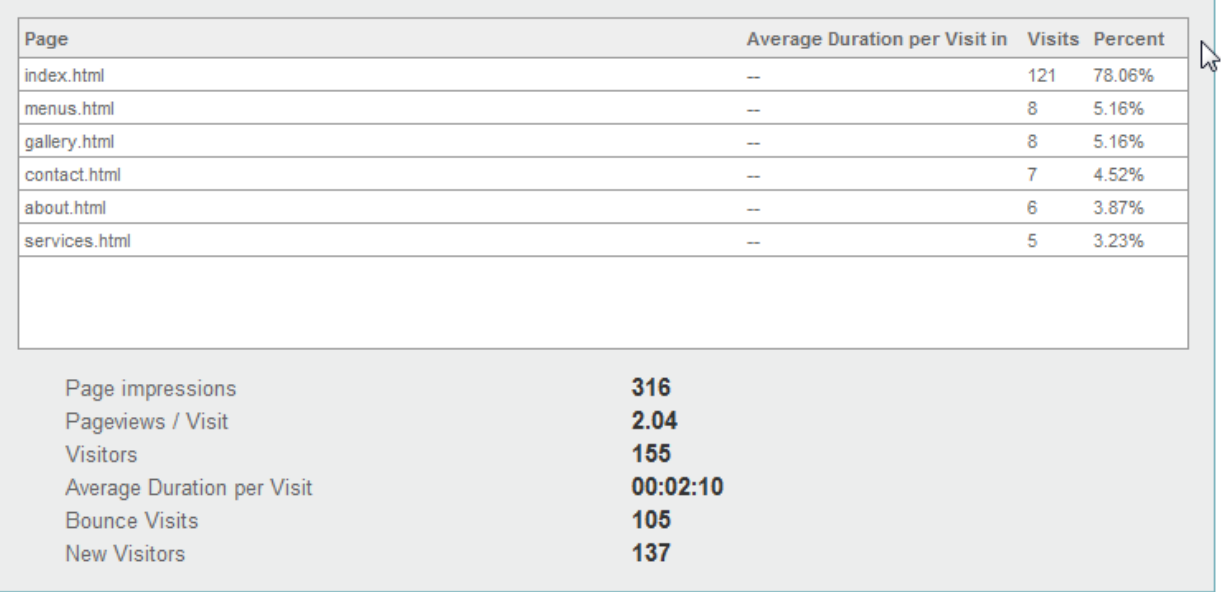

### <span id="page-14-0"></span>2.1.14 IVW Analysis

These statistics provide an overview of the data passed in the '**wm\_ivw**' parameter. The time period for the overview can be selected. The information is presented in the form of a diagram or a table.

To change the date range:

Select the start and end date from the pop-up calendar.

The table below shows the Key Performance Indicators (KPIs) i.e. the general information on visits per page.

## <span id="page-15-0"></span>Visitor Engagement 2.1.15

The Visitor Engagement page allows you to assign virtual values, which measure the intensity of user interaction.

The Visitor Engagement Overview section displays a dialog containing two panels. The left-hand panel lists all available profiles in a tree view. You can select a profile from the left-hand panel to display the details in the right-hand panel. Within this section, you can also view the detailed analysis for an existing profile, edit existing profile criteria, or create a new profile.

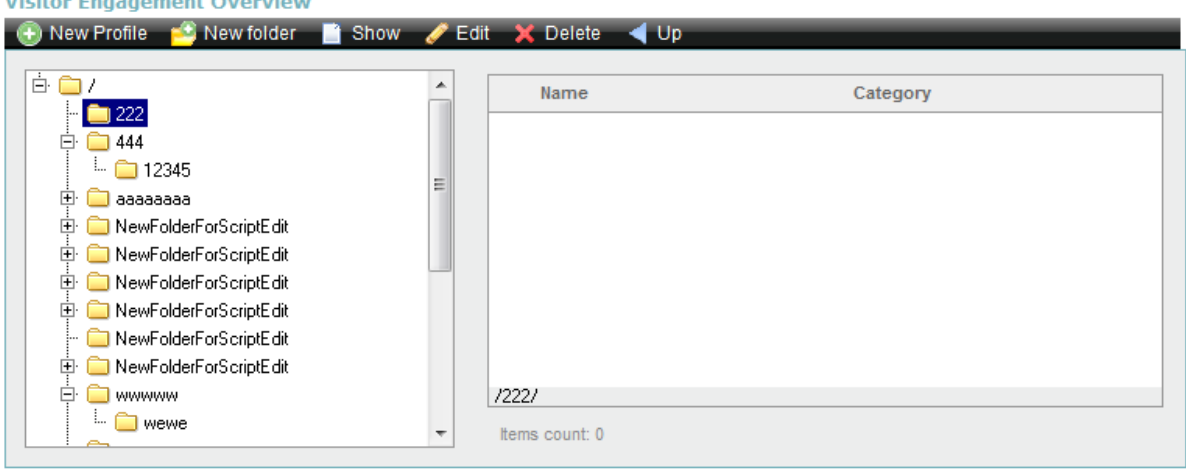

To view an existing profile:

- 1. From the left-hand panel, highlight a profile.
- 2. Click the "Show" button.

The Visitor Engagement page updates with the details for that profile.

To edit an existing profile:

- 1. From the left-hand panel, highlight a profile.
- 2. Click the "Edit" button. The Visitor Engagement page updates with the profile details.
- 3. Edit the required fields. For detailed configuration information, see [Configuring the Analysis Details.](#page-16-0)
- 4. Click "Save".

To create a new profile:

- 1. In the Visitor Engagement Overview section, click "New Profile".
- 2. In the Visitor Engagement section.
- 3. Edit the required fields. For detailed configuration information, see [Configuring the Analysis Details.](#page-16-0)
- 4. Click "Save".

## 2.1.15.1 Viewing the Visitor Engagement Analysis

The Analysis of Visitor Engagement page displays the information specified for that particular profile. The settings defined in the profile, such as the configured weightings for particular behavior patterns of visitors, are reflected in the 'Visitor Engagement' column. The KPIs displayed for the analysis likewise correspond to those selected in the profile.

# Visitor Engage displays the specific profile. The further defined KPIs and the visitor engagement value will be displayed according to the defined settings.

## Select a date range

This is a period of time statistics will be displayed for

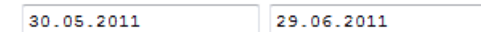

## **Visitor Engagement**

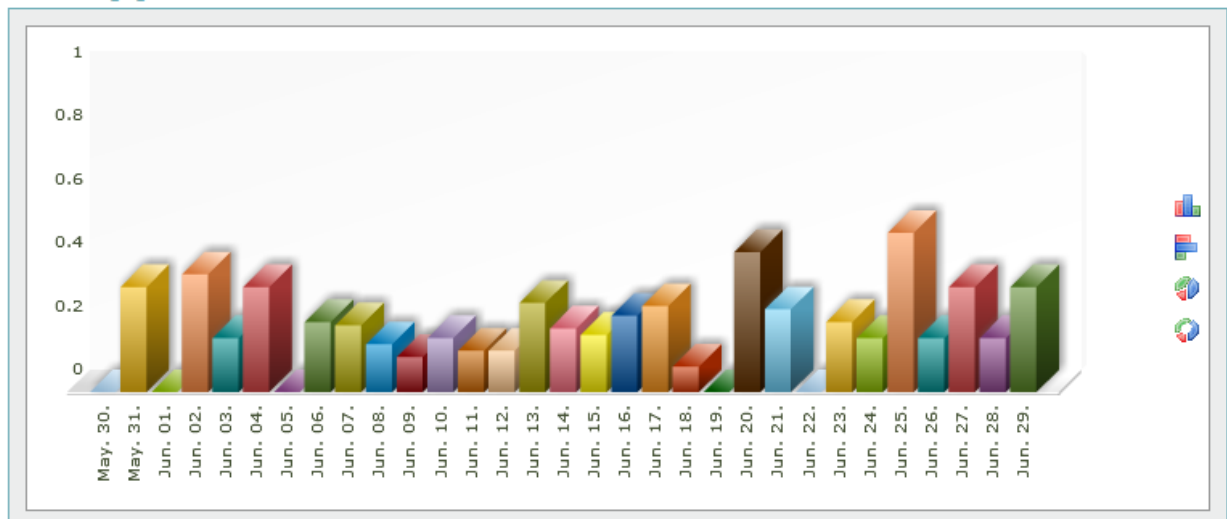

## **KPIs**

<span id="page-16-0"></span>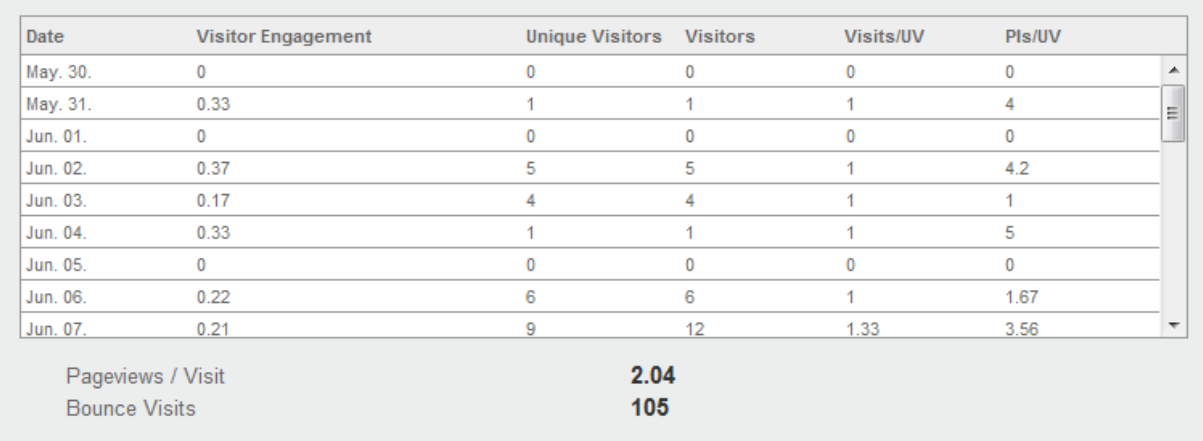

## 2.1.15.2 Configuring the Analysis Details

Configuring profile details allows you to specify what criteria is used during analysis. The profile configuration contains general information, such as the profile name and description.

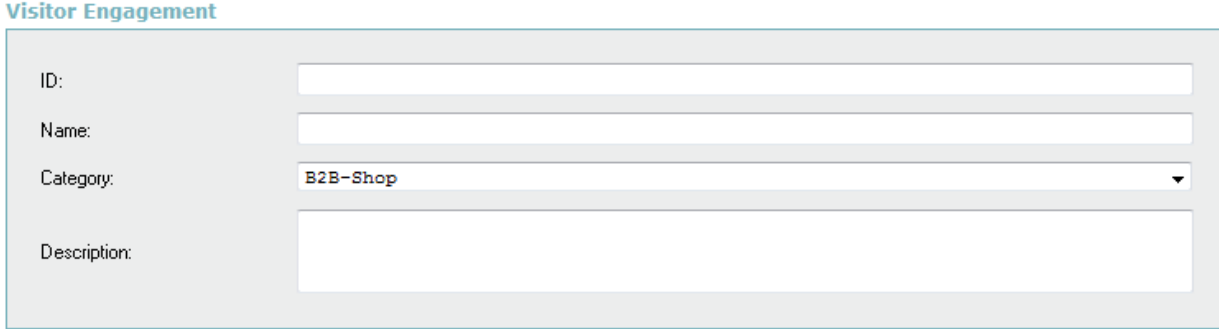

## **Visitor Engagement Factors**

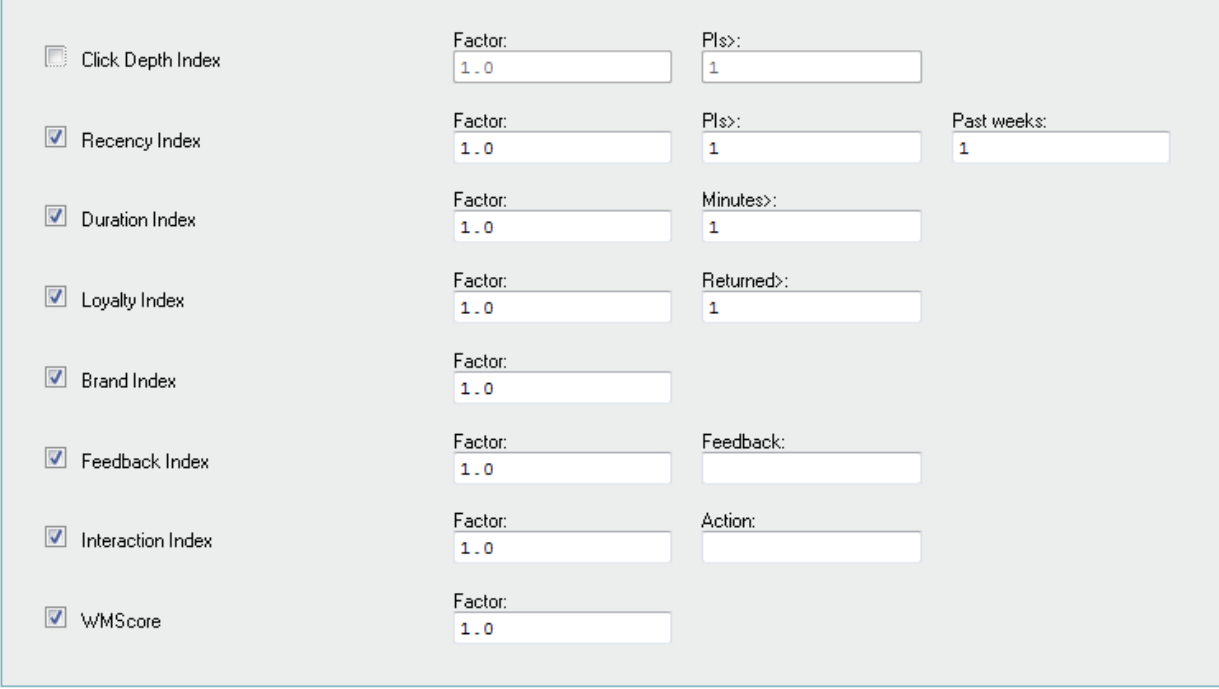

## **KPIs**

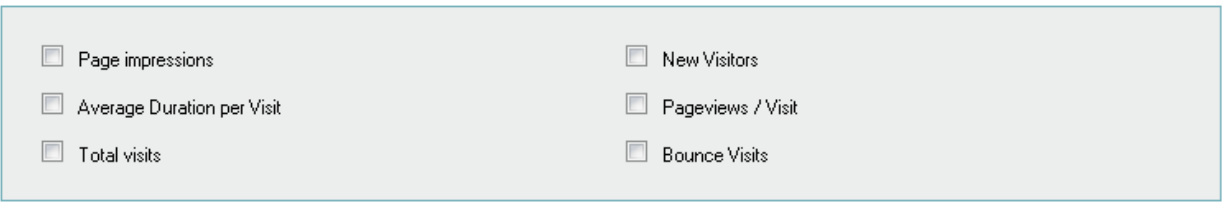

Save Cancel

When creating a profile, you also assign weighted values to particular visitor behavior patterns. These weighted values are referred to as factors. The analysis category allows you to choose from one of the default options. Selecting a default category populates the Factors fields according that category. You can also select the KPIs' that you want displayed for the statistics.

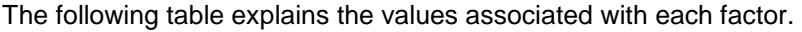

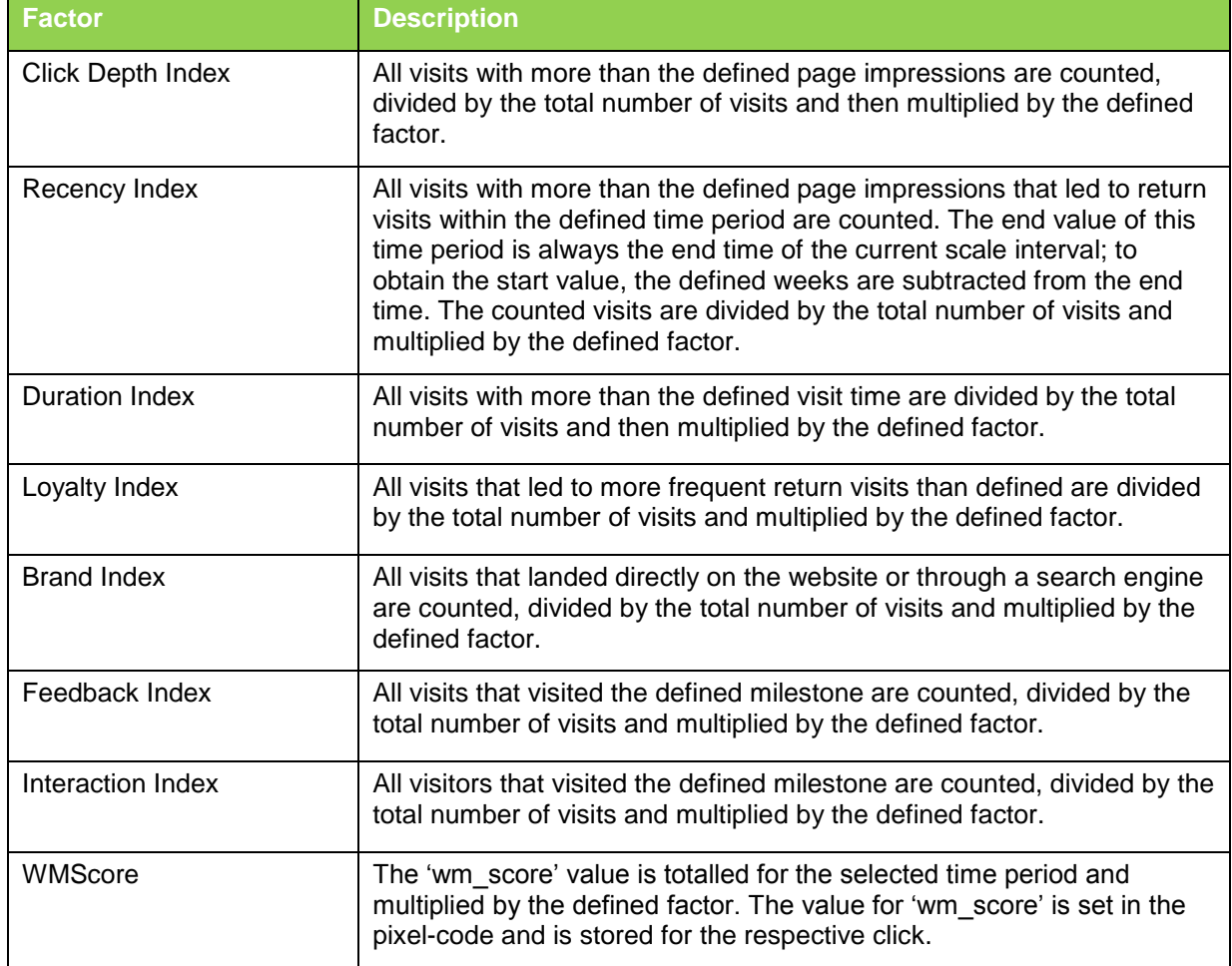

## <span id="page-18-0"></span>2.2 Visitors

The statistics under this option provide information about the origin and behavior of visitors, along with an overview of the last visitors to the website.

### <span id="page-18-1"></span> $2.2.1$ Page impression

This page provides an overview of the number of **page impressions** for a specific period. The analysis is displayed over time. The Page impression section graphically displays the information in a table, pie chart or ring format.

To change the date range:

• Select the start and end date from the pop-up calendar.

To change how the information is displayed:

## **Page impressions**

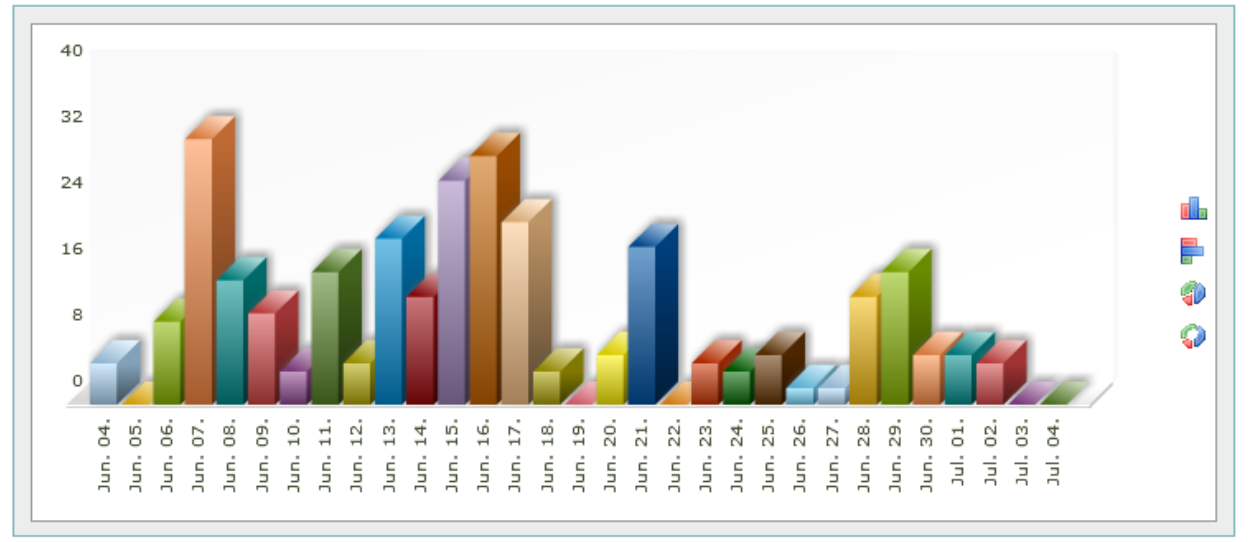

The table below shows the Key Performance Indicators (KPIs) i.e. the general information per page.

## **KPTs**

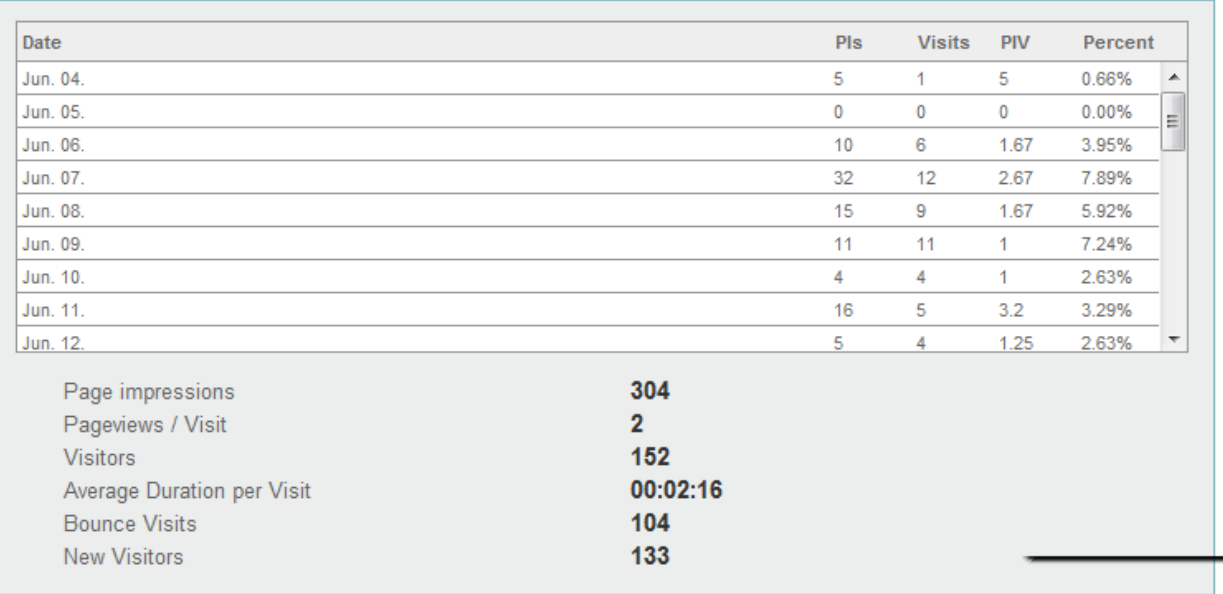

## <span id="page-19-0"></span> $2.2.2$ Visit Overview

This page provides an overview of the number of visitors to the website per-day, within a specific period. If the time frame spans more than 30-day period, the results are displayed on per-month basis. The analysis is displayed over time. The Visit overview section graphically displays the information in a table, pie chart or ring format.

To change the date range:

Select the start and end date from the pop-up calendar.

To change how the information is displayed:

**KPTs** 

## **Visit Overview**

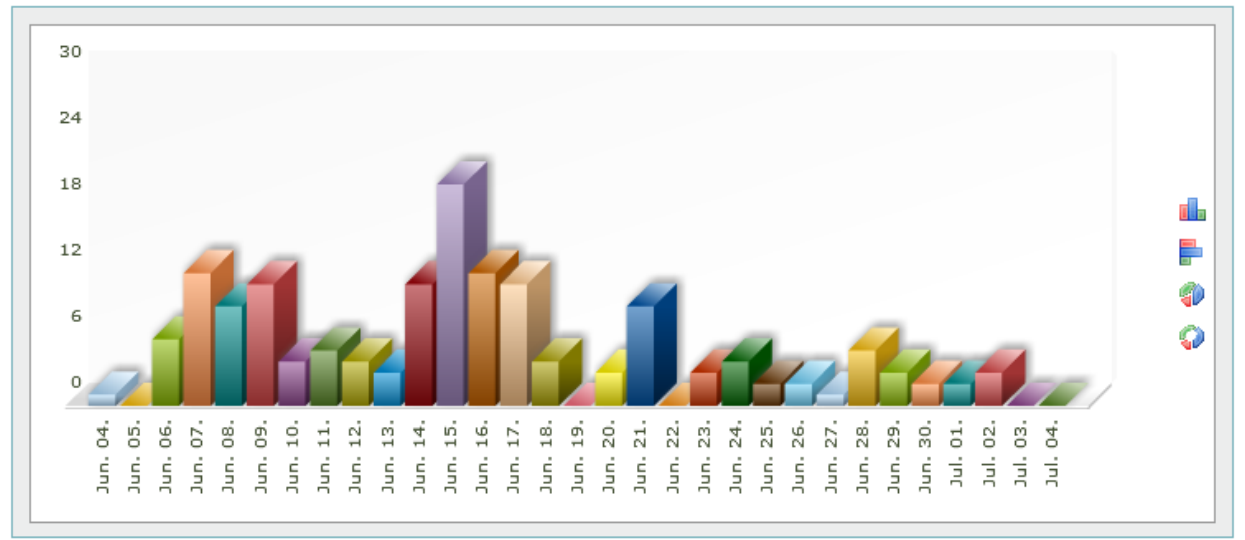

The table below shows the Key Performance Indicators (KPIs) i.e. the general information per page.

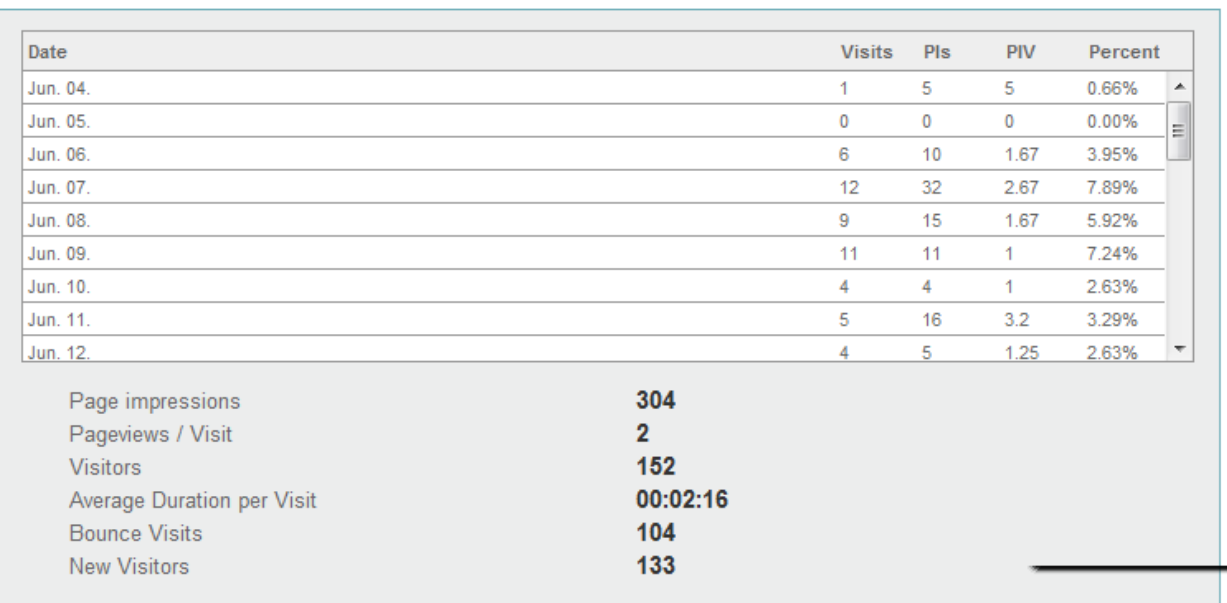

#### <span id="page-20-0"></span> $2.2.3$ Unique visitors

These statistics provide an overview of the individual visitors to the site. Unlike with the '*Total Visits*' analysis, how often a visitor has visited a site is irrelevant here, as only the visitors are counted. If a visitor has visited a site three times in the selected time period, this counts as one unique visit. The unique visitors always get differentiated per scale unit (days, weeks, etc.); only for the total value the complete period is used to differentiate the unique visitors.

If the selected time frame spans more than 30 days, the information is displayed on a per-month basis. The Unique visitors section graphically displays the information in a table, pie chart or ring format.

To change the date range:

Select the start and end date from the pop-up calendar.

To change how the information is displayed:

**Unique Visitors** 

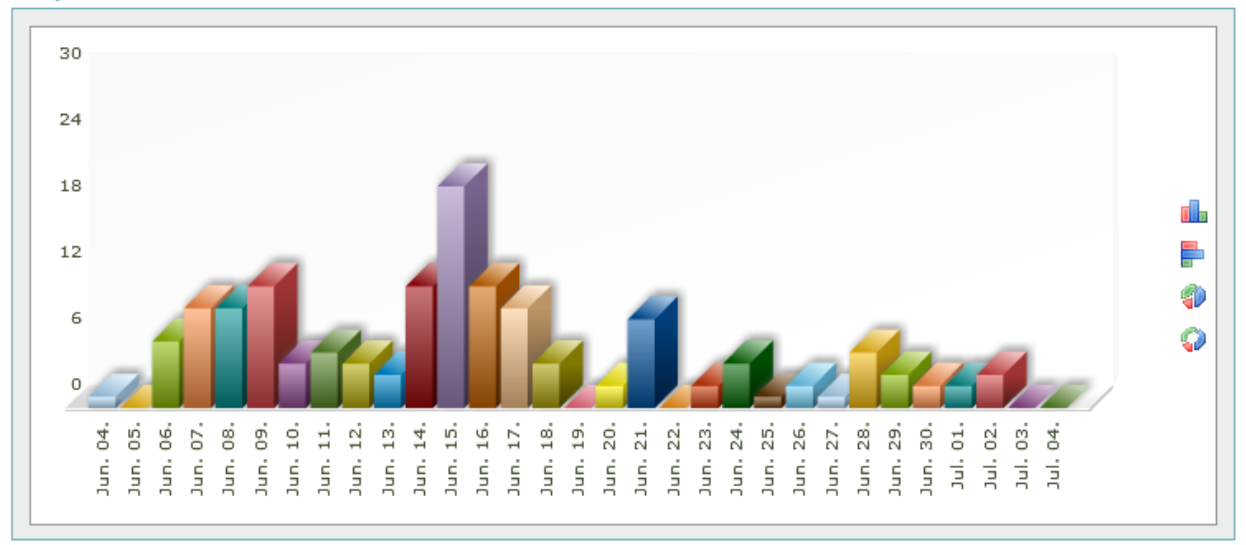

Unique visitors are visitors who can be uniquely identified. It is therefore possible to assign several visits (sessions) to a unique visitor.

**Note:** Unique visitors are identified via a cookie. Visitors who do not allow cookies are not included in this analysis.

The KPIs table displays the general information on visits per page.

## **KPIs**

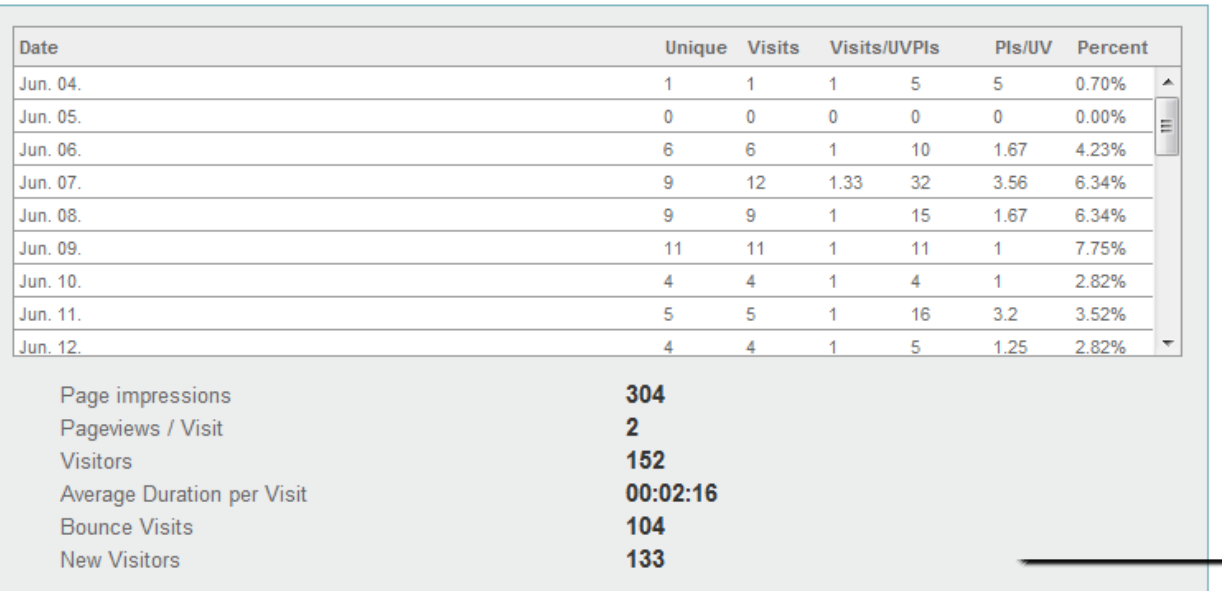

#### <span id="page-21-0"></span> $2.2.4$ Bounce visits

This page provides an overview of the number of bounced visits to the website within a specific period. The time period can be freely chosen. The Bounce visits section graphically displays the information in a table, pie chart or ring format.

To change the date range:

Select the start and end date from the pop-up calendar.

To change how the information is displayed:

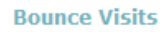

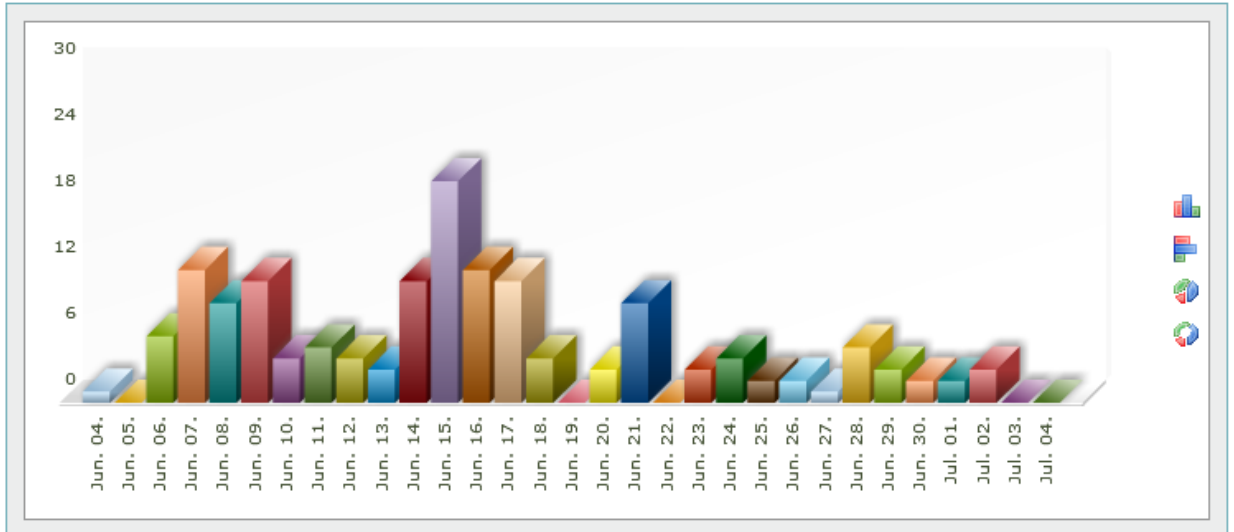

The table shows the Key Performance Indicators (KPIs) i.e. the general information on visits per page.

**KPIs** 

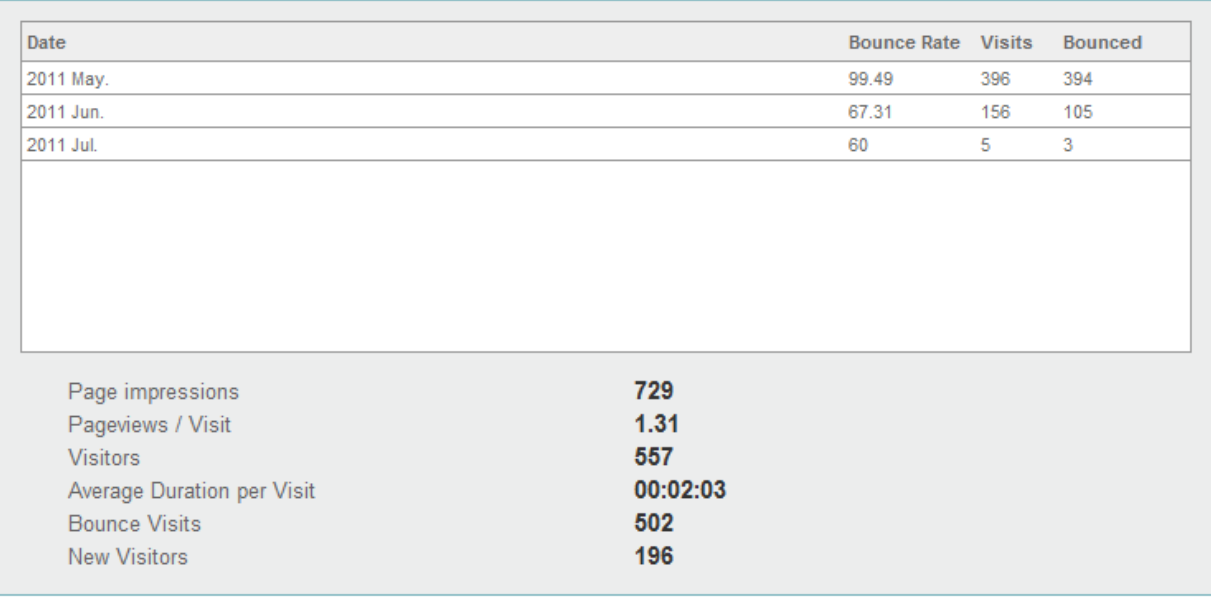

## <span id="page-22-0"></span>2.2.5 Visitor Details

This page provides an overview of the visitors who are currently viewing something, or who have viewed something in the past, on the website. The information is presented in tabular form and contains data about when the user visited the site, how many pages he/she viewed (**PI),** whether

## he/she visited the site in the past, and who the user identity.

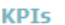

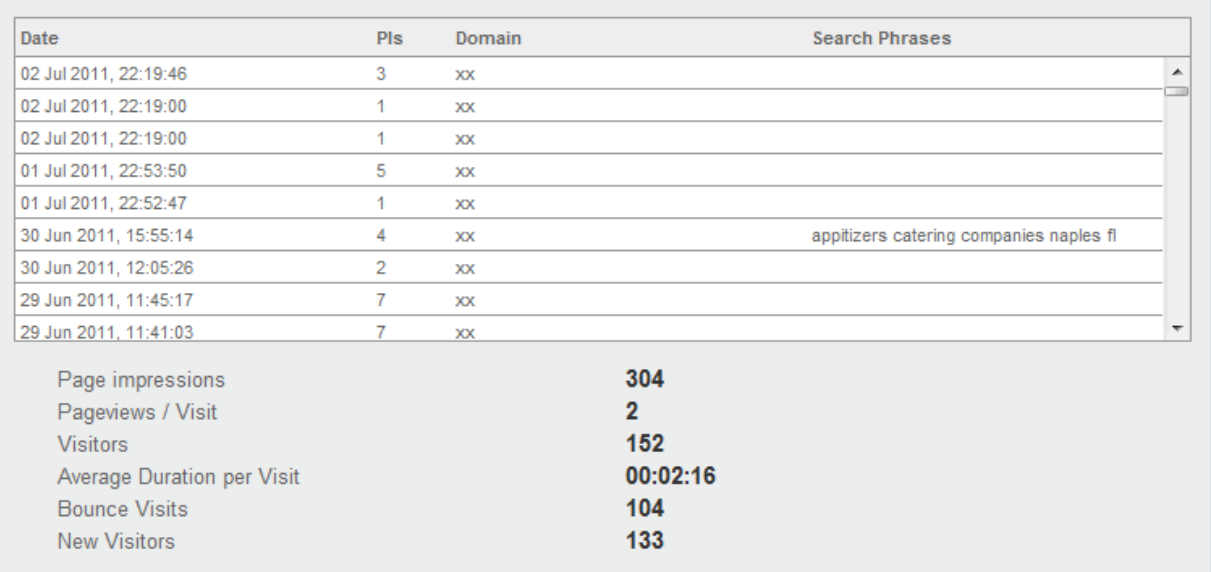

## <span id="page-23-0"></span> $2.2.6$ Returning visitors

These statistics provide an overview of how many times a visitor has returned to the website. The statistics are analysed and displayed according to the number of return visits. For example, 168 visitors have only visited the website once; whereas, 31 visitors have visited twice. The Returning visitors section graphically displays the information in a table, pie chart or ring format.

To change the date range:

Select the start and end date from the pop-up calendar.

To change how the information is displayed:

• Click the chart type icon.

**Returning visitors** 

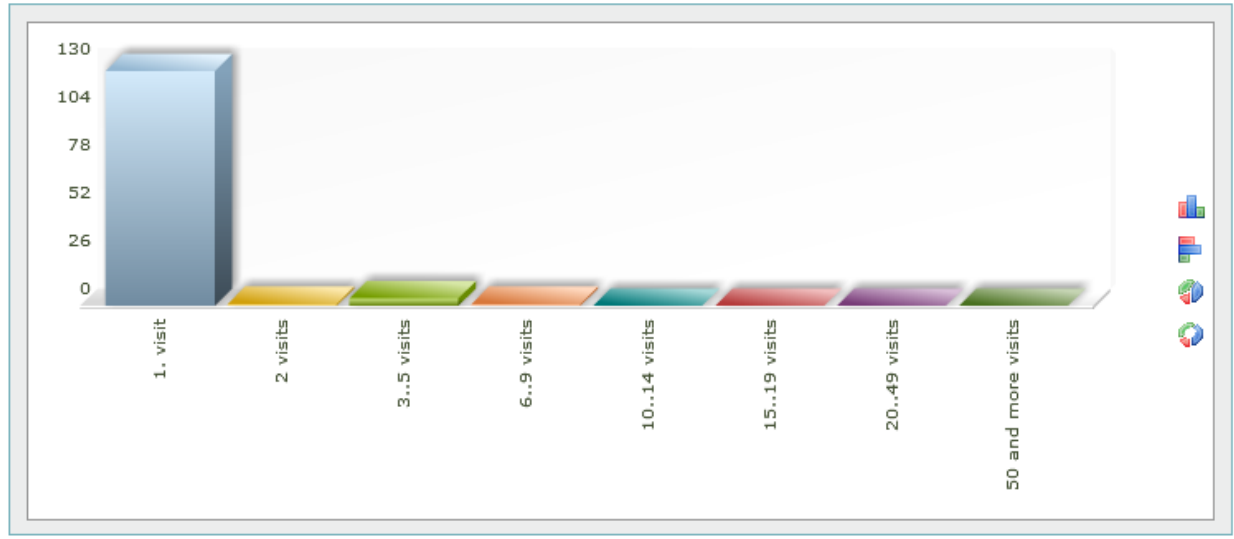

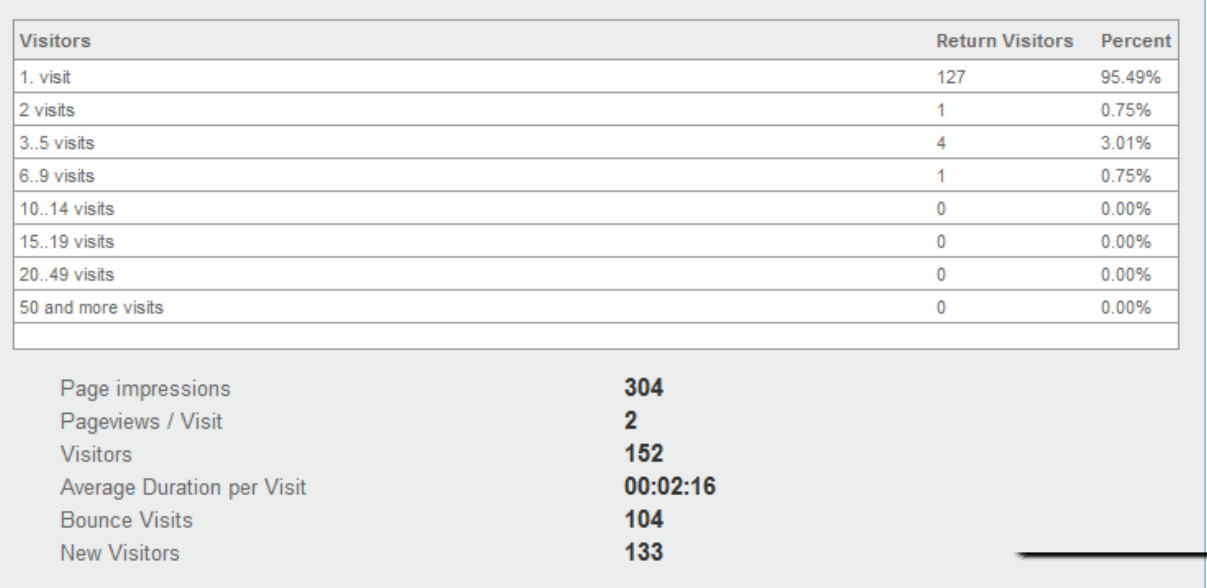

## <span id="page-24-0"></span> $2.2.7$ PIs to average

This page provides an overview of how the PI values compare with the average PI values. The average PI (page impressions) is calculated for the selected period and the individual values (e.g. hours or days) are compared with these. The results are expressed as percentages, with 0% representing the average. The PIs to average section graphically displays the information in a table, pie chart or ring format.

To change the date range:

Select the start and end date from the pop-up calendar.

To change how the information is displayed:

• Click the chart type icon.

PIs to average

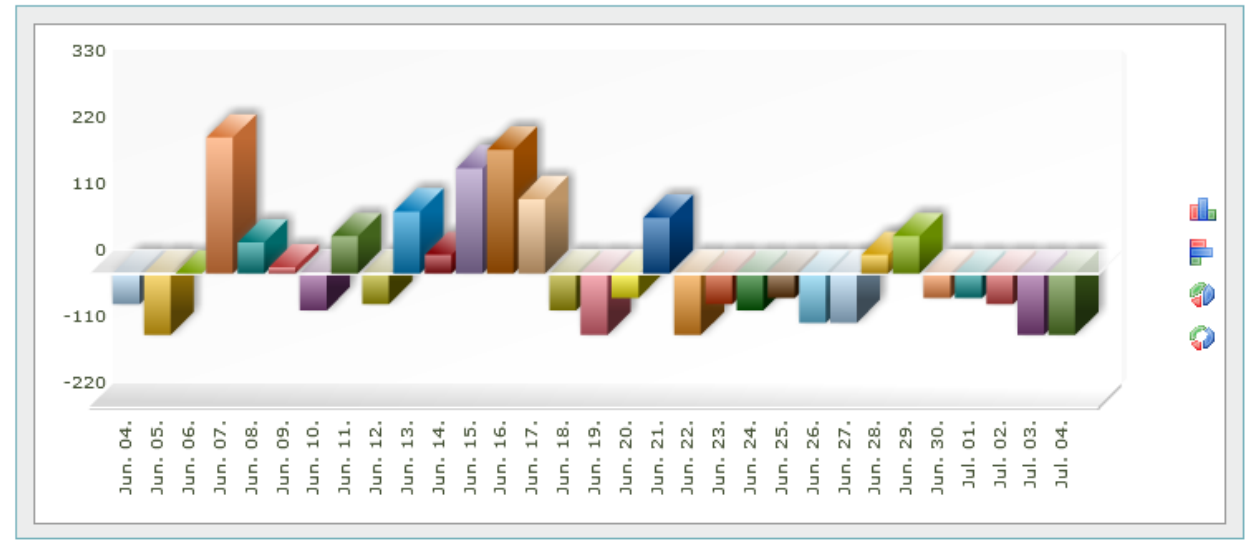

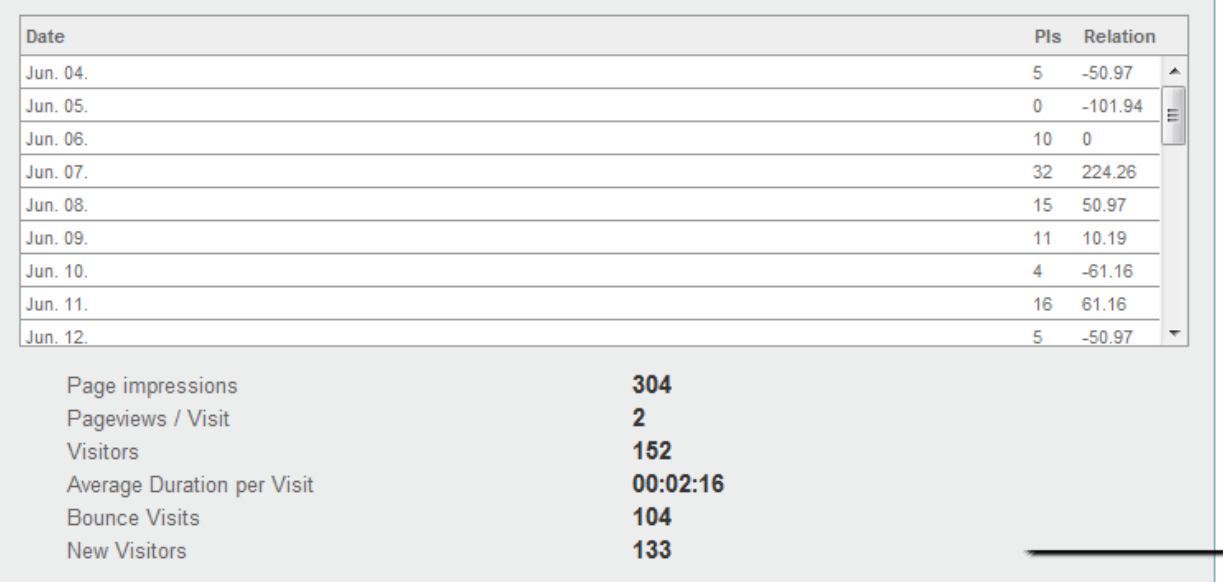

### <span id="page-25-0"></span> $2.2.8$ Visits to average

This page provides an overview of how the visit values compare with the average visit values. The average of the visits is calculated for the selected period and the individual values (e.g. hours or days) are compared with these. The results are expressed as percentages, with 0% representing the average. The Visits to average section graphically displays the information in a table, pie chart or ring format.

To change the date range:

Select the start and end date from the pop-up calendar.

To change how the information is displayed:

Click the chart type icon.

**Visits to average** 

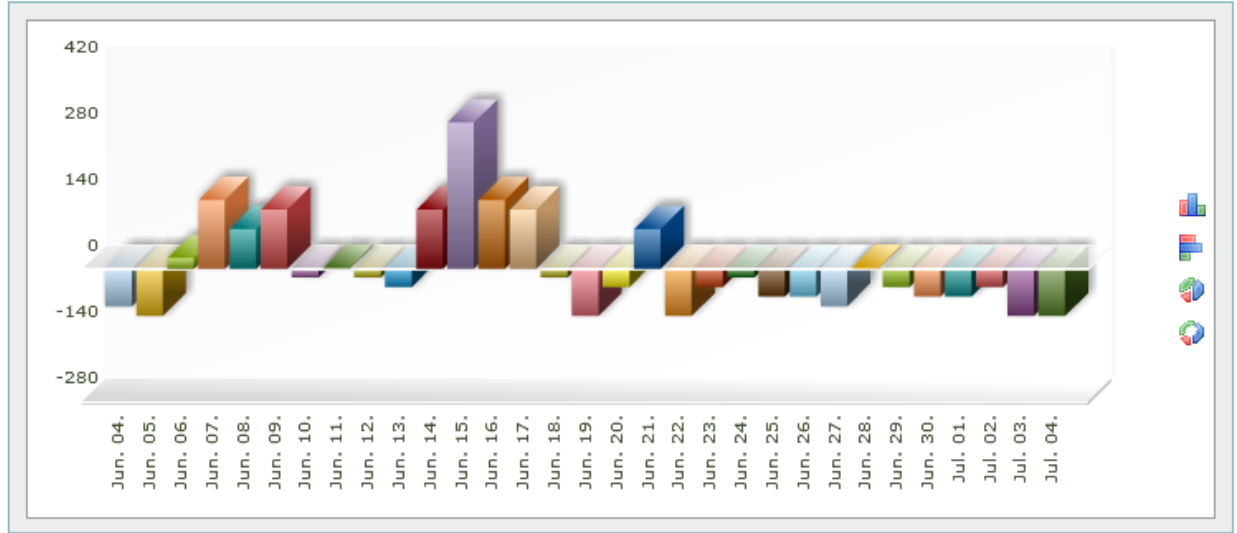

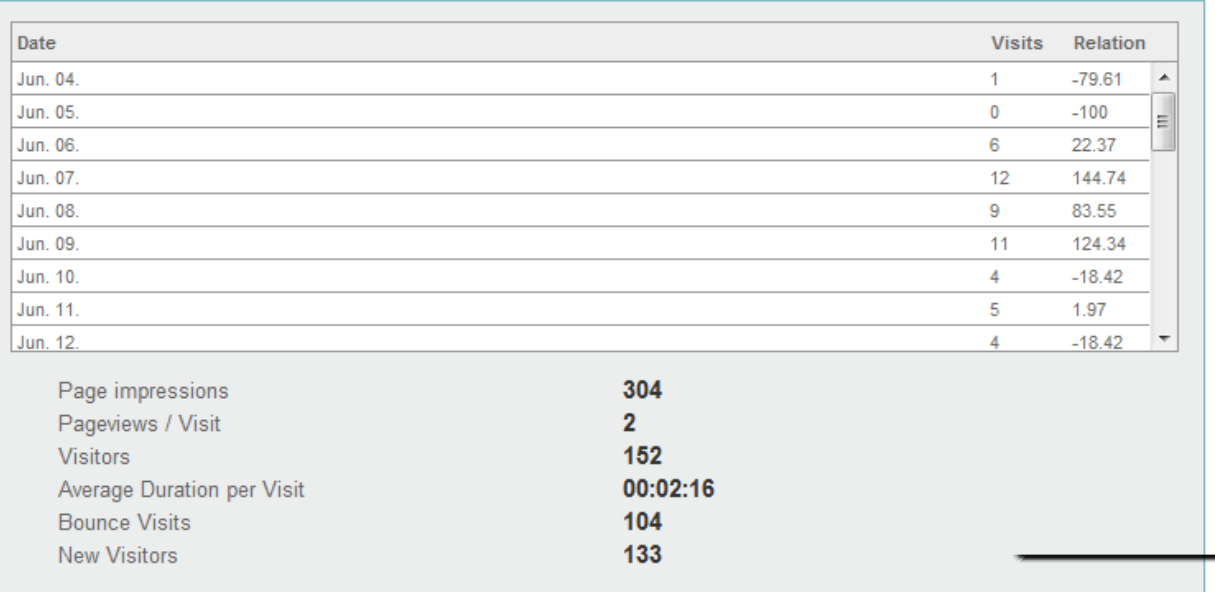

## <span id="page-26-0"></span>2.3 Origin

The statistics for this menu item provide information about how the visitors arrived to the website and by what means.

#### <span id="page-26-1"></span> $2.3.1$ Referrers

This page provides an overview of how many visits originated from the listed sites. The Referrers section graphically displays the information in a table, pie chart or ring format.

To change the date range:

Select the start and end date from the pop-up calendar.

To change how the information is displayed:

• Click the chart type icon.

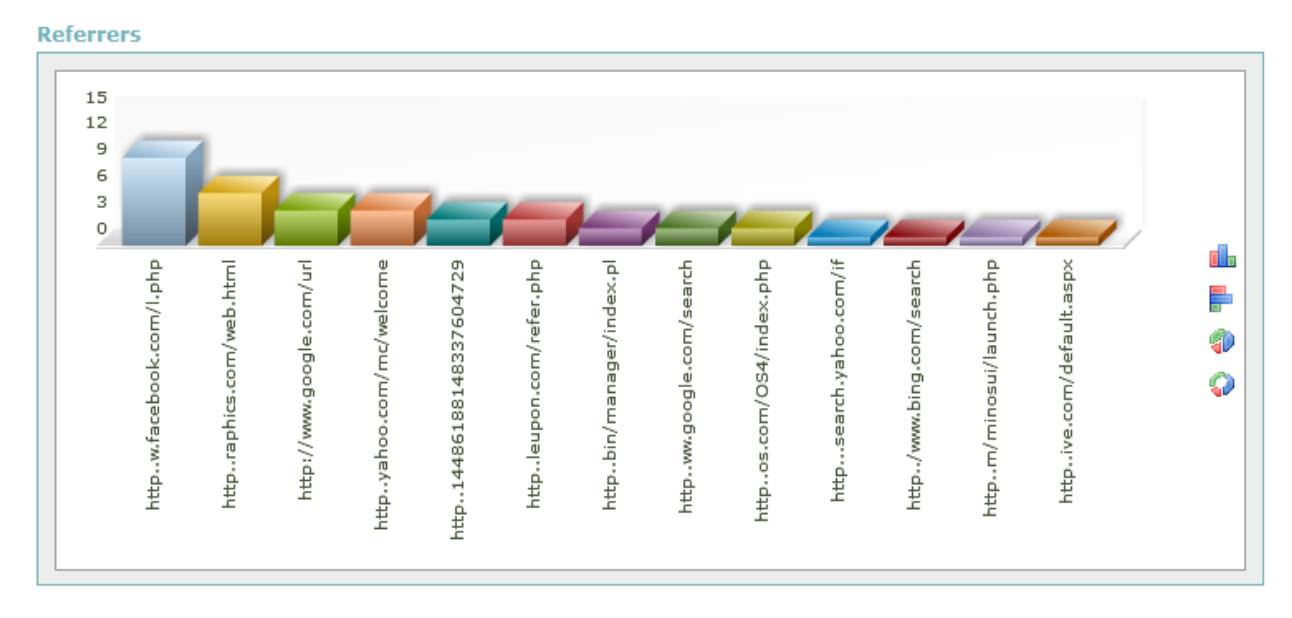

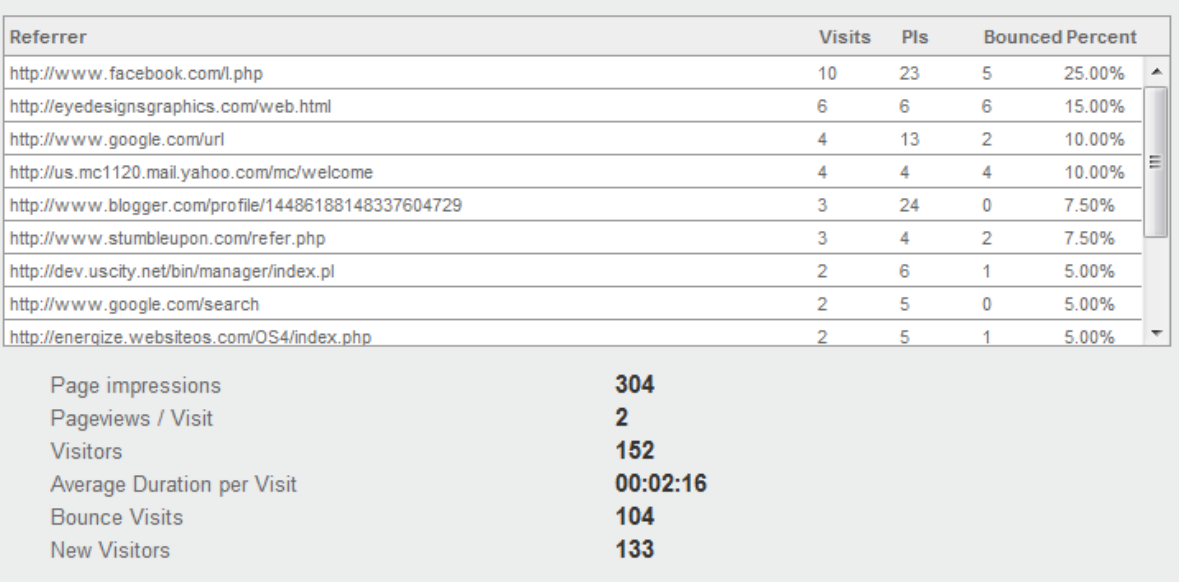

### <span id="page-27-0"></span> $2.3.2$ Origin Overview

This page provides an overview about the origin of the visitors. The analysis displays whether the visit originated from direct URL input, a search engine, or a link from another website. The Origin Overview section graphically displays the information in a table, pie chart or ring format.

To change the date range:

Select the start and end date from the pop-up calendar.

To change how the information is displayed:

• Click the chart type icon.

## **Origin Overview**

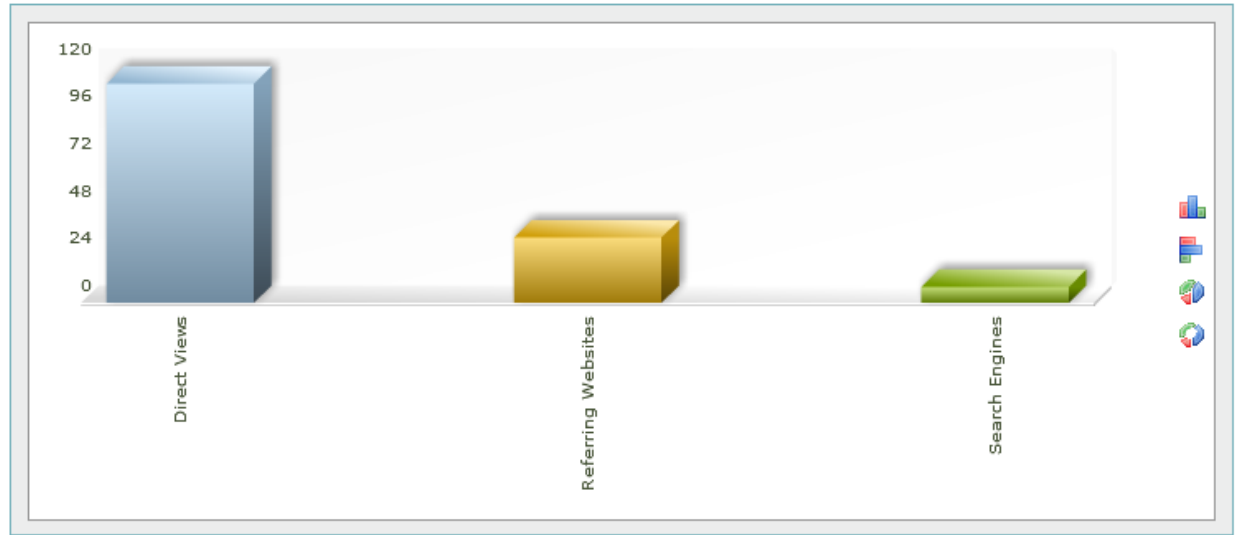

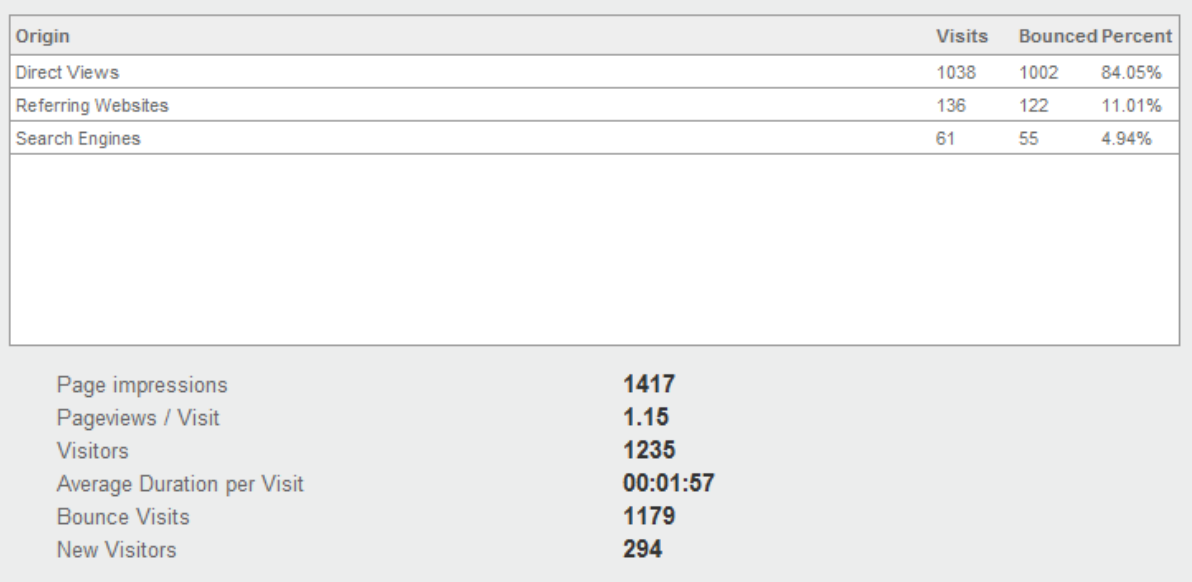

## <span id="page-28-0"></span> $2.3.3$ Search Engines

This page provides an overview of the search engine types the visitors used to land on the website. The Search Engines section graphically displays the information in a table, pie chart or ring format.

To change the date range:

Select the start and end date from the pop-up calendar.

To change how the information is displayed:

• Click the chart type icon.

## **Search Engines**

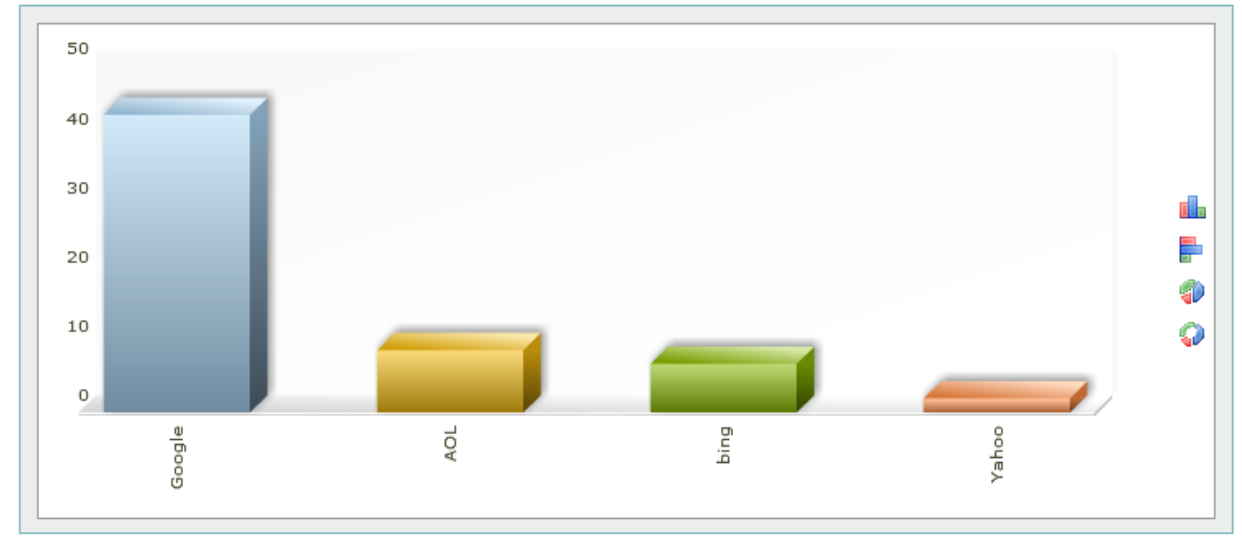

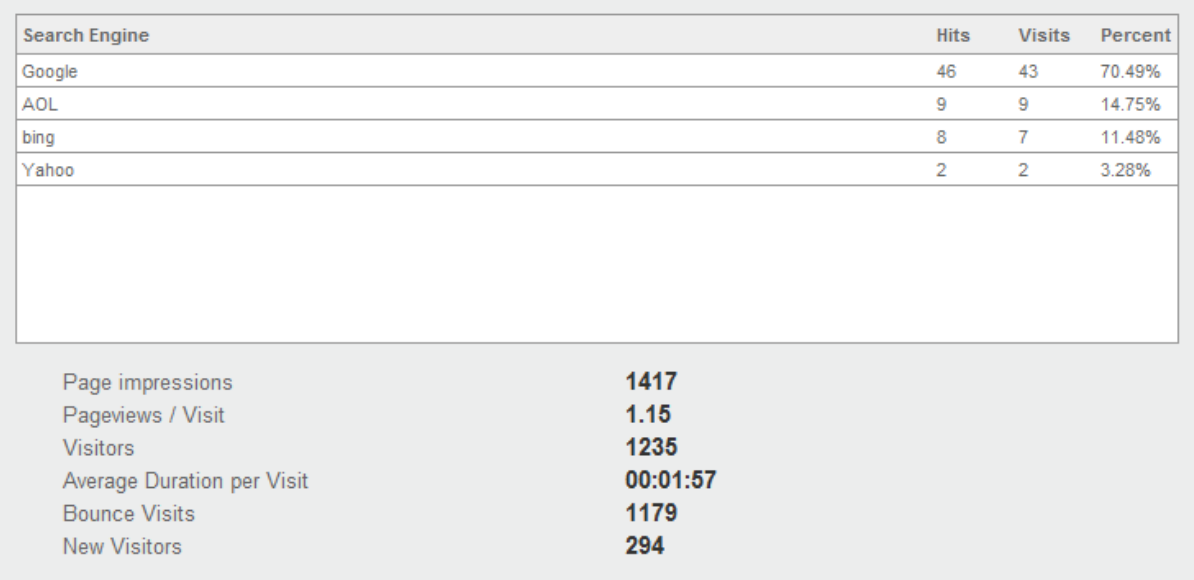

### <span id="page-29-0"></span>2.3.4 Search Phrases

This page provides an overview of the search phrases visitors used to find the website. The Search Phrases section graphically displays the information in a table, pie chart or ring format.

To change the date range:

• Select the start and end date from the pop-up calendar.

To change how the information is displayed:

• Click the chart type icon.

**Search Phrases** 

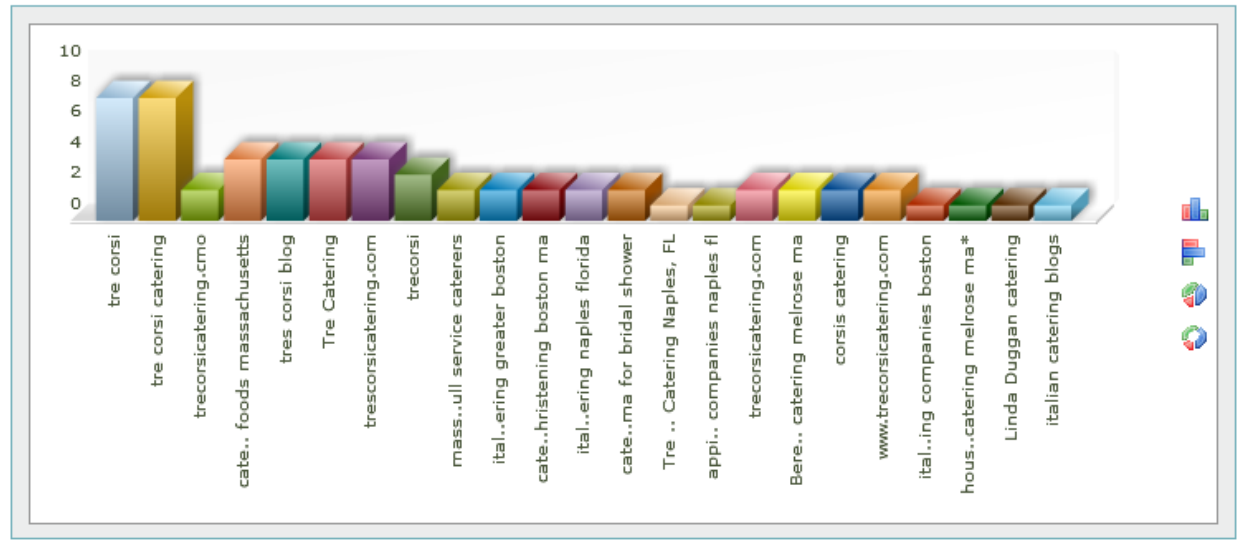

The table shows the Key Performance Indicators (KPIs) i.e. the general information on visits per page.

The "Details" options allow you to filter how the KPIs are displayed. You can combine search phrases based on meaning, even if they are entered differently. You can also filter search phrases to display terms generated within the website, terms generated from an external site, or both.

To combine search phrases:

In the Details section of the KPI table, click "On".

To filter search phrases:

In the Details section of the KPI table, select "all", "extern" or "intern".

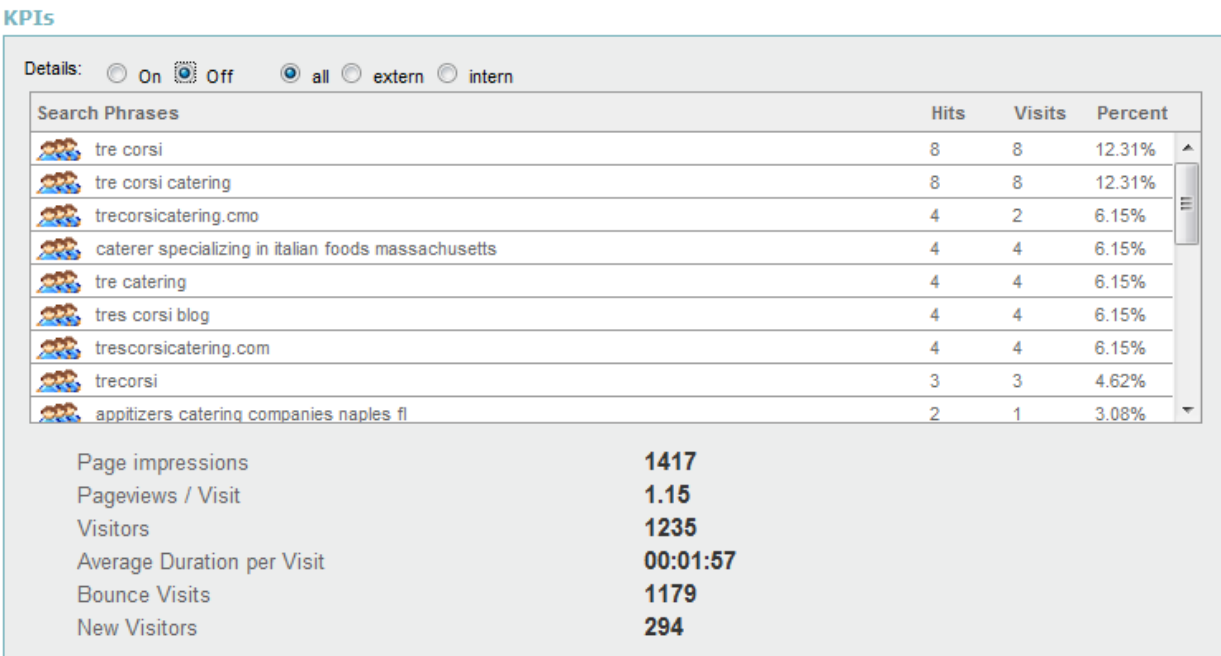

## <span id="page-30-0"></span>2.3.5 Search Words

This page provides an overview of any individual search word that visitors used to find the website. The Search Words section graphically displays the information in a table, pie chart or ring format.

To change the date range:

Select the start and end date from the pop-up calendar.

To change how the information is displayed:

• Click the chart type icon.

**Search Words** 

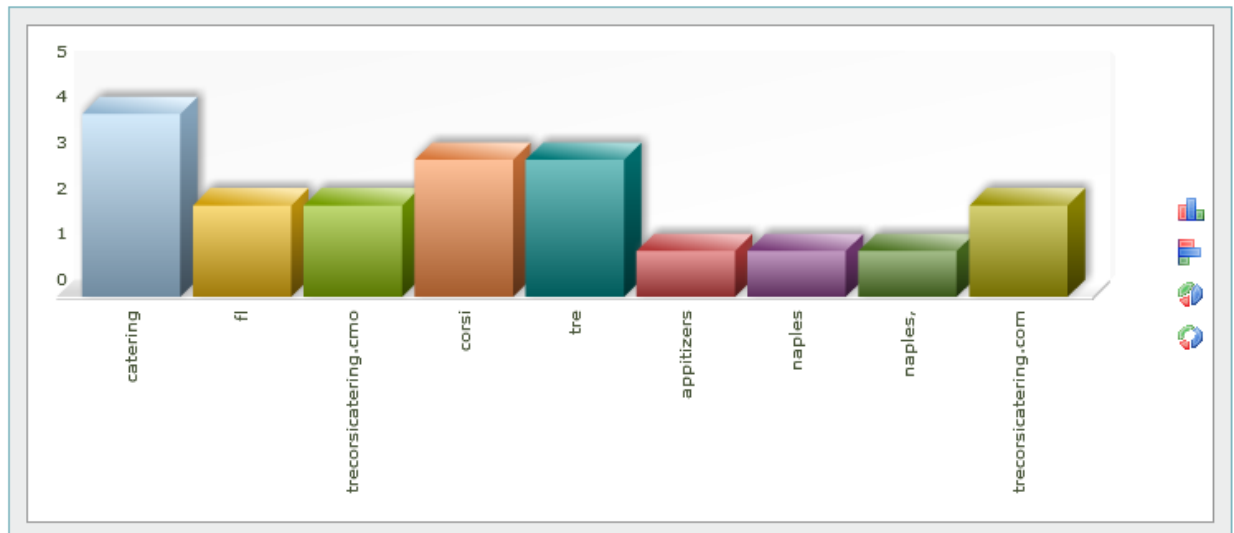

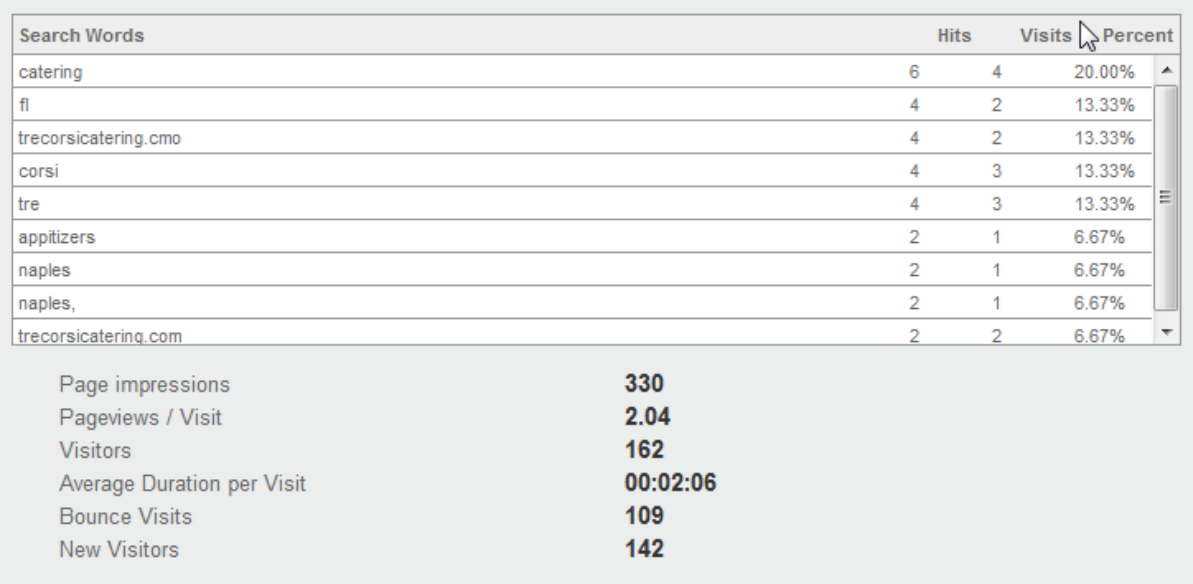

### <span id="page-31-0"></span>2.3.6 Geo-Overlay

This page provides a map overview of continents from which the visitors originate. You can zoom in to see the specific countries and further to see the specific regions and then cities of origin. Once you click on a location to zoom in, you will be directed to the Analytics page. For example, clicking on North America directs you to the Visits by country page.

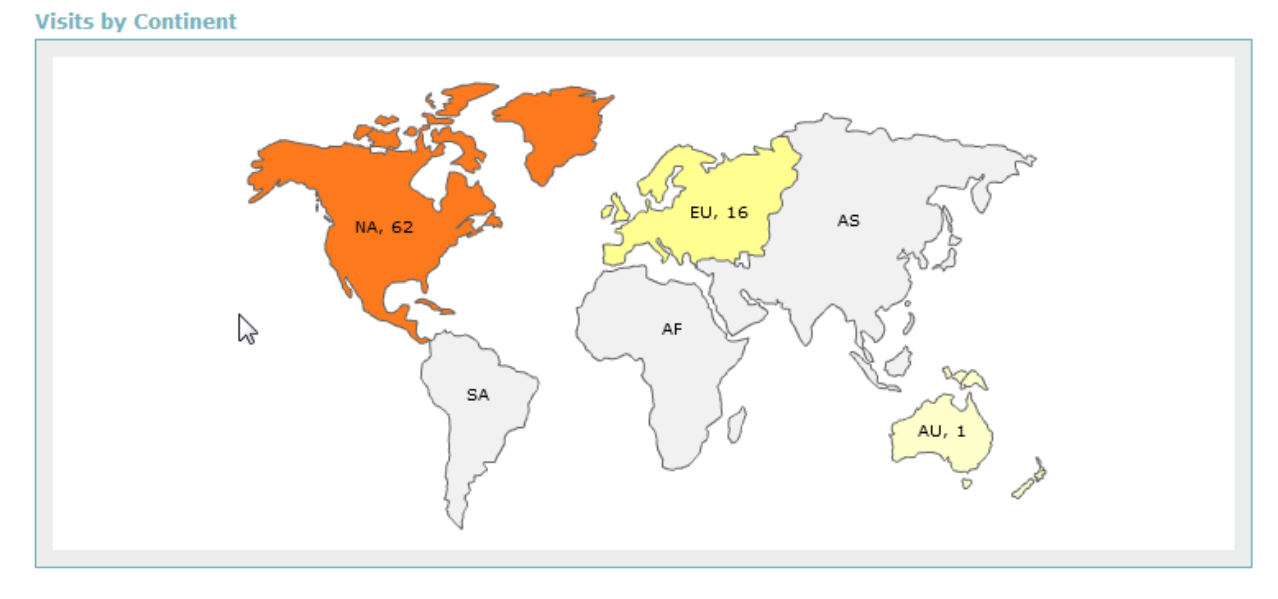

**Note**: When directed to the Visits by country page using the Geo-overlay zoom feature, you will only see information specific to that continent. Also, the information is graphically displayed as a map. To view information for all continents, expand the "Origin" menu, and then click the "Visits by country" link.

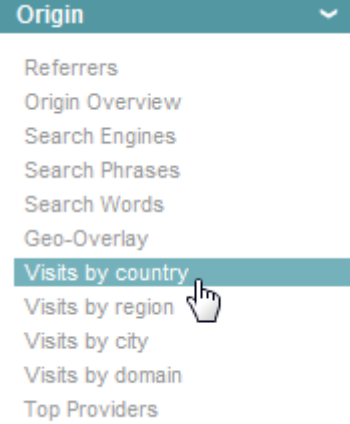

The KPIs section displays general information, such as the continent name and its corresponding number of visits. This section also displays the number the total number of page impressions, pageviews per visit, the average duaration per visit, the number of bounced visits and new visitors.

**KPIs** 

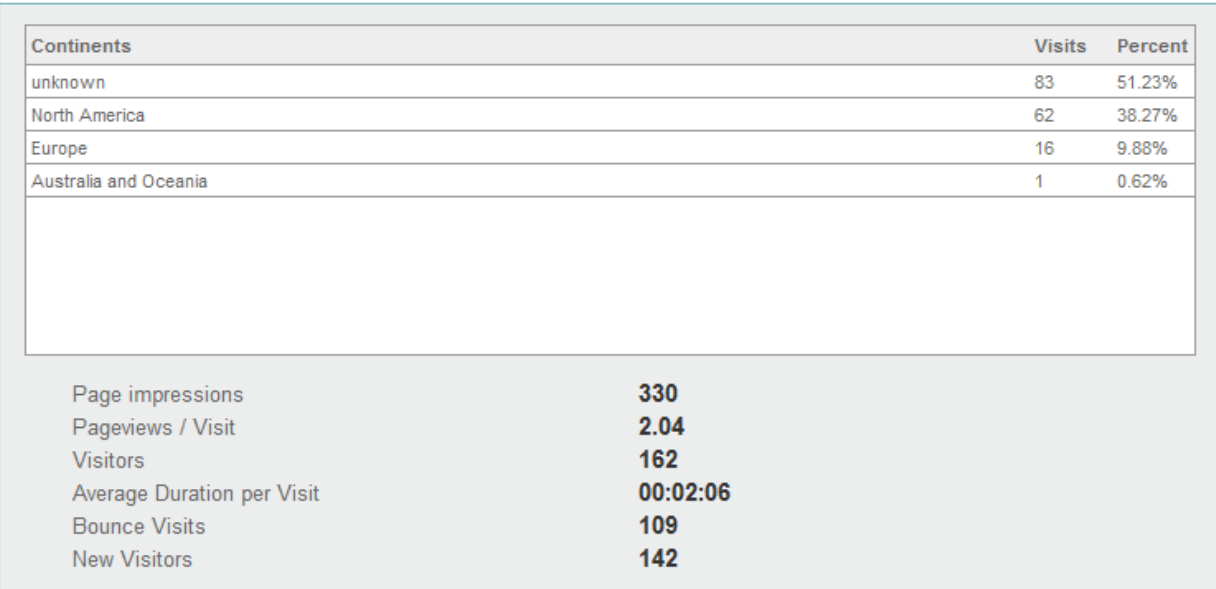

### <span id="page-32-0"></span> $2.3.7$ Visits by country

This page displays a graphical view of the number of visits per county. When accessing this page through left-hand navigation option, the information can be displayed in a table, pie chart or ring format.

**Note**: to display this information in the form of a map, click Geo-overlay, and zoom into the continent.

To change the date range:

Select the start and end date from the pop-up calendar.

To change how the information is displayed:

## **Visits by country**

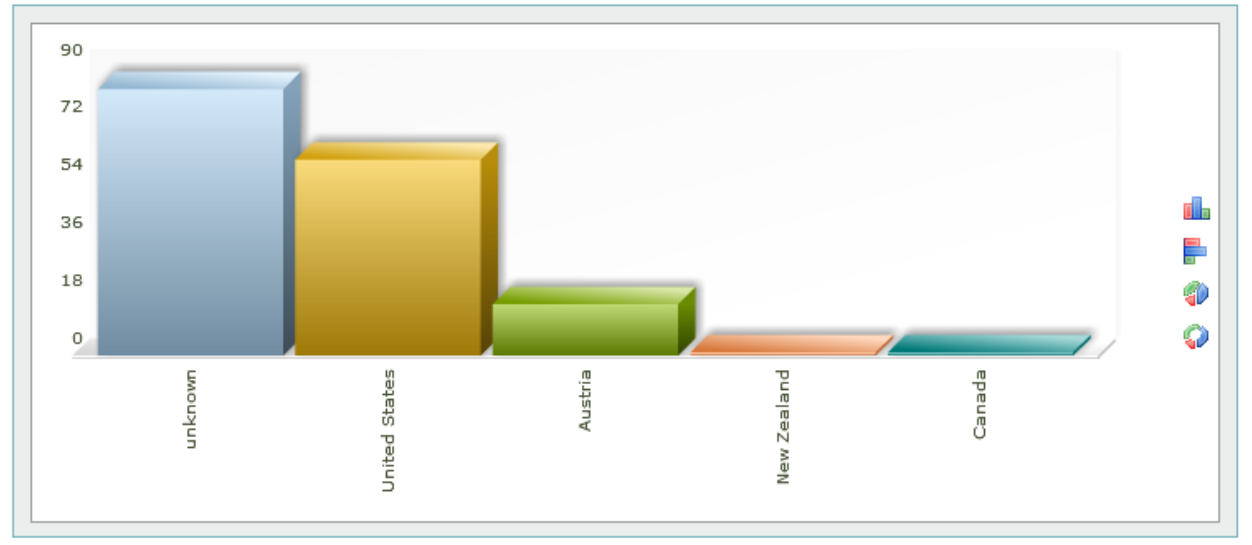

The KPIs section displays general information, such as the country name and its corresponding number of visits. This section also displays the number the total number of page impressions, pageviews per visit, the average duaration per visit, the number of bounced visits and new visitors.

**KPIs** 

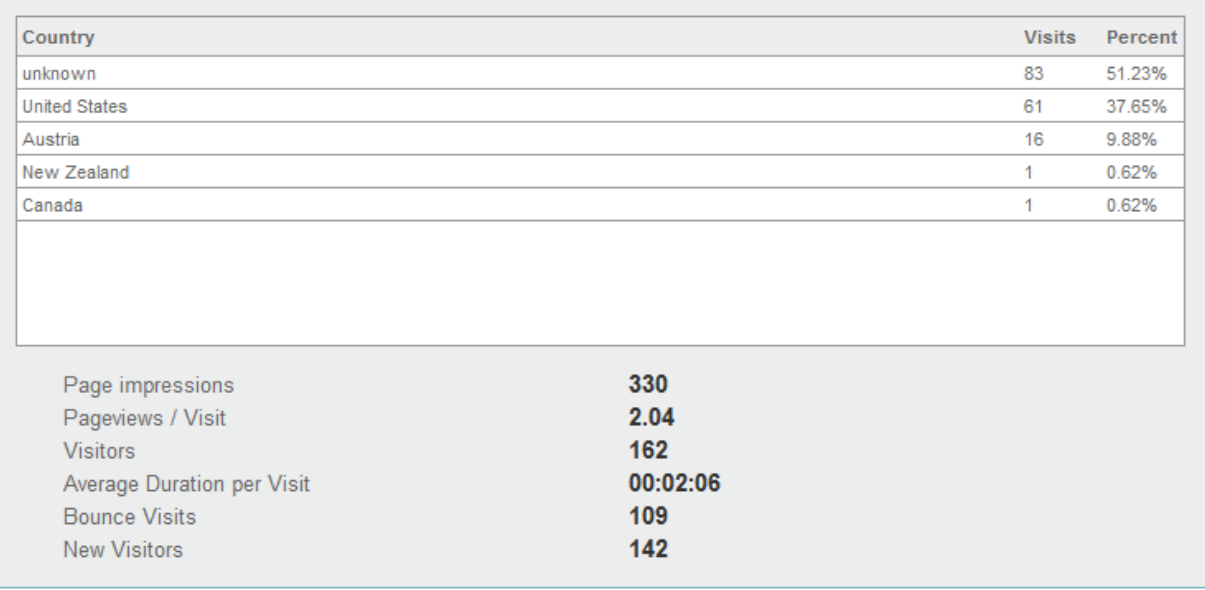

#### <span id="page-33-0"></span>238 Visits by region

This page provides an overview by region of the visitor's origin. The information is presented in the form of a diagram or a table.

To change the date range:

Select the start and end date from the pop-up calendar.

To change how the information is displayed:

• Click the chart type icon.

The table shows the Key Performance Indicators (KPIs) i.e. the general information on visits per page.

#### <span id="page-33-1"></span>2.3.9 Visits by city

This page provides an overview of the cities from which visitors to the website hail. The information is presented in the form of a diagram or a table.

To change the date range:

• Select the start and end date from the pop-up calendar.

To change how the information is displayed:

• Click the chart type icon.

The table shows the Key Performance Indicators (KPIs) i.e. the general information on visits per page.

#### <span id="page-34-0"></span>Visits by domain 2.3.10

This page provides an overview of the domains from which visitors to the website have come. The information is presented in the form of a diagram or a table.

To change the date range:

• Select the start and end date from the pop-up calendar.

To change how the information is displayed:

• Click the chart type icon.

The table shows the Key Performance Indicators (KPIs) i.e. the general information on visits per page.

#### <span id="page-34-1"></span>2.3.11 Top Providers

This page provides an overview of which providers the visitors use The Top Providers section graphically displays the information in a table, pie chart or ring format.

To change the date range:

Select the start and end date from the pop-up calendar.

To change how the information is displayed:

• Click the chart type icon.

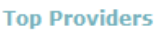

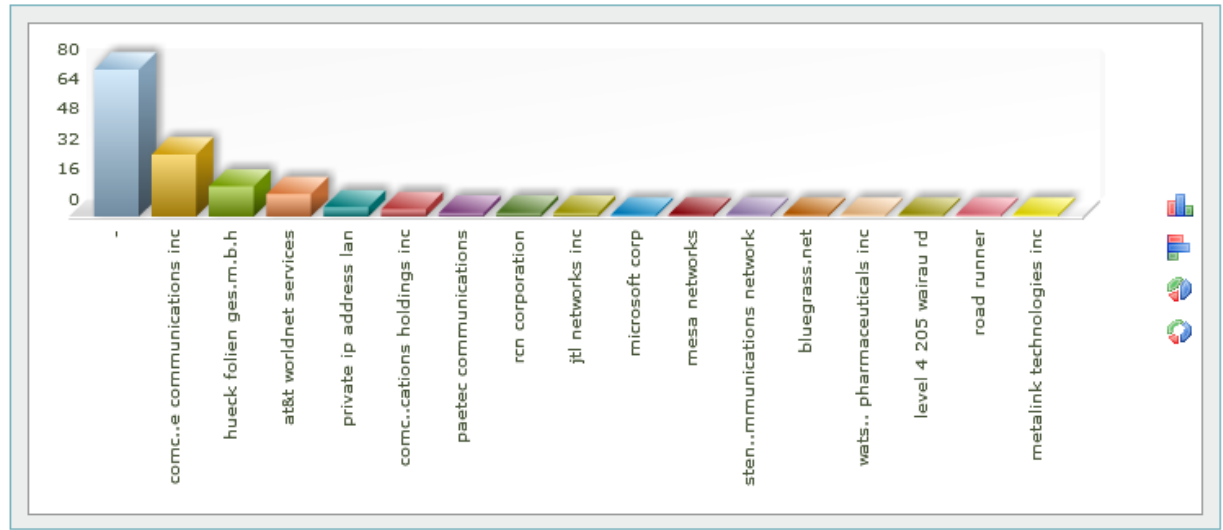

The KPIs section displays general information, such as the ISP name and its corresponding number of visits. This section also displays the number the total number of page impressions, pageviews per visit, the average duaration per visit, the number of bounced visits and new visitors.

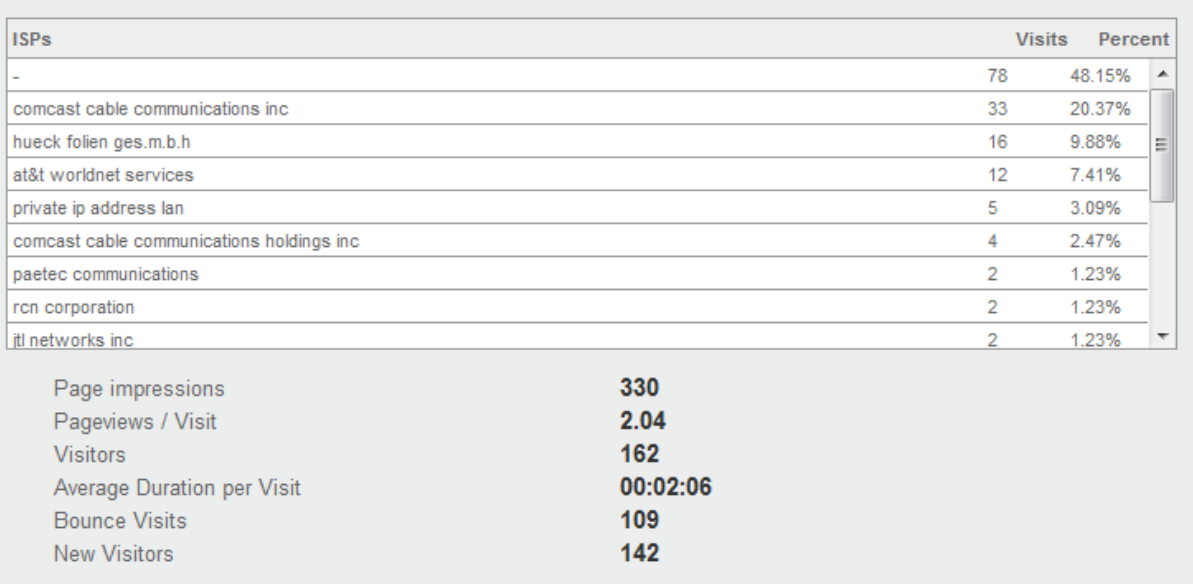

## <span id="page-35-0"></span>2.4 Technology

The statistics under this menu item provide information about the available technological equipment of visitors to the website.

#### <span id="page-35-1"></span> $2.4.1$ Browsers

This page provides an overview of the browsers used by visitors. The Browsers section graphically displays information in table, pie or ring format.

To change the date range:

Select the start and end date from the pop-up calendar.

To change how the information is displayed:

• Click the chart type icon.

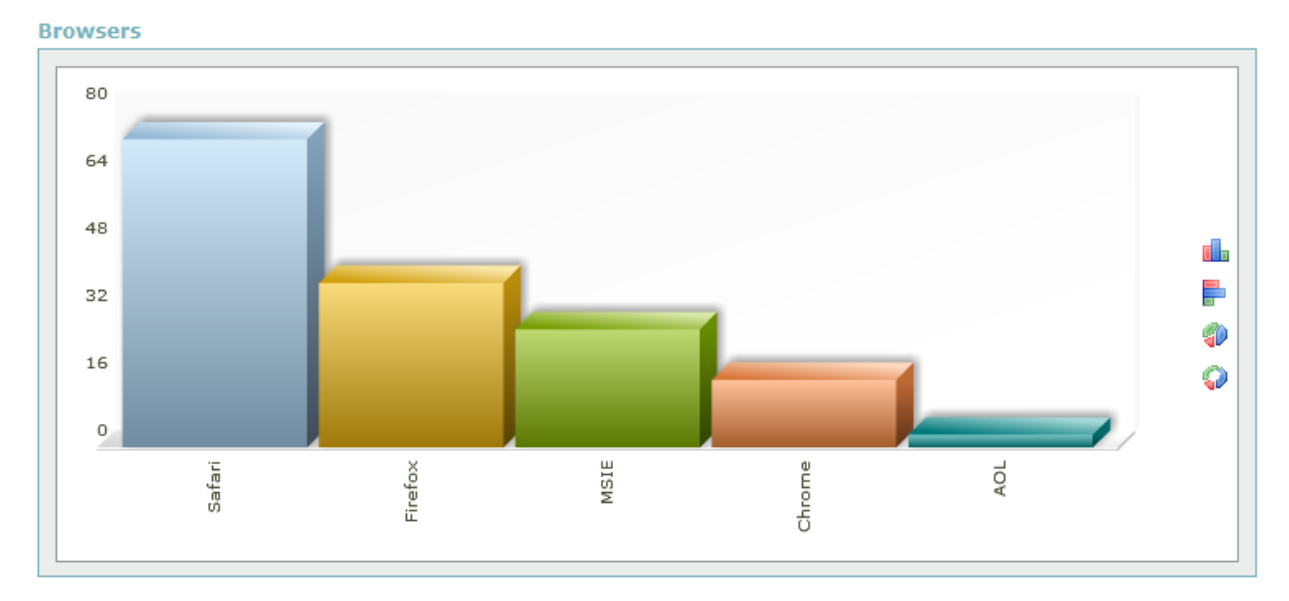

The KPIs section displays general information, such as the Browser type and its corresponding number of visits. This section also displays the number the total number of page impressions, pageviews per visit, the average duaration per visit, the number of bounced visits and new visitors.

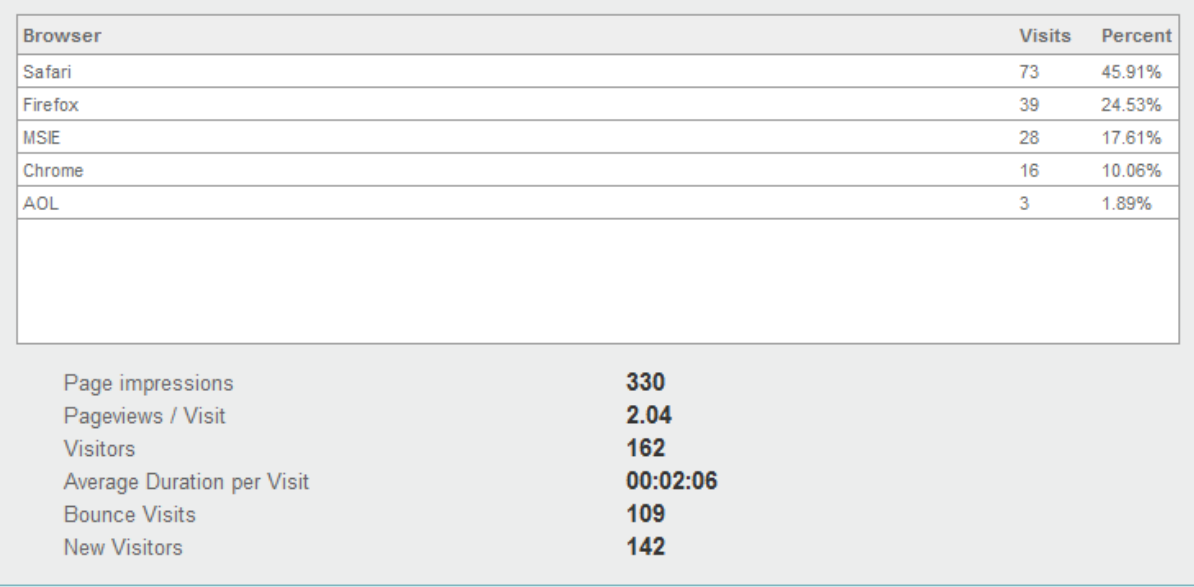

## <span id="page-36-0"></span> $2.4.2$ Operating systems

This page provides an overview of the operating system visitors used. The Operating systems section graphically displays information in table, pie or ring format.

To change the date range:

Select the start and end date from the pop-up calendar.

To change how the information is displayed:

• Click the chart type icon.

**Operating systems** 

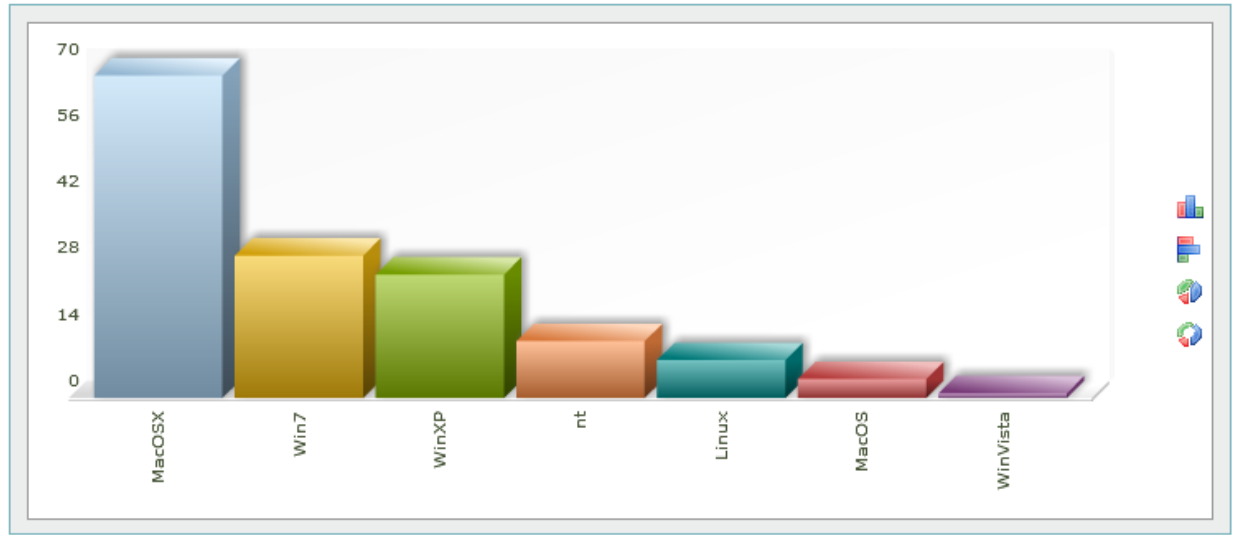

The KPIs section displays general information, such as the type operating system and its corresponding number of visits. This section also displays the number the total number of page impressions, pageviews per visit, the average duaration per visit, the number of bounced visits and new visitors.

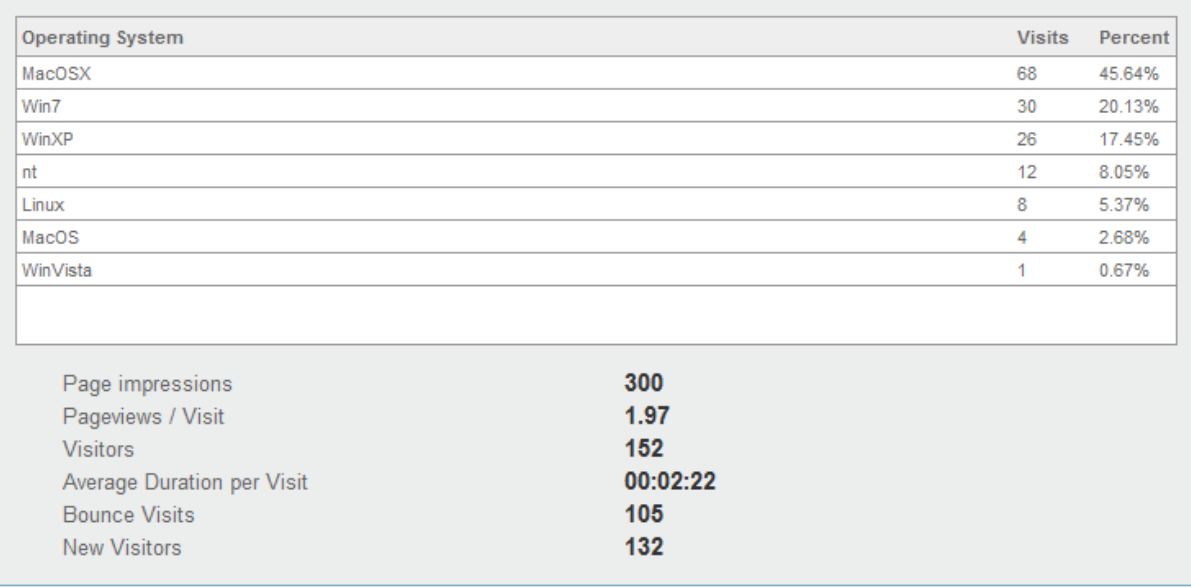

### <span id="page-37-0"></span> $2.4.3$ Screen resolutions

This page provides an overview of the screen resolutions visitors used while visiting the website. The Screen resolutions section graphically displays information in table, pie or ring format.

To change the date range:

• Select the start and end date from the pop-up calendar.

To change how the information is displayed:

• Click the chart type icon.

**Screen resolutions** 

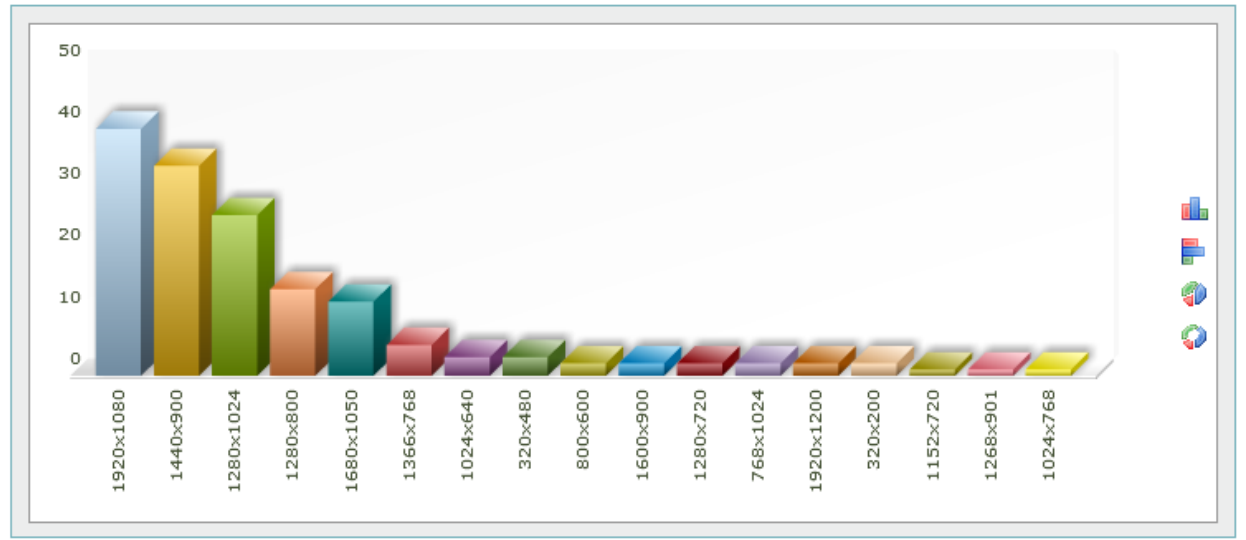

The KPIs section displays general information, such as the screen resolutionsettings and its corresponding number of visits. This section also displays the number the total number of page impressions, pageviews per visit, the average duaration per visit, the number of bounced visits and new visitors.

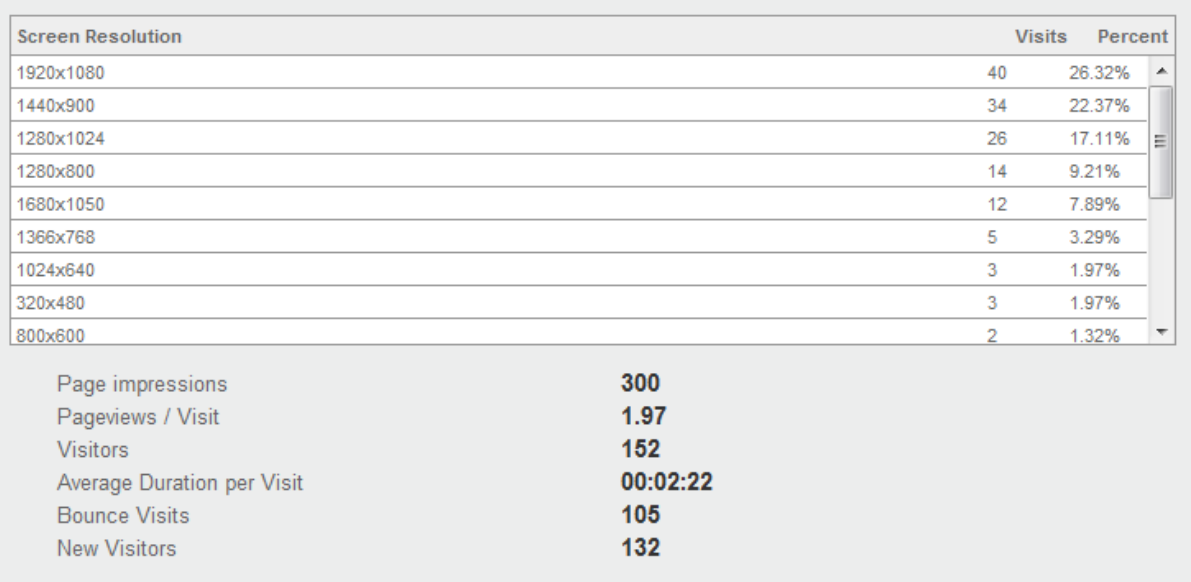

#### <span id="page-38-0"></span>Connection speeds  $2.4.4$

This page provides an overview of the Internet connection used by visitors to the website. The Connection speeds section graphically displays information in table, pie or ring format.

To change the date range:

Select the start and end date from the pop-up calendar.

To change how the information is displayed:

• Click the chart type icon.

**Connection speeds** 

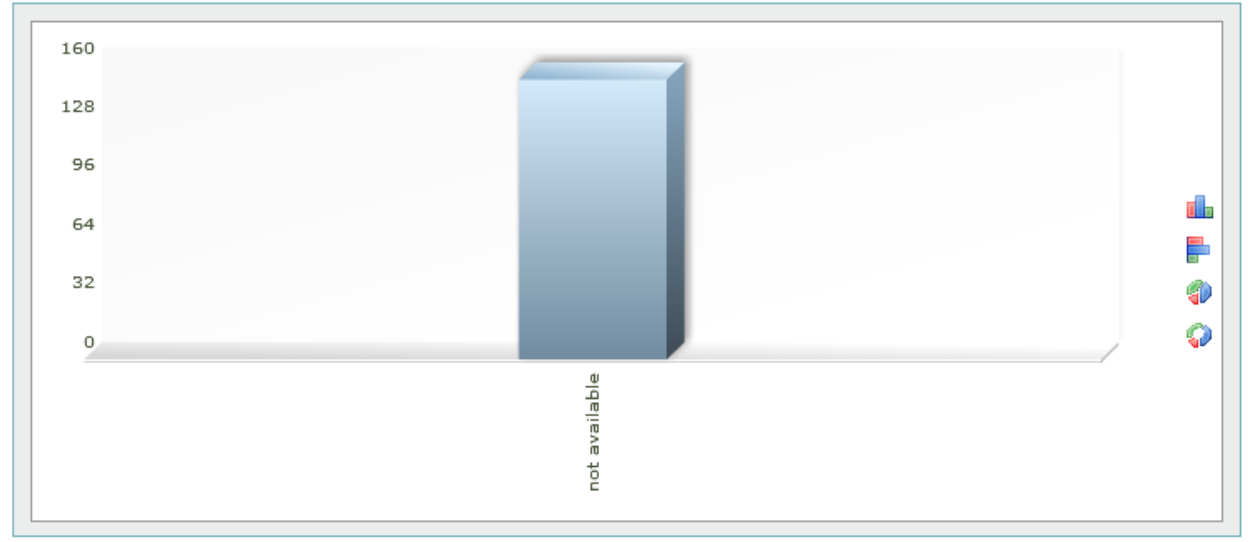

The KPIs section displays general information, such as the connection speed and its corresponding number of visits. This section also displays the number the total number of page impressions, pageviews per visit, the average duaration per visit, the number of bounced visits and new visitors.

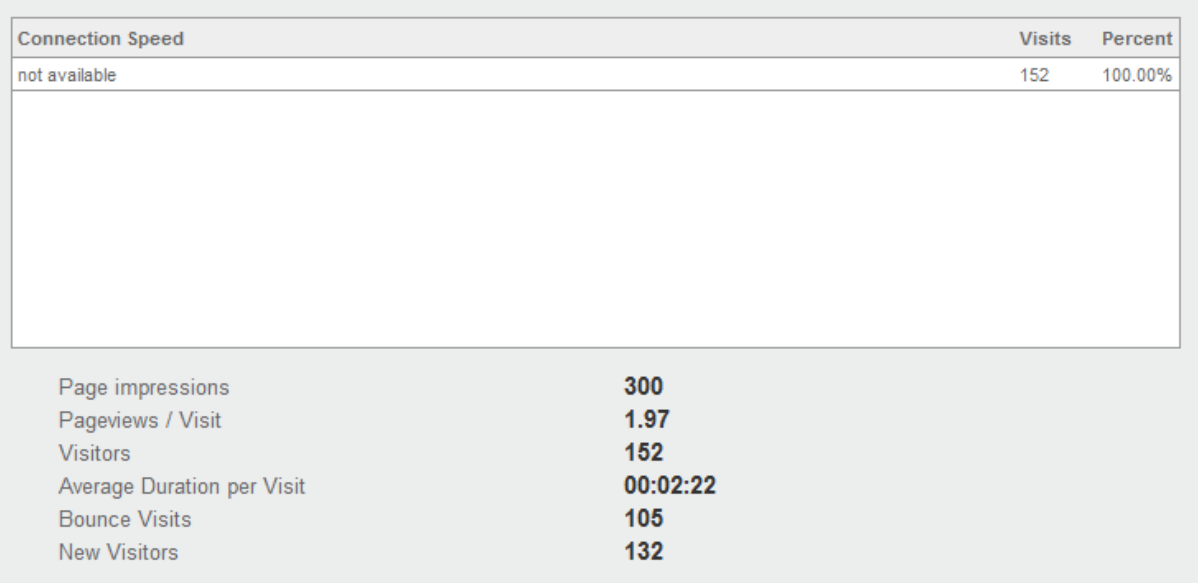

## <span id="page-39-0"></span>245 Flash

This page provides an overview of whether visitors to the website have enabled Flash and, if so, what version. The Flash section graphically displays information in table, pie or ring format.

To change the date range:

• Select the start and end date from the pop-up calendar.

To change how the information is displayed:

• Click the chart type icon.

The KPIs section displays general information, such as the flash version and its corresponding number of visits. This section also displays the number the total number of page impressions, pageviews per visit, the average duaration per visit, the number of bounced visits and new visitors.

#### <span id="page-39-1"></span> $2.4.6$ **JavaScript**

This page provides an overview of whether visitors to the website have enabled JavaScript and, if so, which version. The JavaScript section graphically displays information in table, pie or ring format.

To change the date range:

• Select the start and end date from the pop-up calendar.

To change how the information is displayed:

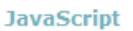

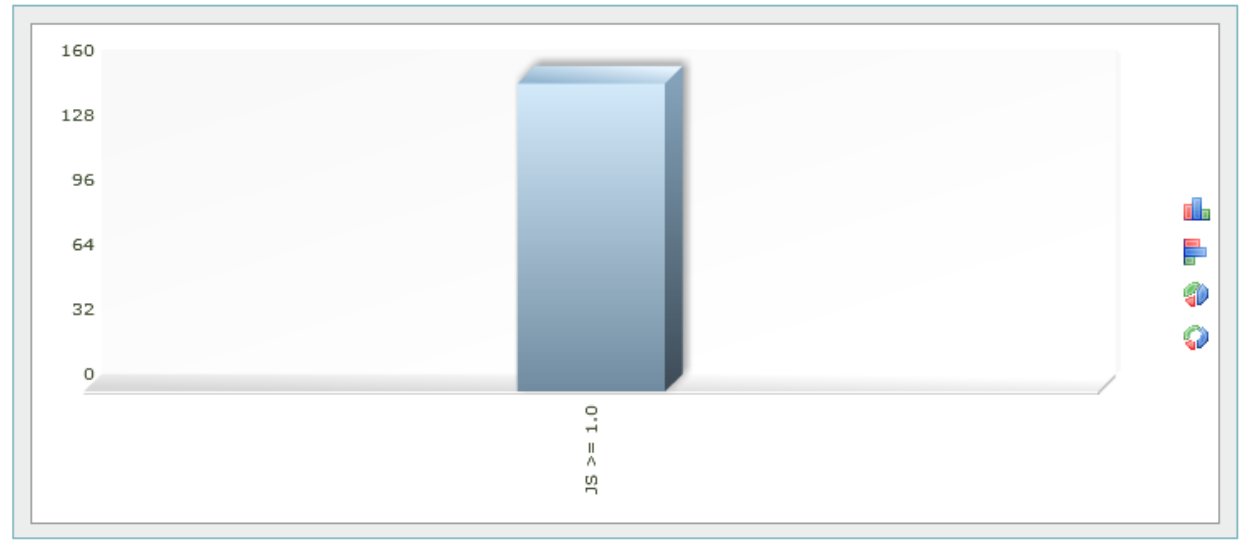

The KPIs section displays general information, such as the JavaScript version and its corresponding number of visits. This section also displays the number the total number of page impressions, pageviews per visit, the average duaration per visit, the number of bounced visits and new visitors.

**KPTs** 

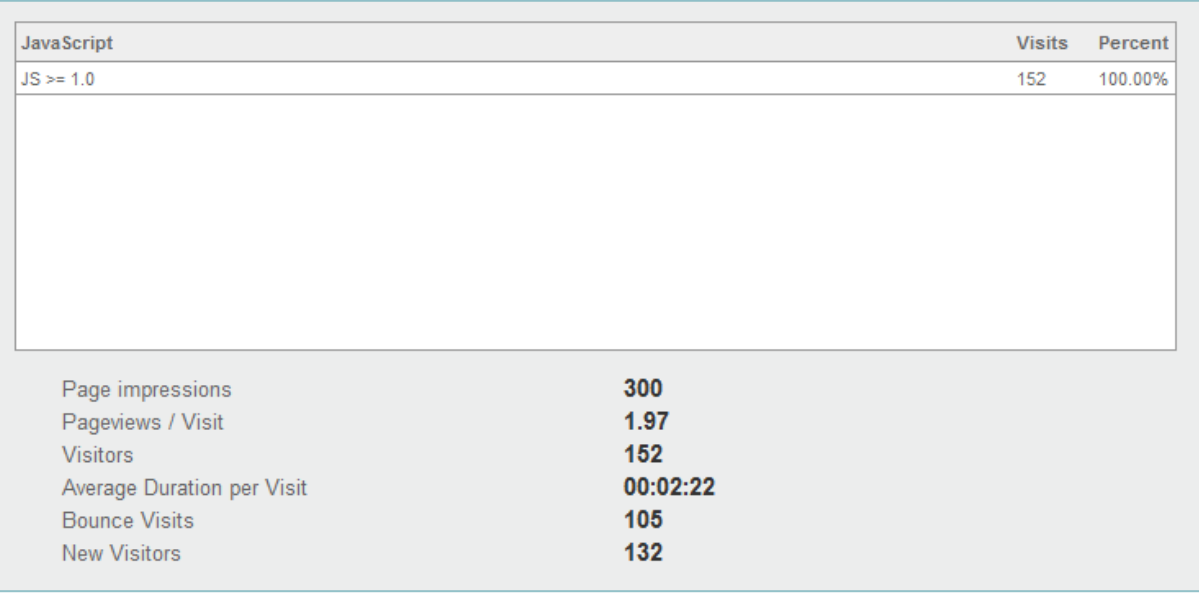

### <span id="page-40-0"></span> $2.4.7$ Plugins

This page provides an overview of which plugins the users have installed. The statistics data shows how many of the visitors have installed the displayed plugins. The Plugins section graphically displays information in table, pie or ring format.

To change the date range:

Select the start and end date from the pop-up calendar.

To change how the information is displayed:

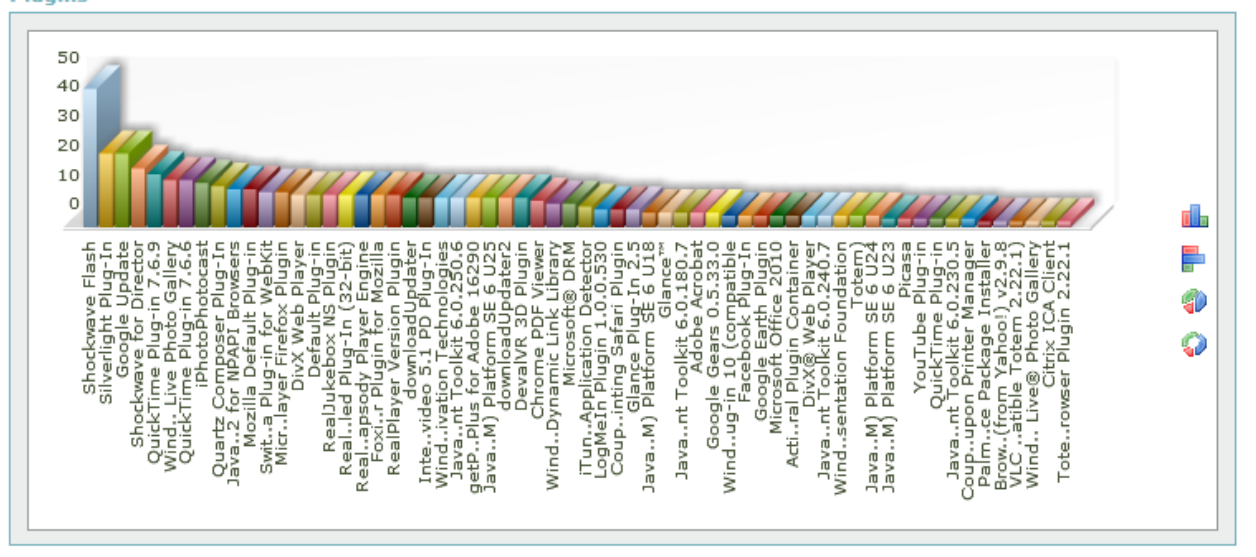

The KPIs section displays general information, such as the Plugin type and its corresponding number of visits. This section also displays the number the total number of page impressions, pageviews per visit, the average duaration per visit, the number of bounced visits and new visitors.

**KPIs** 

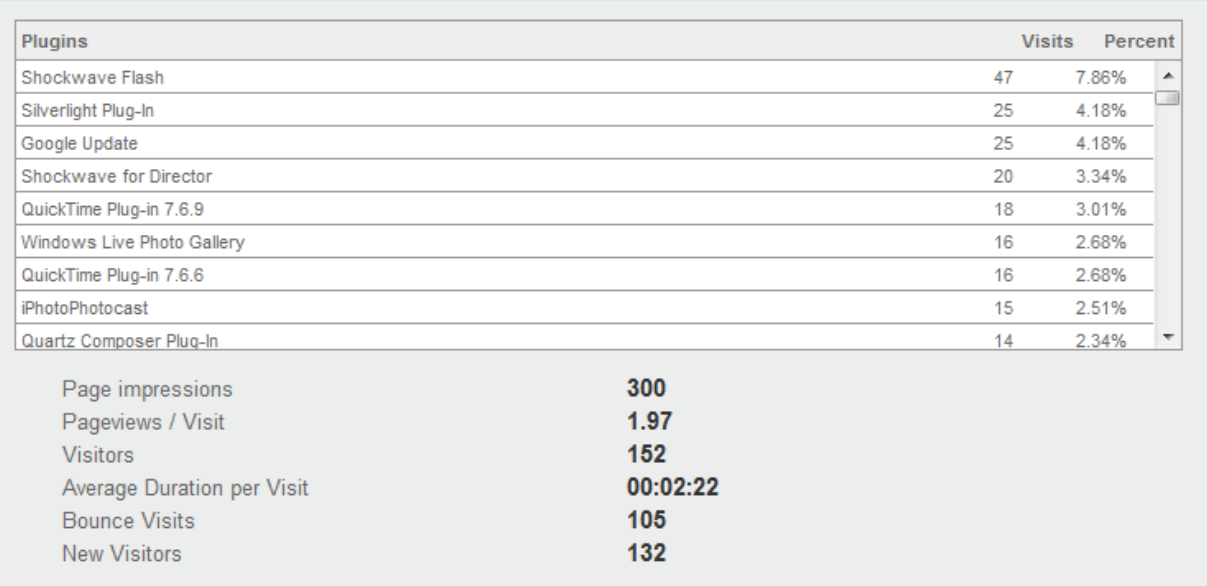

#### <span id="page-41-0"></span>2.4.8 Colors/color depth

This page provides an overview of what color depth visitors have configured on their computer. The Colors/color depth section graphically displays information in table, pie or ring format.

To change the date range:

Select the start and end date from the pop-up calendar.

To change how the information is displayed:

## Colors/color depth

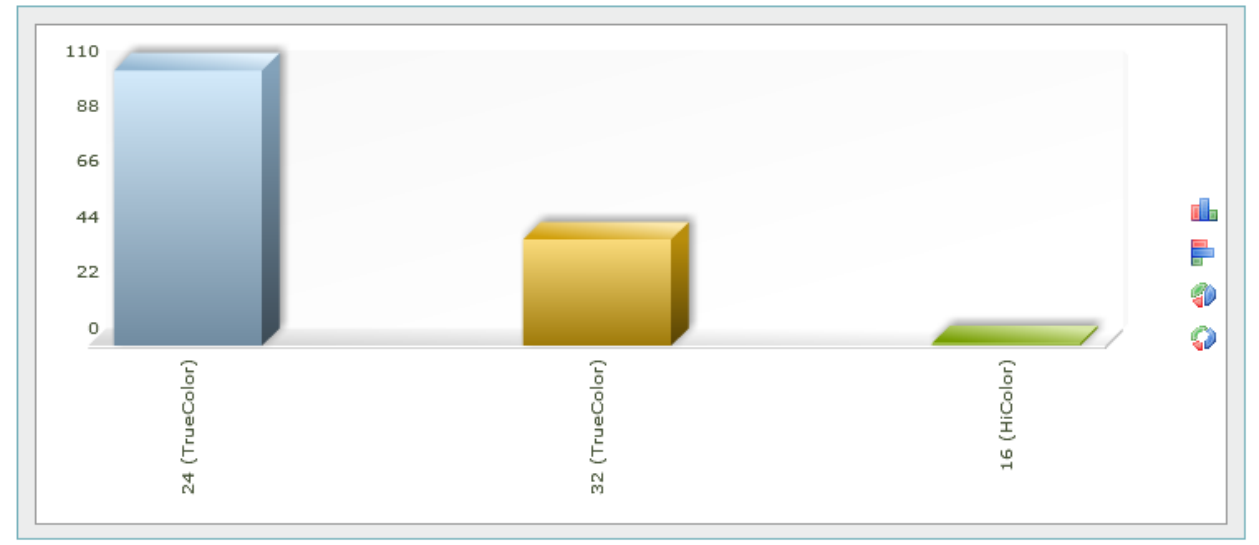

The KPIs section displays general information, such as the color type and its corresponding number of visits. This section also displays the number the total number of page impressions, pageviews per visit, the average duaration per visit, the number of bounced visits and new visitors.

**KPIs** 

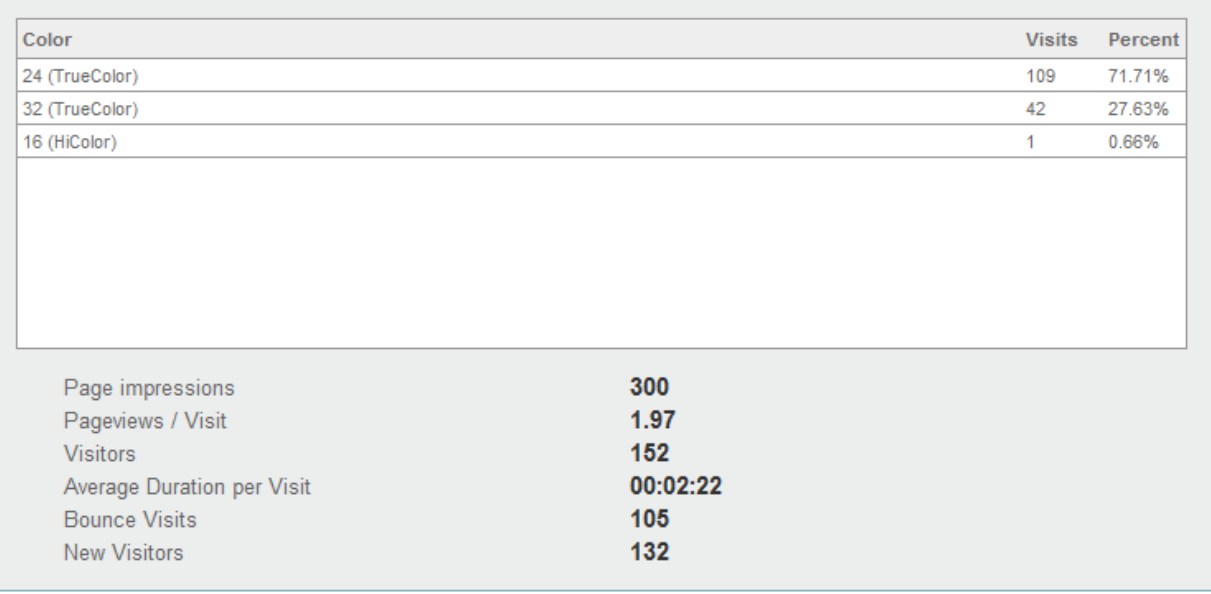

### <span id="page-42-0"></span>249 Java

This page provides an overview of whether the user has Java available when they visited the website. The Java section graphically displays information in table, pie or ring format.

To change the date range:

• Select the start and end date from the pop-up calendar.

To change how the information is displayed:

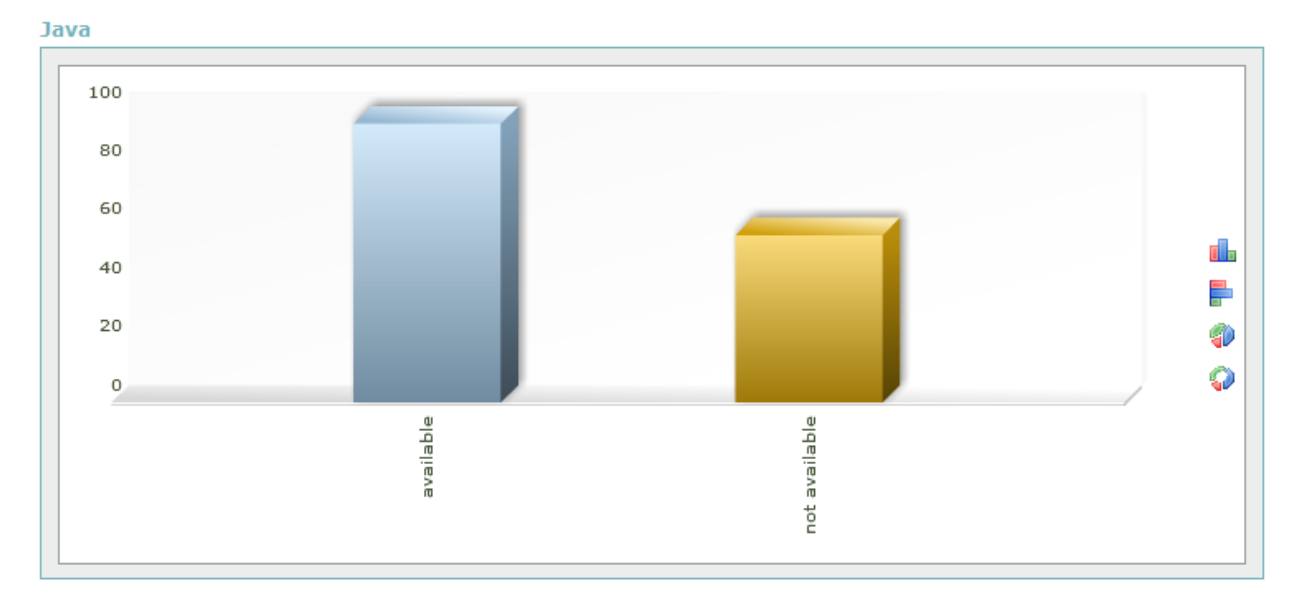

The KPIs section displays general information, such as whether Java is available or not and its corresponding number of visits. This section also displays the number the total number of page impressions, pageviews per visit, the average duaration per visit, the number of bounced visits and new visitors.

**KPIs** 

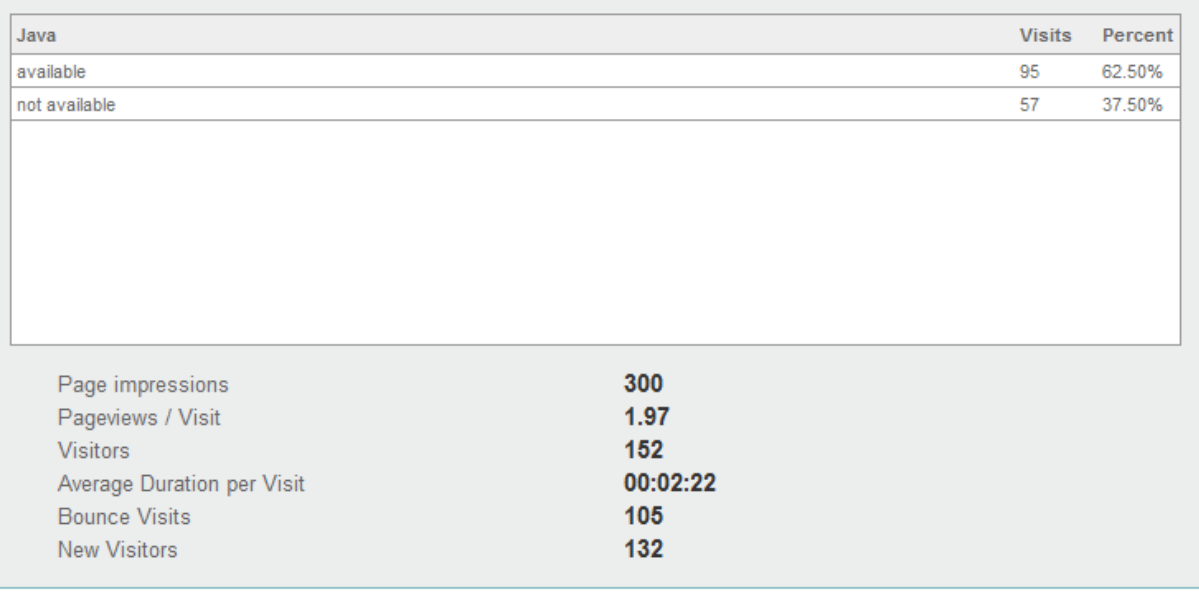

## <span id="page-43-0"></span>2.5 Mobile

The statistics under this menu item provide information about visitors which visited the website with a mobile device.

### <span id="page-43-1"></span> $2.5.1$ Mobile Visitors

These statistics provide an overview of the individual mobile visitors to the website. If a visitor has visited a site three times in the selected time period, this counts as one unique visit. The unique visitors always gets differentiated per scale unit (days, weeks, etc.), only for the total value the complete period is used to differentiate the unique visitors. The analysis is displayed over time. The Mobile Visitors section graphically displays information in table, pie or ring format.

To change the date range:

Select the start and end date from the pop-up calendar.

To change how the information is displayed:

• Click the chart type icon.

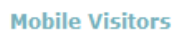

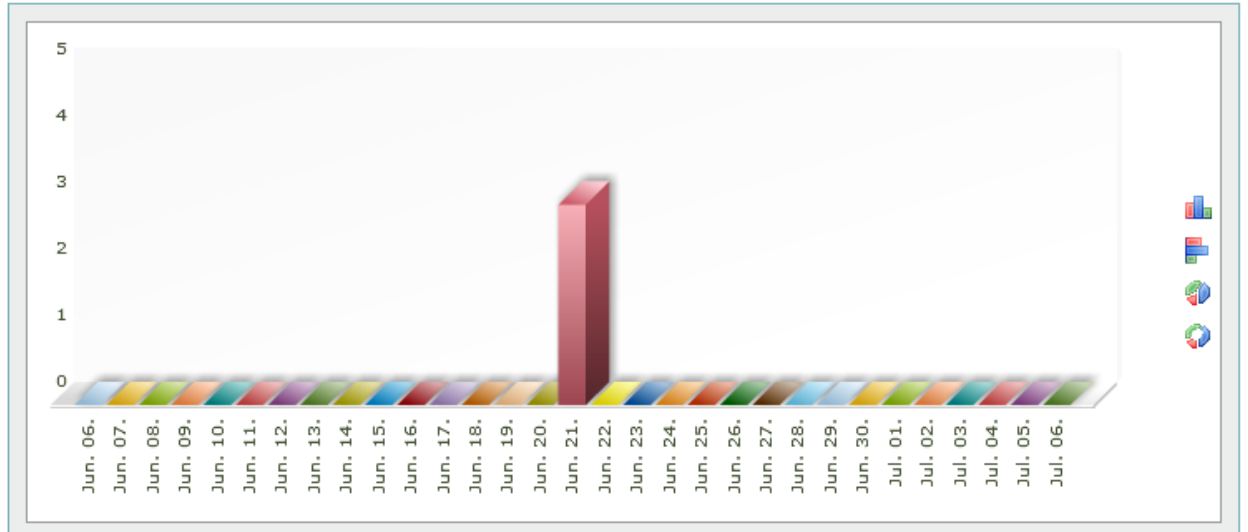

The KPIs section displays general information, such as the date type and its corresponding number of visits. This section also displays the number the total number of page impressions, pageviews per visit, the average duaration per visit, the number of bounced visits and new visitors.

**KPIs** 

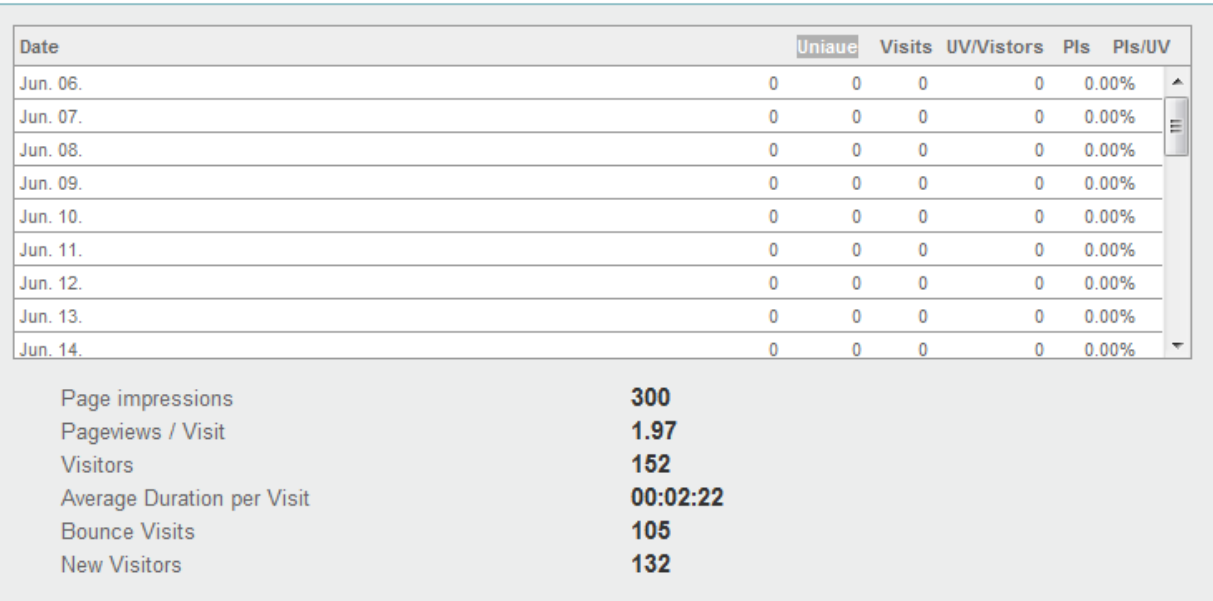

### <span id="page-44-0"></span> $2.5.2$ Mobile Browser

This page provides an overview of the mobile browsers used by visitors. The Mobile Browser section graphically displays information in table, pie or ring format.

To change the date range:

Select the start and end date from the pop-up calendar.

To change how the information is displayed:

**Mobile Browser** 

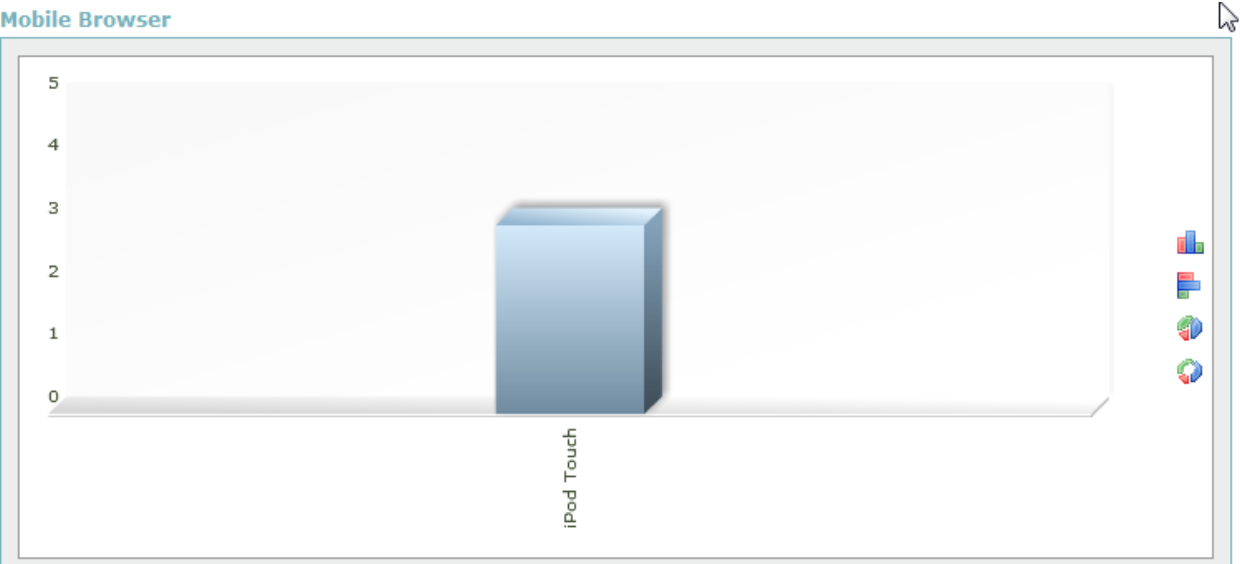

The KPIs section displays general information, such as the Browser type and its corresponding number of visits. This section also displays the number the total number of page impressions, pageviews per visit, the average duaration per visit, the number of bounced visits and new visitors.

**KPTs** 

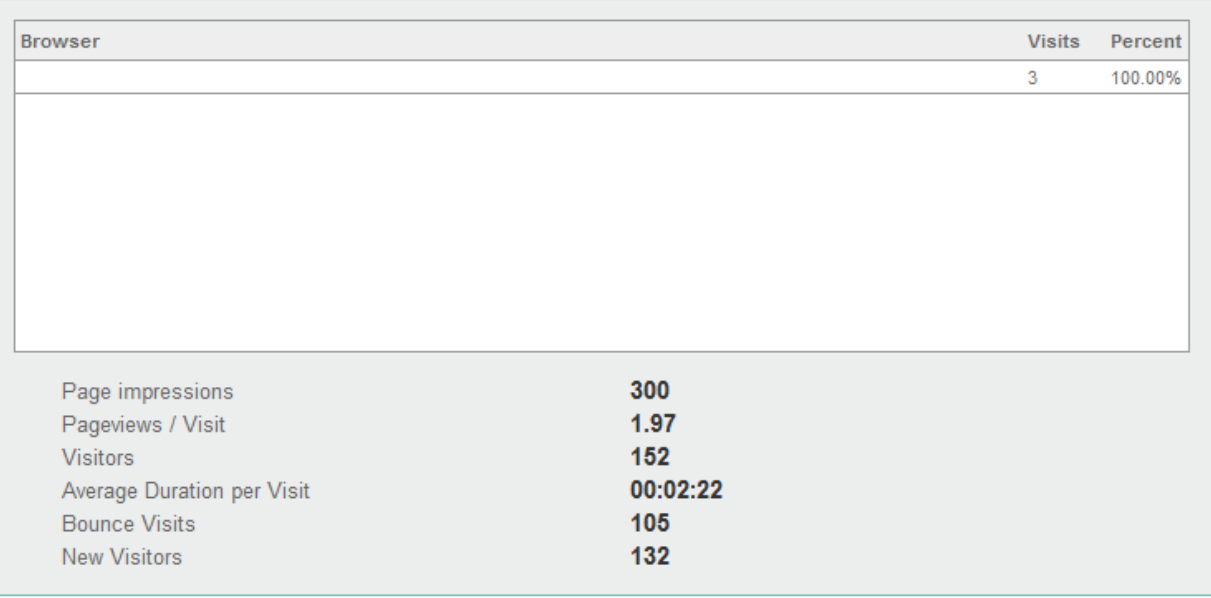

### <span id="page-45-0"></span> $2.5.3$ Mobile Operating Systems

This page provides an overview of the mobile operating systems the visitors used. The Mobile Operating Systems section graphically displays information in table, pie or ring format.

To change the date range:

Select the start and end date from the pop-up calendar.

To change how the information is displayed:

## **Mobile Operating Systems**

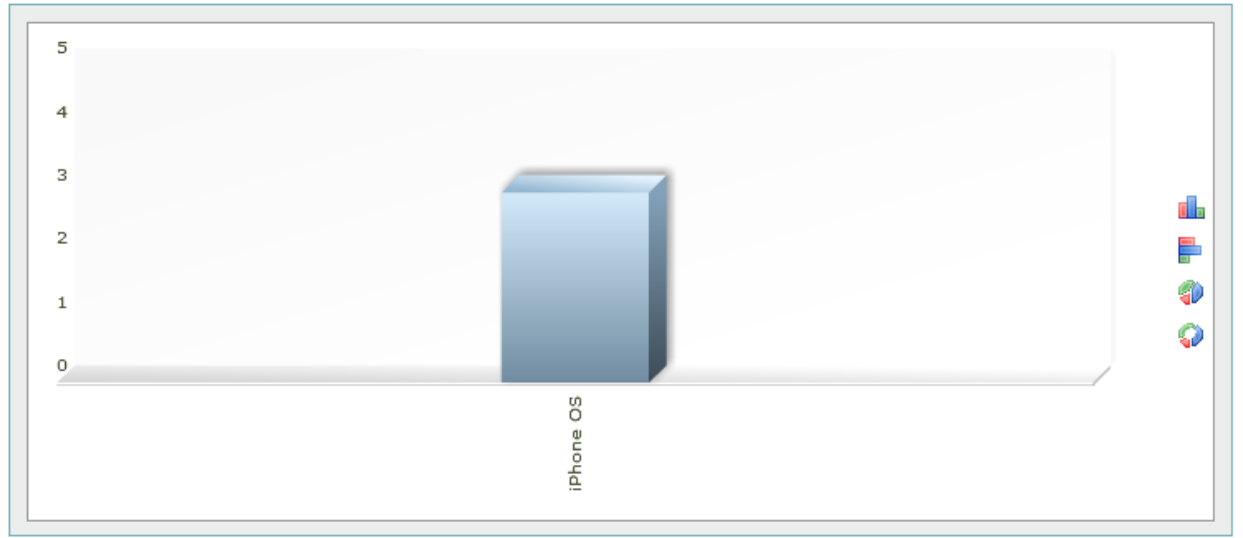

The KPIs section displays general information, such as the operating system and its corresponding number of visits. This section also displays the number the total number of page impressions, pageviews per visit, the average duaration per visit, the number of bounced visits and new visitors.

**KPIs** 

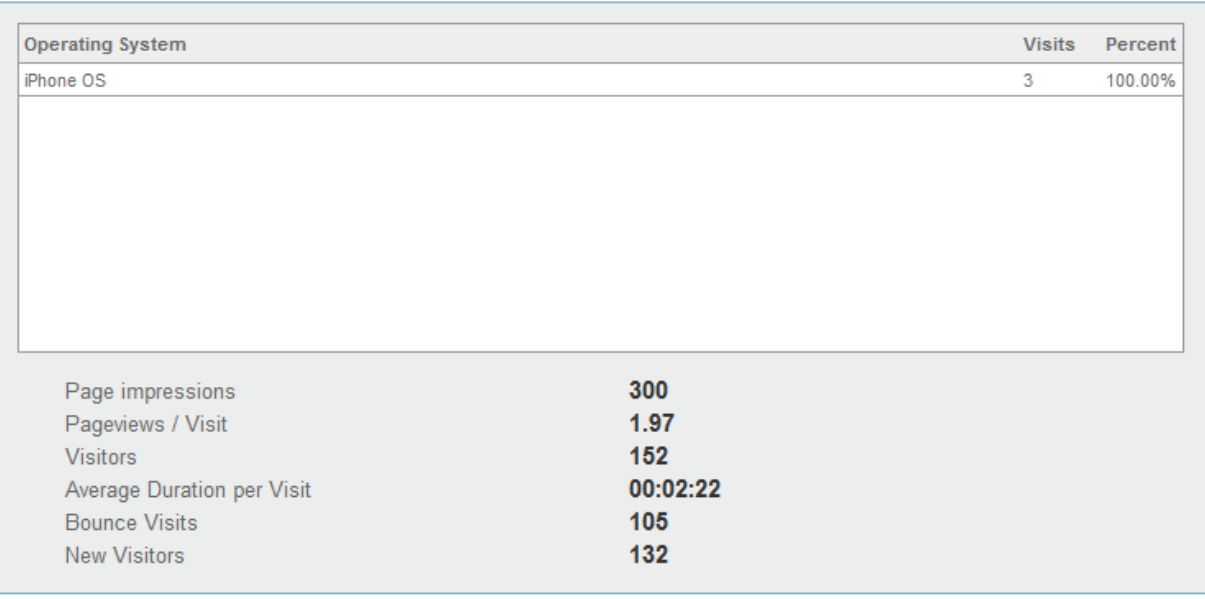

### <span id="page-46-0"></span>2.54 Mobile Devices

This page provides an overview of the mobile devices the visitors used. The Mobile Devices section graphically displays information in table, pie or ring format.

To change the date range:

• Select the start and end date from the pop-up calendar.

To change how the information is displayed:

## **Mobile Devices**

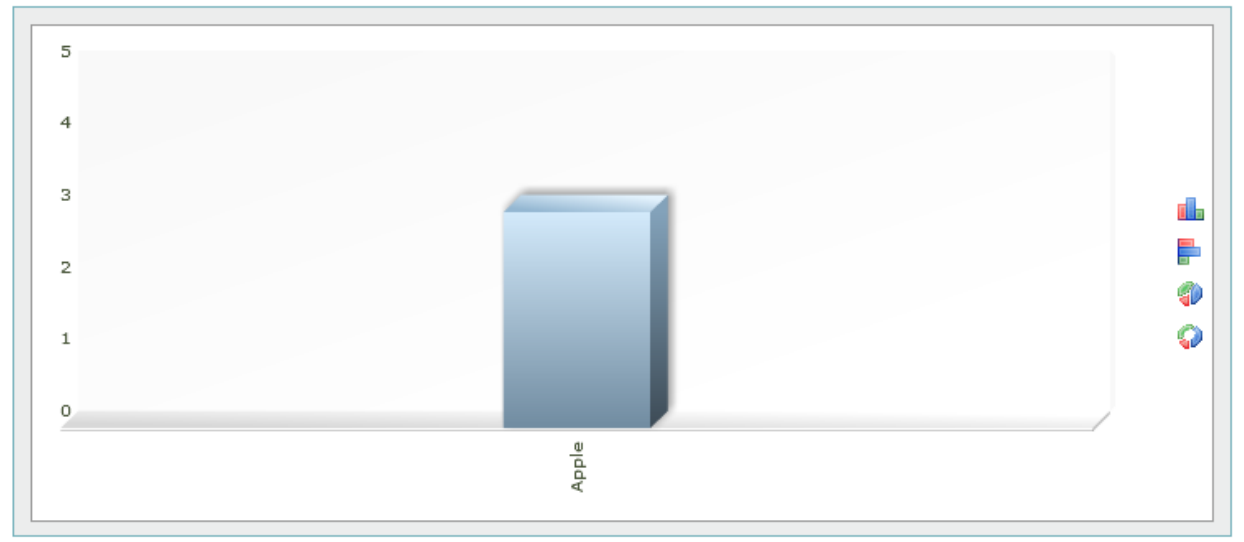

The KPIs section displays general information, such as the dvevices used and its corresponding number of visits. This section also displays the number the total number of page impressions, pageviews per visit, the average duaration per visit, the number of bounced visits and new visitors.

**KPIs** 

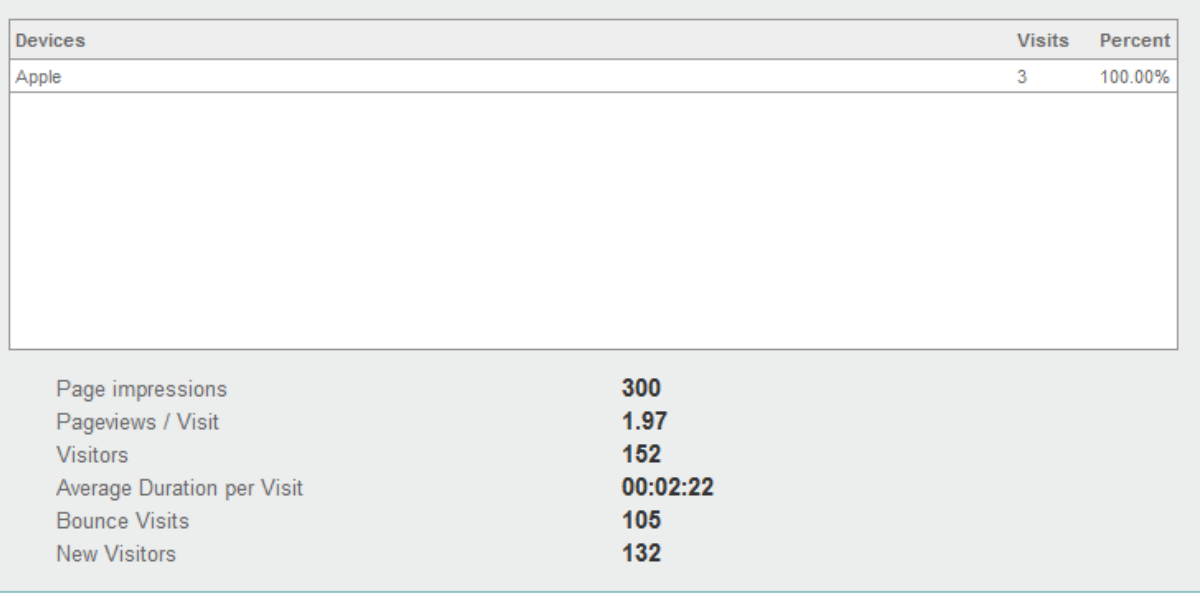

## <span id="page-47-0"></span>2.6 E-Commerce

This section provides statistical breakdown by product, sales and orders.

### <span id="page-47-1"></span> $2.6.1$ **Products**

This page provides an overview of the **products** purchased. The information is presented in the form of a diagram or a table. They provide information on the following categories: Top Orders; Top Items (the quantity); Top sales.

To change the date range:

Select the start and end date from the pop-up calendar.

To change how the information is displayed:

The table shows the Key Performance Indicators (KPIs) i.e. the general information per page.

#### <span id="page-48-0"></span>2.6.2 Sales

The statistics under this menu item provide an overview of the sales generated. The Sales section graphically displays the sales generated for the specified time frame.

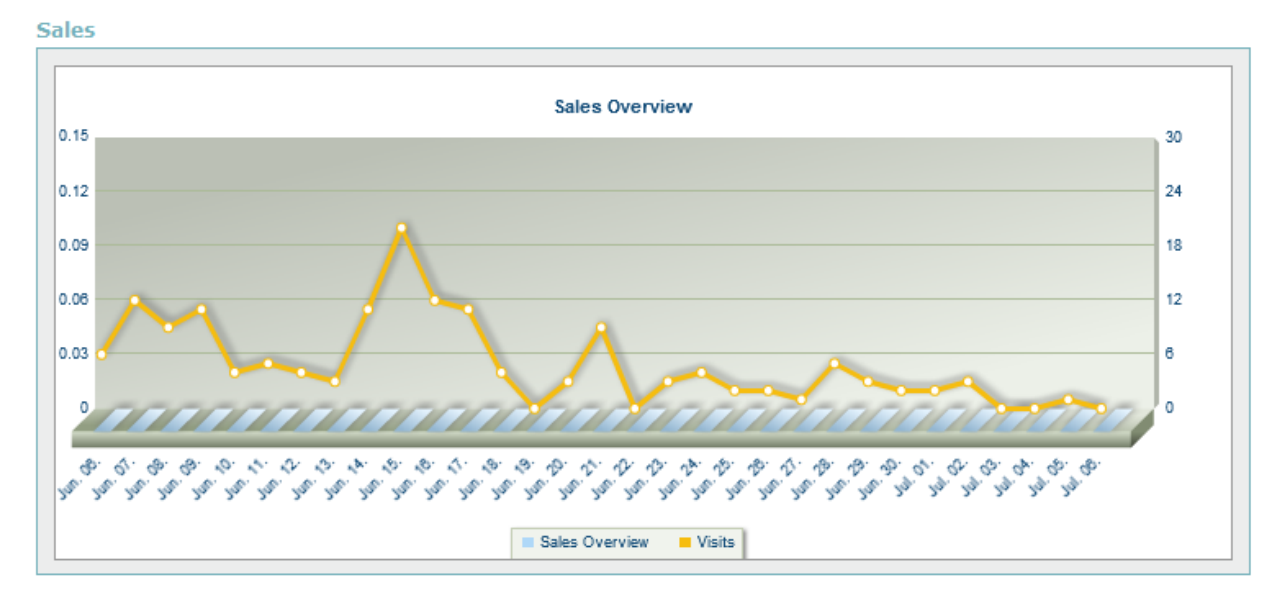

You can display the overall sales results or choose to display results by page, search terms used or payment method.

To select a specific sales option:

In the Selection section, select the option form the drop-down.

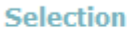

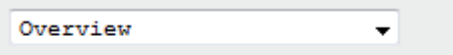

The following sales options are available for display:

- **Overview** This page provides an overview of the visits and the sales for the selected period. The information is presented in the form of a diagram or a table. In the diagram, the two values are shown together using bars and a line. Using both the sales and visits values together, provides information about the quantity of sales generated in relation to the amount of visits for any specific day within the selected range.
- **Sales per Landingpage** This page provides an overview of the sales, the number of purchases and the average shopping basket value of visitors who have come from a particular entry page. The information is presented in the form of a diagram or a table.
- **Sales per Search Phrase** This page provides an overview of the sales and the number of visits of visitors who have come to the site using a particular search phrase. The information is presented in the form of a diagram or a table.
- **Sales per Search Word** This page provides an overview of the sales and the number of visits of visitors who have come to the site using a particular search word. The information is presented in the form of a diagram or a table.
- **Sales per payment method** This page provides an overview of the sales and the number of visits of visitors who have used a particular payment method. The information is presented in the form of a diagram or a table.
- **Sales per region** This page provides an overview of the sales and the number of visits of visitors who have visited the site from a particular geographical region. The information is presented in the form of a diagram or a table.

The KPIs section displays the following information for each day within the specified time frame:

- number of visits
- orders
- open orders
- cancelled orders
- number of sales
- percent of sales based on total amount sold for the specified time frame

**KPIs** 

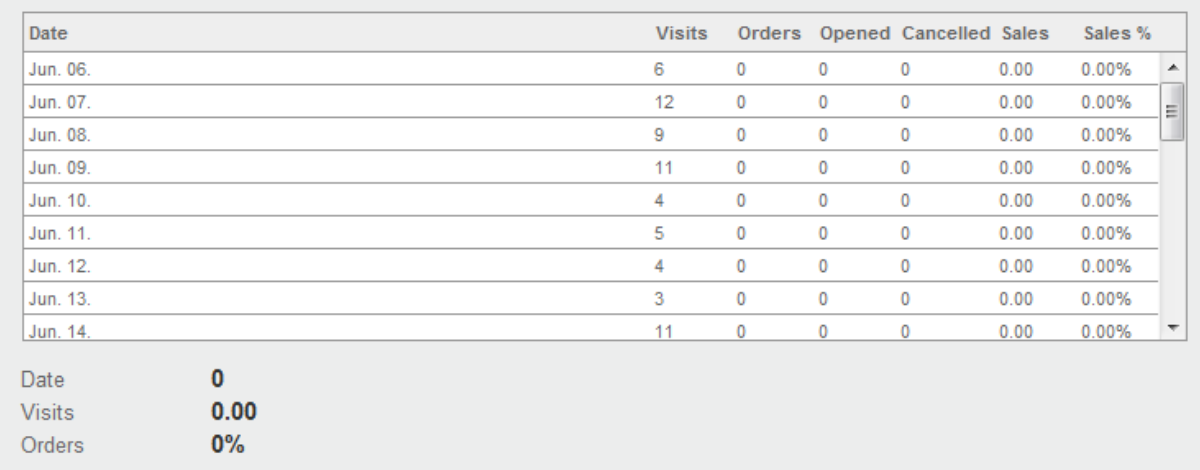

### <span id="page-49-0"></span>263 **Orders**

This page provides an overview of orders made within the selected time period. The information is presented in the form of a table.

To change the date range:

• Select the start and end date from the pop-up calendar.

The table shows the Key Performance Indicators (KPIs) i.e. the general information on visits per page.

For the individual orders, information such as the date, the visit duration, the sales and the related order number is displayed.

# <span id="page-50-0"></span>3 Management

The Management section allows you to manage all of the statistical data collected. This section provides information about your campaigns, including the top campaigns and top milestones. Also, this section allows you to view and generate reports.

## <span id="page-50-1"></span>3.1 Management overview

The Management Overview section provides a dashboard, which displays a graphical representation of the collected data. The dashboard also provides lists for the number of visits per referrer and number of visits per search phrase.

### <span id="page-50-2"></span> $3.1.1$ **Dashboard**

The dashboard allows the user to generate a customized overview of selected statistics. To view the analytics, you should select the date range. As well as adding and displaying up to four diagrams of individual statistics, the user can define a diagram for displaying important key figures in various diagram types.

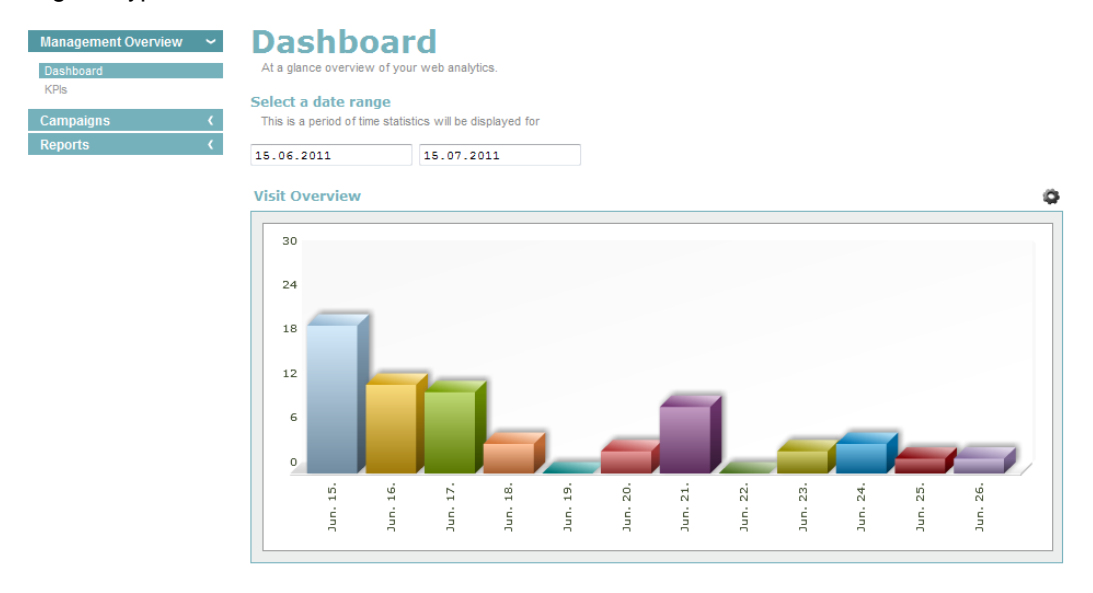

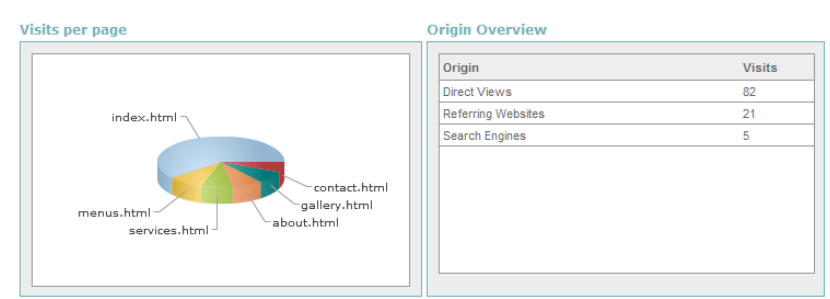

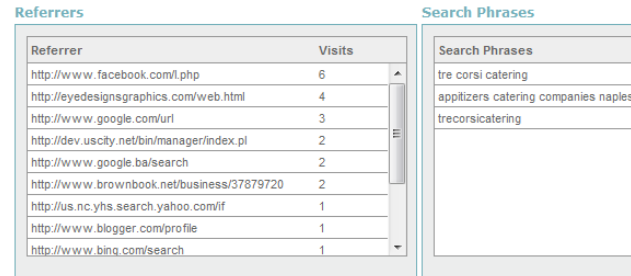

Hifs

## 3.1.1.1 Configuring the Dashboard Display

The default data view is the Visit Overview diagram; however, you can change the display view or you

can display a comparative set of data. The Settings icon is used to open the diaolg. Within the Settings section, you can choose to display.

The following data options are available:

- Visit Overview
- Page Impressions
- Bounce Rate
- Returning Visitors
- Visits per page

When using a single metric view, you have the following display options:

- Column 3D
- $-Bar 2D$
- Pie 3D

**Mana** Dashbo

Doughnut 3D

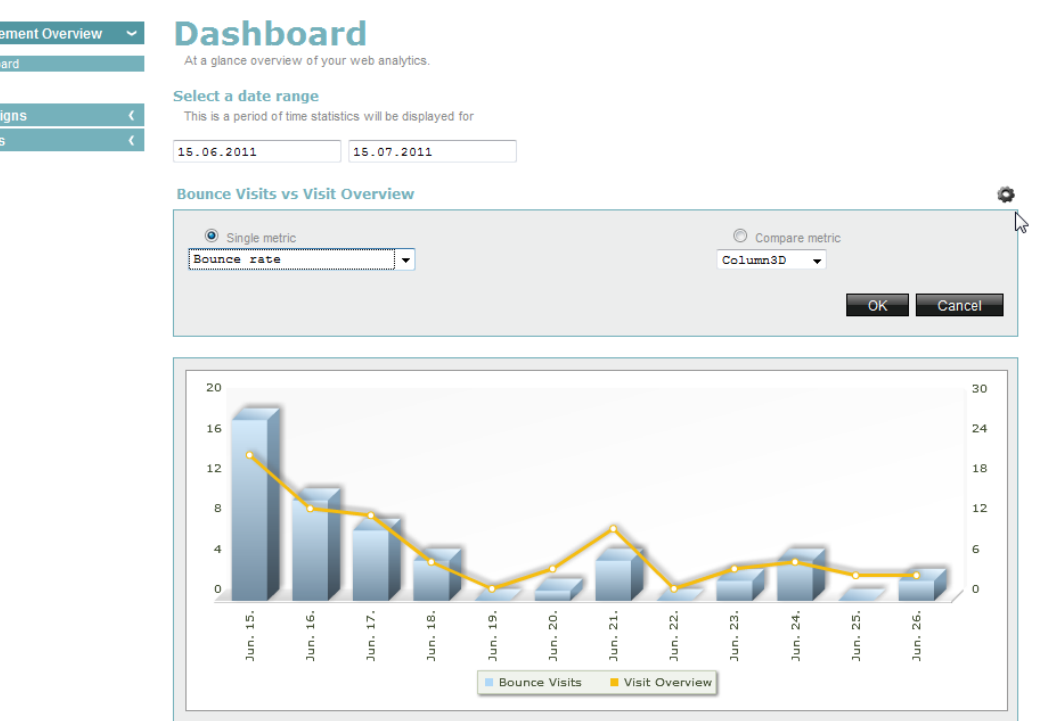

To change the displayed data:

- 1. Click the "Settings" icon.
- 2. If you want to display a single metric, do the following:
	- Select the "Single metric" radio button.
	- Select the data that you want to display.
	- Select the graph type for your data.
	- Click "OK".
- 3. If you want to compare data, do the following:
	- Select the "Compare metric" radio button.
- Select the first data set from the drop-down.
- Select the second data set from the drop-down.
- Click "OK".

### <span id="page-52-0"></span> $3.1.2$ KPI's

These statistics give an overview of important KPIs (Key Performance Indicators). Using the KPIs, you can obtain important information about visitor behavior for their website. To view the statistics, select the date range.

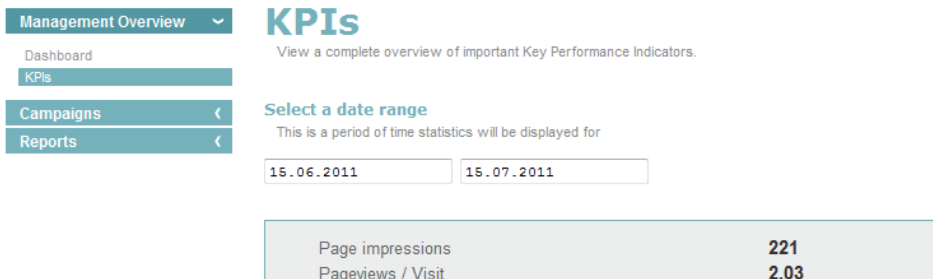

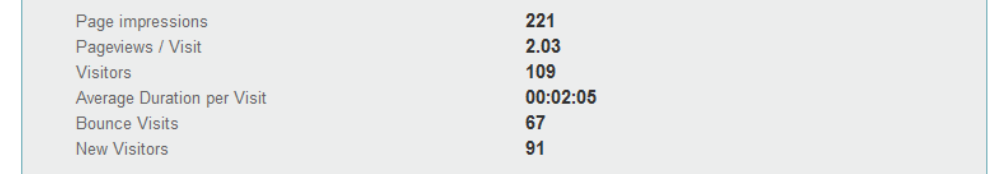

## <span id="page-52-1"></span>3.2 Campaigns

The statistics under this menu item provide information about campaigns and milestones on the website.

### <span id="page-52-2"></span> $3.2.1$ Campaigns overview

All campaigns created are located into the folders.

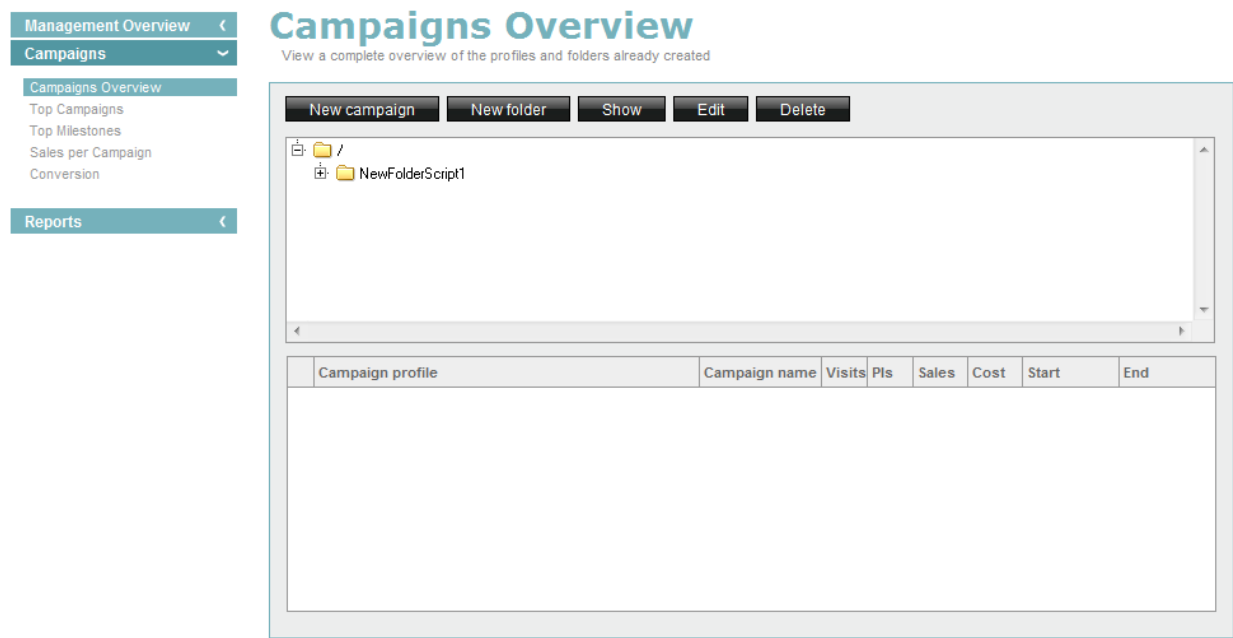

To create a new campaign:

1. Select the folder to which the new campaign will be placed.

- 2. Click "New Campaign".
- 3. Fill in the necessary fields.
- 4. Click "Save".

To create a new folder:

- 1. Select the folder to which the new folder will be placed
- 2. Enter the new folder's name.
- 3. Click "Save".

To view the information on any campaign:

- 1. Select the folder in which the needed campaign is located
- 2. Click "Show".

To edit the information on a campaign created:

- 1. Select the desired profile.
- 2. Click "Edit".
- 3. Correct the information in the given fields.
- 4. Click "Save".

#### <span id="page-53-0"></span> $3.2.2$ Top Campaigns

This page provides an overview of the campaigns in the selected period. The information is presented in the form of a diagram or a table. To view the information, select a date range.

To change how the information is displayed:

• Click the chart type icon.

#### 3.2.3 Top Milestones

<span id="page-53-1"></span>This page provides an overview of the defined **milestones** and how many visitors have reached these. The information is presented in the form of a diagram or a table. To view the information, select a date range.

To change how the information is displayed:

• Click the chart type icon.

#### <span id="page-53-2"></span> $3.2.4$ Sales per Campaign

These statistics provide an overview of the visits and the sales for the individual campaigns in the selected time period. The information is presented in the form of a diagram or a table. In the diagram, the sales and the number of visits are shown together using bars and a line, so that you can easily compare the benefit of one campaign over another. To view the information, select a date range.

To change how the information is displayed:

• Click the chart type icon.

#### <span id="page-53-3"></span>3.2.5 Conversion

All conversions created are located into the folders.

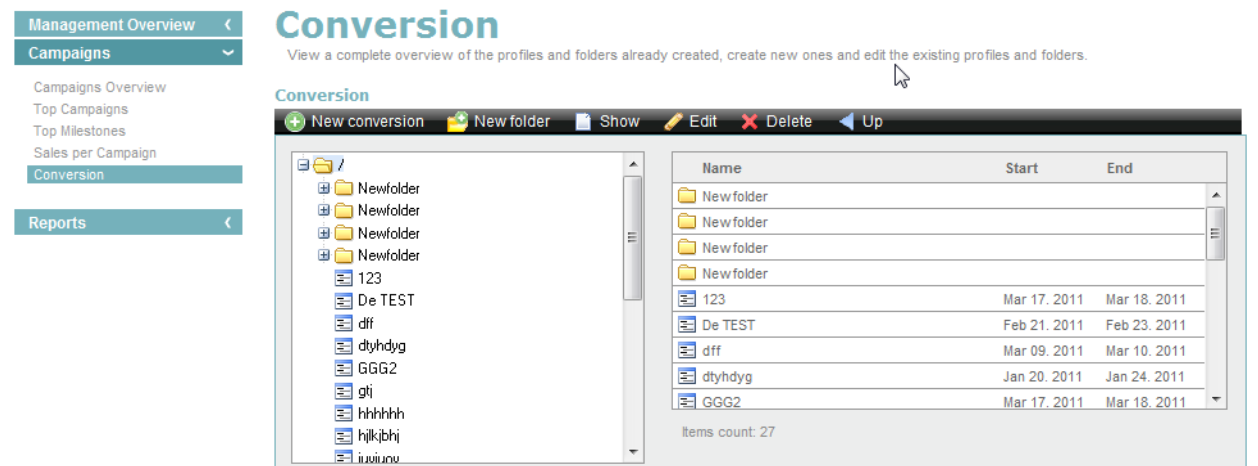

To create a new campaign:

- 1. Select the folder to which the new conversion will be placed.
- 2. Click "New Conversion".
- 3. Fill in the necessary fields.
- 4. Click "Save".

To create a new folder:

- 1. Select the folder to which the new folder will be placed.
- 2. Enter the new folder's name.
- 3. Click "Save".

To view the information on any conversion:

- 1. Select the folder in which the needed conversion is located
- 2. Click "Show".

To edit the information on a conversion created:

- 1. Select the desired profile.
- 2. Click "Edit".
- 3. Correct the information in the given fields.
- 4. Click "Save".

## <span id="page-54-0"></span>3.3 Reports

The pages under this menu item provide an overview of already created report configurations and allow you to download the reports previously generated. The report configurations can also be created, edited and deleted here.

#### <span id="page-54-1"></span>Report Overview  $3.3.1$

The overview page provides an overview of the report configurations and folders already created. You can also select any of the reports from the tree view.

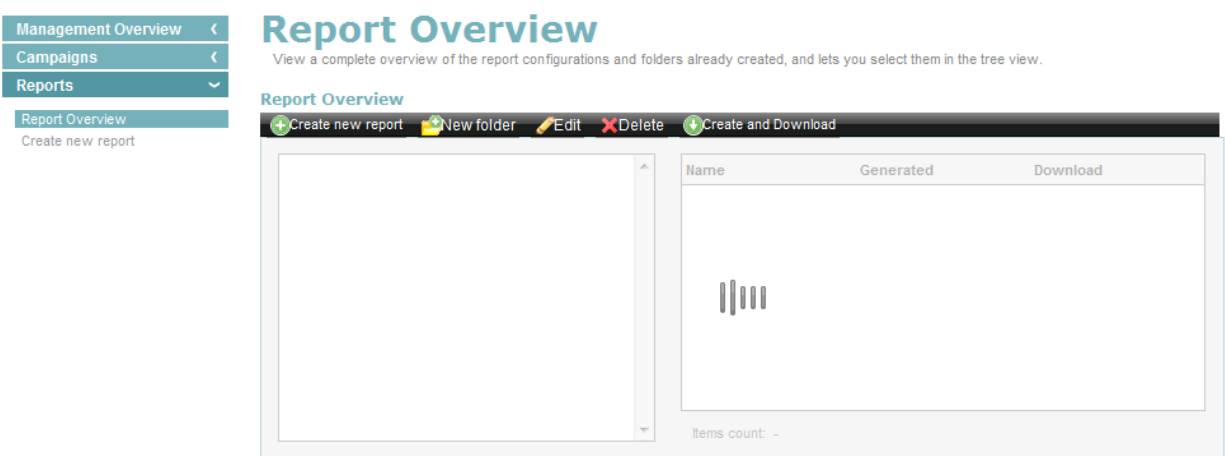

#### <span id="page-55-0"></span> $3.3.2$ Create new reports

This page allows you to create a new report and provides a tree-view list for all reports.

To create a new folder:

- 1. On the Report Overview page, select a folder in which the new folder will be located.
- 2. Click "New folder".
- 3. In the New Folder dialog, enter the new folder's name.
- 4. Click "Save".

To create new report:

- 1. On the Report Overview page, select a folder to which this new report will be located.
- 2. Click "Create new report".
- 3. Fill in the fields.
- 4. Click "Save".

To delete an item:

- 1. Select an item.
- 2. Click the "Delete" icon  $\Theta$ .
- 3. Click "Save".

# <span id="page-56-0"></span>4 Advanced

This page will allows you to compare two sets of statistics.

## <span id="page-56-1"></span>4.1 Statistic Comparison

This statistics under this menu item let you compare data and statistics.

### <span id="page-56-2"></span> $4.1.1$ Comparison

This page provides a comparison for two sets of statistics. On the one hand, they can compare the same statistic with different periods. (e.g. Visitors of a particular day with the visitors of the previous day or previous week.) On the other hand, they can compare two statistics of a different type. Thus, it is possible to compare the visitors of a region with the visitors of a country. Additionally you can compare the visits of different areas of a website.

To change how the information is displayed:

![](_page_56_Figure_10.jpeg)

# 5 Settings

This section allows you to delete data, and manage the application and configure additional parameters.

![](_page_57_Picture_115.jpeg)

## 5.1 Installing Additional Parameters

This section allows you to add modify the parameters being tracked on your site.

To Install a Parameter:

- 1. Choose **Install additional parameter**.
- 2. Choose the parameter you want to add.
- 3. Click **Apply**.

## 5.2 Adding Additional Features

This section allows you to manually apply additional features. With the additional parameters, you can track events such as file downloads.

## $5.2.1$ Tracking of File Downloads

With Analytics you are not only able to track websites, you can also track file downloads, outbound links or any other event on the website. To do this, the counting-code must be integrated in the same website as the download link. The following onClick-event should be added to the download link (or to events like: onClick, onMouseOver, etc.):

## onClick="wiredminds.count('Filename.Fileformat')"

The title of the file can be chosen freely. Please assure to append the filetype. If the link is no download but an outgoing link, of course no filetype is required. Further information can be also found in the online-help sites.

## $5.2.2$ Tracking Events

The pixel-code makes it possible to track various events triggered by a user. An event is not regarded as a normal page impression, but can be used for different kinds of actions (for example, the playing of a movie). Through special statistics such as "Events", the data thus tracked can be analysed.

When the event is executed, the function wiredminds.trackEvent('EventName') must be called up. In the case of a simple link, this can be implemented using an "onClick" event, for example.

onClick="wiredminds.trackEvent('Movies/Action/Movie1/PlayMovie')

Note that hierarchical categories can also be set using the name. This is done using the "/" separator. If the name of the event were "Movies/Action/Movie1/PlayMovie", the "PlayMovie" event would be located at the lowest level of the "Movies->Action->Movie1" hierarchy.